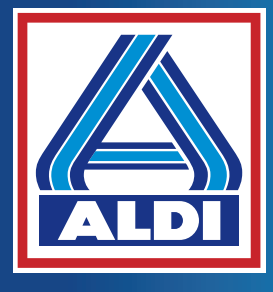

**Handleiding** Mode d'emploi Bedienungsanleitung

# **MEDION® MULTIMEDIA PC MEDION® AKOYA® E62031 (MD 34460)**

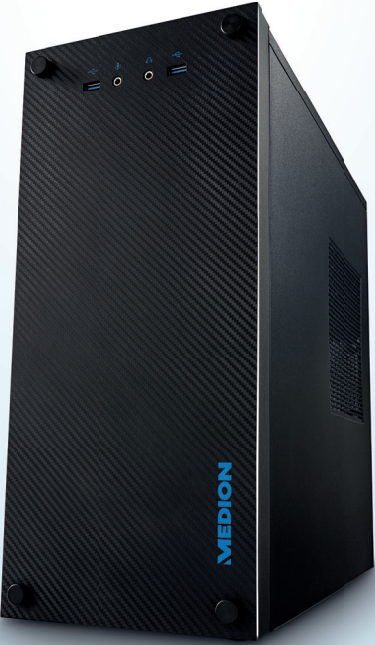

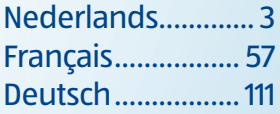

# Inhoudsopgave

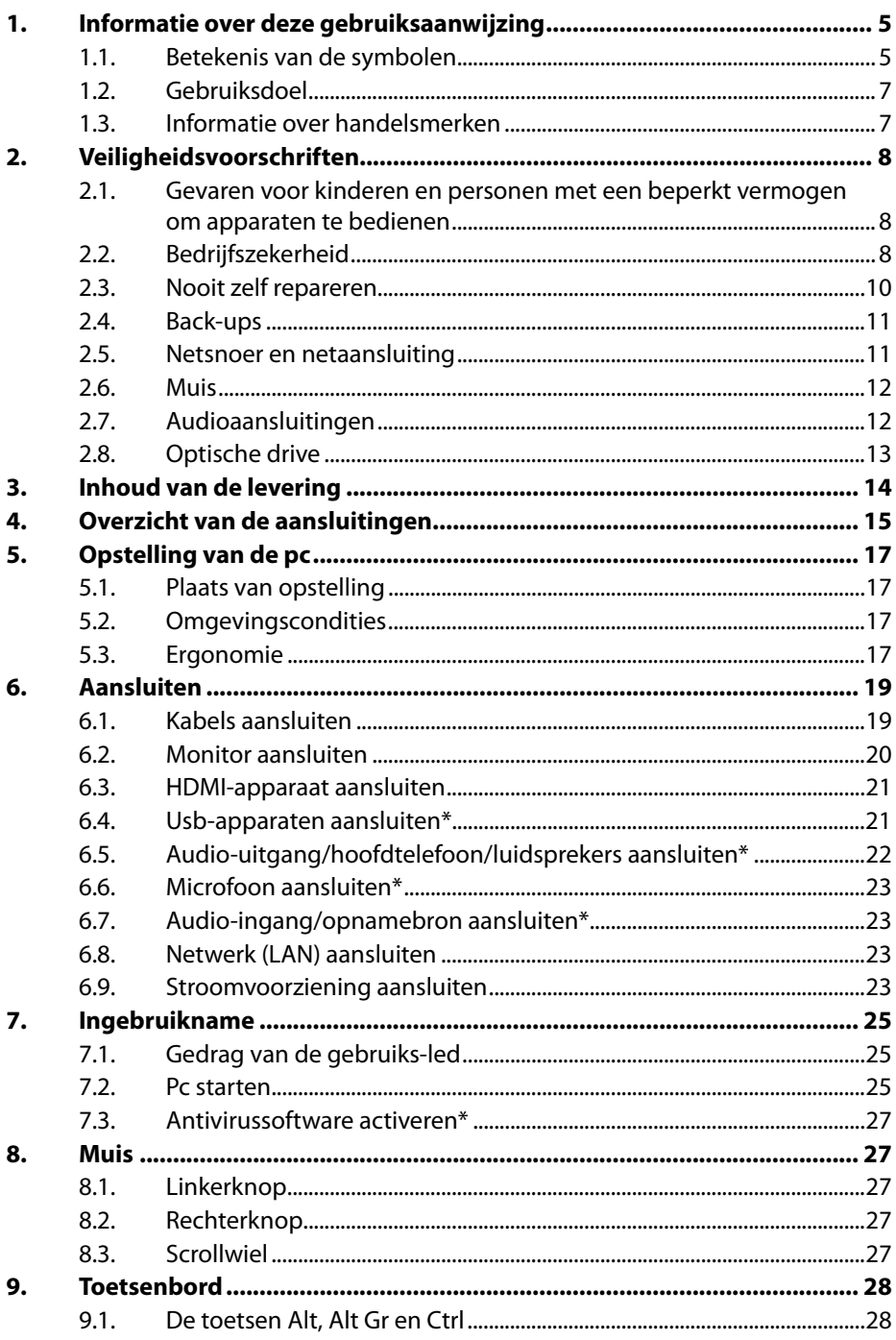

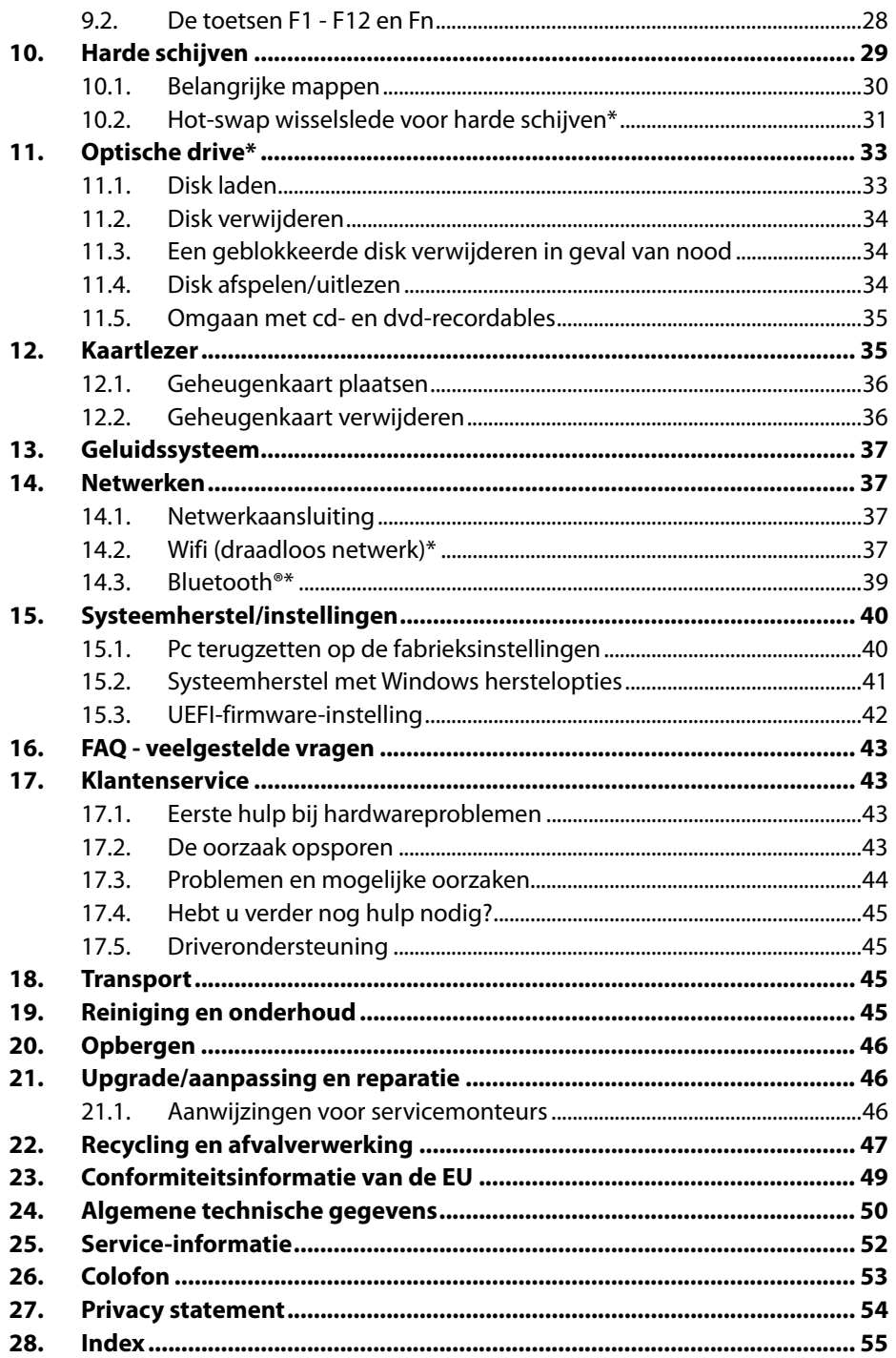

# **1. Informatie over deze gebruiksaanwijzing**

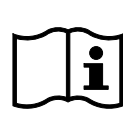

Hartelijk dank dat u voor ons product hebt gekozen. Wij wensen u veel plezier met het apparaat.

Lees de gebruiksaanwijzing en de veiligheidsvoorschriften aandachtig door, voordat u het apparaat in gebruik neemt. Neem de waarschuwingen op het apparaat en in de gebruiksaanwijzing in acht.

Houd de gebruiksaanwijzing altijd binnen handbereik. Als u het apparaat verkoopt of doorgeeft, geef dan ook altijd deze gebruiksaanwijzing mee omdat deze een essentieel onderdeel is van het product.

Deze gebruiksaanwijzing bevat beschrijvingen van verschillende pc-modellen en hun onderdelen. Gegevens die specifiek zijn voor het door u aangeschafte model, kunt u vinden in de meegeleverde bijlage.

# **1.1. Betekenis van de symbolen**

Als een tekstgedeelte is gemarkeerd met een van de volgende waarschuwingssymbolen, moet het in de tekst beschreven gevaar worden vermeden om de daar beschreven mogelijke consequenties te voorkomen. Afhankelijk van het model is het mogelijk dat bepaalde waarschuwingssymbolen niet van toepassing zij of ontbreken.

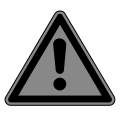

# **GEVAAR!**

Waarschuwing voor direct levensgevaar!

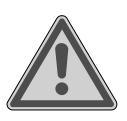

# **WAARSCHUWING!**

Waarschuwing voor mogelijk levensgevaar en/of ernstig blijvend letsel!

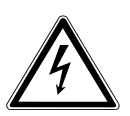

# **WAARSCHUWING!**

Waarschuwing voor gevaar door een elektrische schok!

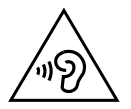

# **WAARSCHUWING!**

Waarschuwing voor gevaar door een hoog geluidsvolume!

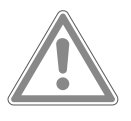

# **VOORZICHTIG!**

Waarschuwing voor mogelijk matig ernstig en/of licht letsel!

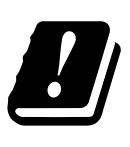

Vanwege het 5 GHz-frequentiebereik van de toegepaste wifioplossing is gebruik van het product in EU-landen alleen binnenshuis toegestaan.

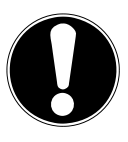

**LET OP!** Neem de aanwijzingen in acht om materiële schade te voorkomen!

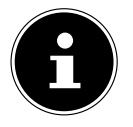

Meer informatie over het gebruik van het apparaat!

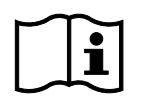

Neem de aanwijzingen in de gebruiksaanwijzing in acht!

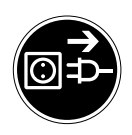

**Vóór openen de netstekker uit het stopcontact halen** Om kortsluiting en elektrische schokken te voorkomen bij reiniging, onderhoud of reparatie van elektrische apparaten, moeten deze voor uitvoering van de betreffende

werkzaamheden worden losgekoppeld van het elektriciteitsnet.

# $\epsilon$

#### **CE-markering**

Producten die zijn gemarkeerd met dit symbool, voldoen aan de eisen van de EU-richtlijnen (zie het hoofdstuk 'Conformiteitsinformatie').

- Symbool voor gelijkstroom
- Symbool voor wisselstroom
- Opsommingsteken/informatie over gebeurtenissen die zich tijdens de bediening kunnen voordoen
- Instructie voor een uit te voeren handeling

# **1.2. Gebruiksdoel**

Dit product is een apparaat op het gebied van de informatie-elektronica. Dit apparaat is bedoeld voor het gebruiken, beheren en verwerken van elektronische documenten en multimedia-content en voor digitale communicatie. Het is uitsluitend bedoeld voor privégebruik en niet voor industrieel/commercieel gebruik.

Houd er rekening mee dat bij gebruik van het apparaat voor een ander doel dan dat waarvoor het bestemd is, de aansprakelijkheid komt te vervallen:

- Bouw het apparaat zonder onze toestemming niet om en gebruik het niet in combinatie met hulp- of aanbouwapparaten die niet door ons zijn goedgekeurd of geleverd.
- Gebruik uitsluitend door ons geleverde of goedgekeurde reserveonderdelen en accessoires.
- Neem alle informatie in deze gebruiksaanwijzing in acht en houd u in het bijzonder aan de veiligheidsvoorschriften. Iedere andere vorm van gebruik geldt als niet in overeenstemming met de voorschriften en kan leiden tot lichamelijk letsel of materiële schade.
- Gebruik het apparaat niet bij extreme omgevingscondities.

### **1.3. Informatie over handelsmerken**

- Windows® is een gedeponeerd handelsmerk van Microsoft®.
- Intel®, het Intel®-logo, Intel Inside®, Intel Core®, Ultrabook™ en Core Inside® zijn handelsmerken van Intel® Corporation in de VS en andere landen.
- AMD is een gedeponeerd handelsmerk van Advanced Micro Devices, Inc.
- Het HDMI-logo **HDMI**<sup>'</sup> en High-Definition Multimedia Interface zijn gedeponeerde handelsmerken van HDMI Licensing LLC.
- Het Bluetooth®-woordmerk en de logo's zijn gedeponeerde handelsmerken van Bluetooth SIG, Inc. en worden door Lenovo/Medion onder licentie gebruikt.
- USB een gedeponeerd handelsmerk van USB Implementers Forum Inc.
- Andere handelsmerken zijn eigendom van hun respectievelijke eigenaars.

# **2. Veiligheidsvoorschriften**

# **2.1. Gevaren voor kinderen en personen met een beperkt vermogen om apparaten te bedienen**

Dit apparaat kan worden gebruikt door kinderen vanaf 8 jaar en door personen met lichamelijke, zintuiglijke of geestelijke beperkingen of gebrek aan kennis en ervaring, als er iemand toezicht op hen houdt of hun is geleerd hoe ze het apparaat veilig kunnen gebruiken en ze hebben begrepen welke gevaren het gebruik van het apparaat met zich meebrengt.

- Houd kinderen in het oog om ervoor te zorgen dat ze niet met het apparaat spelen.
- Reiniging en gebruikersonderhoud mogen niet worden uitgevoerd door kinderen zonder dat er iemand toezicht op hen houdt.
- Bewaar het apparaat en de accessoires buiten het bereik van kinderen.

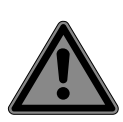

# **GEVAAR!**

# **Verstikkingsgevaar**

Verpakkingsmateriaal is geen speelgoed. Verpakkingsfolie kan worden ingeslikt of verkeerd worden gebruikt. Hierdoor bestaat er gevaar voor verstikking!

 Houd het verpakkingsmateriaal zoals folie en plastic zakken uit de buurt van kinderen.

# **2.2. Bedrijfszekerheid**

Lees dit hoofdstuk aandachtig door en neem alle hierin opgenomen aanwijzingen in acht. Zo waarborgt u een betrouwbare werking van uw pc en zorgt u ervoor dat hij lang meegaat.

Om gevaar te voorkomen, mag het apparaat niet worden gebruikt bij zichtbare beschadiging van de behuizing, de aansluitkabel of de netadapter.

### **Binnendringende vloeistof kan de elektrische veiligheid in gevaar brengen.**

 Bescherm het apparaat tegen druip- en spatwater en zet geen met vloeistof gevulde voorwerpen, bijv. vazen, op of naast het apparaat.

# **Sleuven en openingen in de pc zijn bedoeld voor ventilatie.**

- Dek deze openingen niet af, omdat het apparaat anders oververhit kan raken en er zelfs brand kan ontstaan.
- Houd bij het opstellen van de pc aan alle kanten minimaal 20 cm vrij.
- Steek geen voorwerpen door de sleuven en openingen in de pc. Hierdoor kunt u een elektrische schok krijgen en kan er kortsluiting of zelfs brand ontstaan met beschadiging van de pc als gevolg.

### **Als de behuizing van de pc geopend is, bestaat er gevaar voor elektrische schokken en brand.**

- Maak de behuizing van de pc nooit open!
- Gebruik de pc nooit, terwijl de behuizing geopend is.

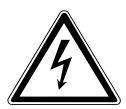

### **GEVAAR!**

# **Gevaar voor een elektrische schok!**

Als de pc geopend is, bestaat er gevaar voor elektrische schokken en brand!

- Maak de behuizing van het apparaat en de netadapter nooit open!
- Gebruik het apparaat nooit met geopende behuizing.
- Probeer nooit om iets aan de netvoeding of de stroomvoerende onderdelen te veranderen!

### **De optische drive (cd-rw, dvd, dvd-rw) is een laserproduct klasse 1.**

 Verwijder de afdekking van de drive niet, omdat er ongecontroleerd onzichtbare laserstraling naar buiten kan komen.

### **Schakel de pc onmiddellijk uit resp. schakel hem helemaal niet in en neem contact op met de klantenservice, als...**

- er vreemde geluiden uit de netvoeding of de pc komen of er rook uit de pc of de netvoeding komt.
- er op het netsnoer of de daaraan aangebrachte stekker schroeiplekken te zien zijn of deze beschadigd zijn.
- Laat het defecte netsnoer/de defecte stekker alleen vervangen door originele onderdelen. Ze mogen in geen geval worden gerepareerd!
- de behuizing van de pc beschadigd is of er vloeistoffen in de pc terecht zijn gekomen.
- Laat de pc eerst door de klantenservice controleren. Anders bestaat het risico dat u de pc niet veilig kunt gebruiken en dat u een levensgevaarlijke elektrische schok krijgt!

# **2.3. Nooit zelf repareren**

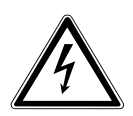

# **WAARSCHUWING!**

# **Gevaar voor een elektrische schok!**

Bij ondeskundige reparatie bestaat er gevaar voor elektrische schokken!

- Open de behuizing van het apparaat nooit.
- **Probeer in geen geval om het apparaat te openen of** zelf te repareren!
- ▶ Neem bij storingen contact op met het Service Center of een ander professioneel reparatiebedrijf.

# **2.4. Back-ups**

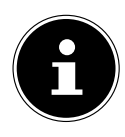

Maak voor elke update van uw gegevens back-ups op externe opslagmedia. Wij kunnen niet aansprakelijk worden gesteld voor schade door gegevensverlies en daaruit voortvloeiende gevolgschade.

# **2.5. Netsnoer en netaansluiting**

- Sluit het apparaat alleen aan op een goed bereikbaar stopcontact (220 - 240 V ~ 50 Hz) dat zich in de buurt van het apparaat bevindt.
- Zorg ervoor dat het stopcontact vrij toegankelijk is, zodat het apparaat zo nodig snel kan worden losgekoppeld van het elektriciteitsnet.
- Als u de stekker uit het stopcontact haalt, pak dan altijd de stekker zelf vast en trek niet aan het snoer.
- Pak de netstekker nooit vast met natte handen.
- Haal bij onweer de netstekker uit het stopcontact en verwijder in het bijzonder de netwerkkabel en, indien aanwezig, de antennekabel. Wij adviseren u om ter vergroting van de veiligheid een overspanningsbeveiliging te gebruiken, zodat uw pc beschermd is tegen beschadiging door spanningspieken en blikseminslag vanuit het elektriciteitsnet.
- Zorg ervoor dat het snoer tijdens gebruik helemaal afgerold is.
- Het netsnoer en de verlengkabel moeten zo worden gelegd dat er niemand over kan struikelen.
- Het snoer mag niet in aanraking komen met hete oppervlakken.
- Leg de kabels zo, dat er niemand op kan gaan staan of over kan struikelen.
- Zet geen voorwerpen op de kabels, omdat deze anders beschadigd kunnen raken.

# **2.6. Muis**

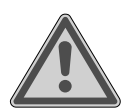

# **WAARSCHUWING!**

**Gevaar voor letsel!**

Langdurig of op een verkeerde manier kijken naar de led aan de onderkant van de muis kan beschadigingen in het oog tot gevolg hebben.

- Kijk nooit direct of met optische instrumenten in de **lichtstraal**
- De muis is geen speelgoed. Houd hem buiten het bereik van kinderen en huisdieren.
- Bescherm de muis tegen extreme temperaturen, direct zonlicht, sterke schokken, een hoge vochtigheidsgraad en natheid.
- Stel de muis niet bloot aan mechanische belasting. Door stoten en schokken en door vallen, zelfs van kleine hoogte, kan hij beschadigd raken.
- Gebruik de muis niet langer en zorg ervoor dat hij ook niet door anderen gebruikt kan worden, als hij zichtbaar beschadigd is of niet goed meer werkt.

# **2.7. Audioaansluitingen**

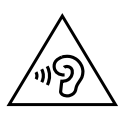

# **WAARSCHUWING!**

### **Gehoorbeschadiging!**

Een te hoog geluidsvolume bij het gebruik van oordopjes of hoofdtelefoons en verandering van de basisinstellingen van de equalizer, de drivers, de software of het besturingssysteem leiden tot een te grote geluidsdruk en kunnen gehoorschade en/of doofheid tot gevolg hebben.

- ▶ Stel het volume in op het laagste niveau, voordat u begint met afspelen.
- Start met afspelen en verhoog het volume tot het niveau dat u prettig vindt.

# **2.8. Optische drive**

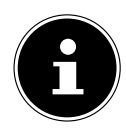

Als uw pc beschikt over een optische drive, moet u de volgende informatie in acht nemen.

• De cd-/dvd-brander werkt met een laser. Open de behuizing van de cd-/dvd-brander nooit.

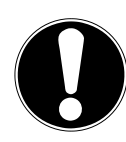

### **LET OP!**

### **Gevaar voor beschadiging!**

Door de hoge snelheden in de drive kunnen defecte media breken en uw apparaat beschadigen. Schade die ontstaat door defecte media, is uitgesloten van de garantie. Aan hieruit voortvloeiende reparaties zijn kosten verbonden.

- Gebruik geen disks met krassen of barsten, geen disks die vuil of van slechte kwaliteit zijn en geen disks met een afwijkende vorm.
- $\triangleright$  Plak geen beschermfolie of stickers op de disks, omdat de lijm het oppervlak van de disks kan beschadigen waardoor de daarop opgeslagen gegevens mogelijk onleesbaar worden.
- Bekijk de disks goed, voordat u ze in de drive doet. Gebruik geen disks met zichtbare beschadigingen of vlekken.

# **3. Inhoud van de levering**

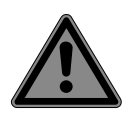

# **GEVAAR!**

**Verstikkingsgevaar!**

Verpakkingsfolie kan worden ingeslikt of verkeerd worden gebruikt. Hierdoor bestaat er gevaar voor verstikking.

 Houd het verpakkingsmateriaal, zoals folie of plastic zakken, uit de buurt van kinderen.

Controleer de levering op volledigheid en informeer ons binnen 14 dagen na aankoop als de levering niet compleet is. Vermeld hierbij altijd het serienummer. De door u gekochte pc hoort de volgende componenten te bevatten:

- pc en aansluitkabel
- toetsenbord (WELL PARK, model: KB313U)
- muis (WELL PARK, model: MA105U)
- documentatie

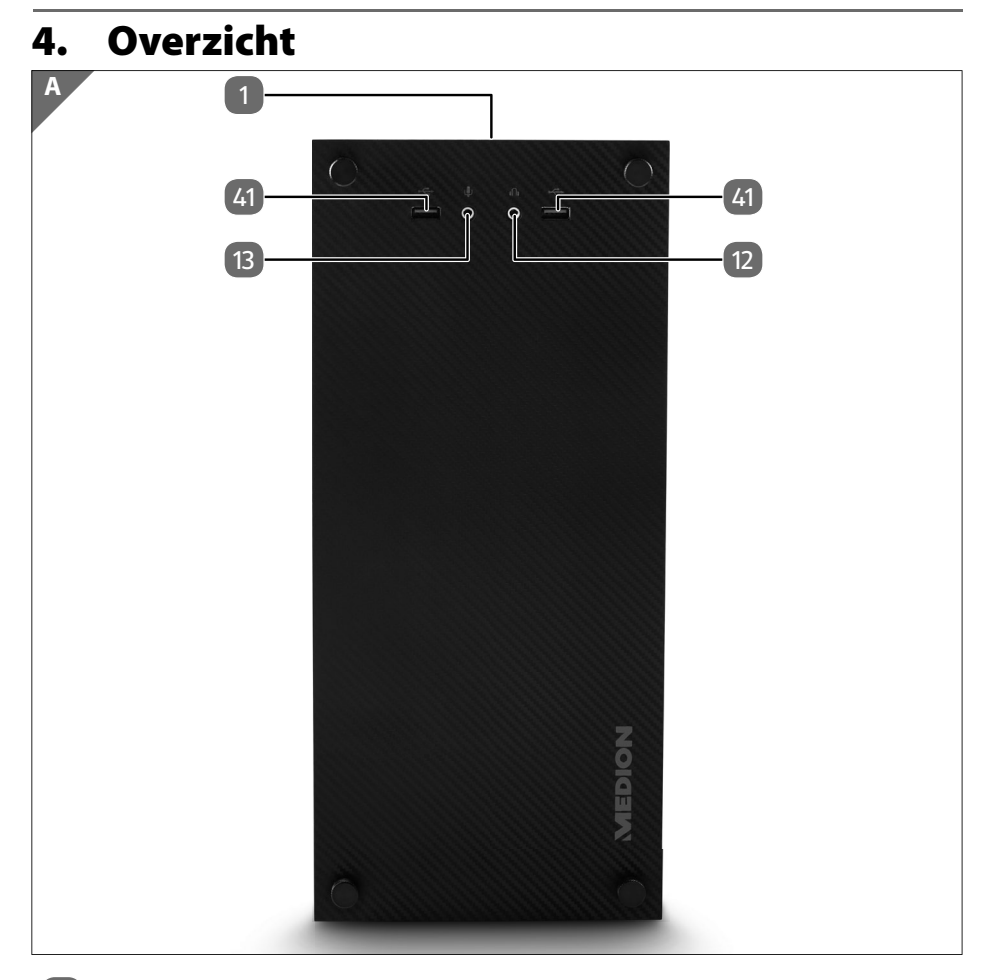

- 1 Aan-uitschakelaar/controlelampje
- Aansluiting voor hoofdtelefoon
- Aansluiting voor microfoon
- USB 3.2-poorten (Type-A)

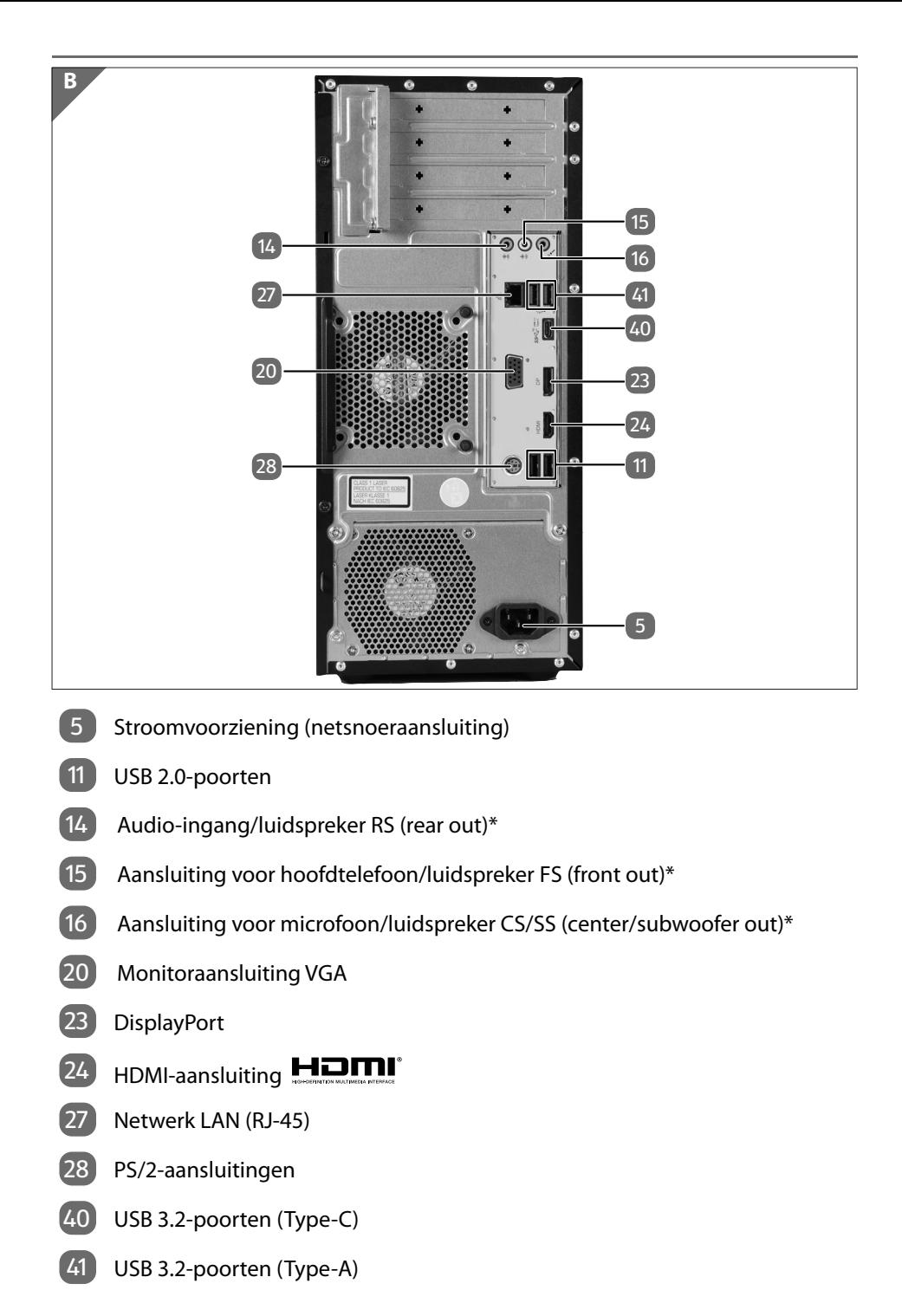

# **Belangrijke informatie over de afbeeldingen**

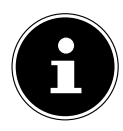

In het overzicht staan verschillende aansluitingen met een dubbele functie die zijn gemarkeerd met een sterretje (\*). De configuratie van de betreffende aansluitingen wordt aangestuurd via de software. Als er aansluitingen zijn afgedekt met een beschermkapje, zijn deze in de betreffende configuratie niet beschikbaar.

# **5. Opstelling van de pc**

Voor een comfortabele bediening van uw pc is het belangrijk dat deze op de juiste manier wordt opgesteld.

# **5.1. Plaats van opstelling**

- Zet alle apparaten op een stabiele, vlakke en trillingsvrije ondergrond en gebruik ze alleen op een dergelijke ondergrond om storingen in de werking van de pc te voorkomen.
- Houd uw pc en alle aangesloten apparaten uit de buurt van vocht en vermijd stof, hitte en directe zonnestraling. Zo voorkomt u storingen en beschadiging van de pc.
- Uw pc is niet geschikt voor gebruik op beeldschermwerkplekken zoals bedoeld verordening inzake beeldschermwerkplekken.

# **5.2. Omgevingscondities**

- De pc kan worden gebruikt bij een omgevingstemperatuur van  $+5$  °C tot  $+30$  °C en bij een relatieve luchtvochtigheid van 20% tot 80% (niet condenserend).
- In uitgeschakelde toestand kan de pc worden opgeborgen bij een temperatuur van -40 °C tot 65 °C.
- Neem de pc nadat deze is vervoerd, pas weer in gebruik als hij de omgevingstemperatuur heeft aangenomen. Bij grote schommelingen in temperatuur of luchtvochtigheid kan er door condensatie vocht in de pc terechtkomen, waardoor er kortsluiting kan ontstaan.

# **5.3. Ergonomie**

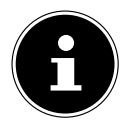

Voorkom verblinding, reflecties en te sterke licht-donkercontrasten om uw ogen niet te veel te belasten.

De monitor mag niet vlak bij het raam staan, omdat het buitenlicht de werkruimte hier het felst verlicht. Bij dit licht is het moeilijker voor uw ogen om zich aan te passen aan het donkere beeldscherm.

Zet de monitor altijd zo neer dat de richting waarin u kijkt, parallel loopt aan het raam.

De parallelle kijkrichting moet ook in acht worden genomen bij kunstlicht. Dat wil zeggen dat bij verlichting van de werkruimte met kunstlicht in principe dezelfde criteria en dezelfde redenen gelden.

Als het niet mogelijk is om de monitor zo op te stellen als hier is beschreven, kunnen de volgende maatregelen zinvol zijn:

- de monitor draaien, lager zetten of schuin zetten;
- lamellen of verticale screens voor de ramen aanbrengen;
- scheidingswanden of veranderingen in de verlichting aanbrengen.

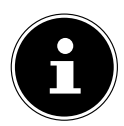

Neem bij het werken met de monitor regelmatig een pauze en doe rekoefeningen om verkramping en vermoeidheid te voorkomen.

Lang zitten zonder van houding te veranderen, kan onprettig zijn. Een juiste houding is van groot belang om de risico's op lichamelijke klachten en letsel te minimaliseren.

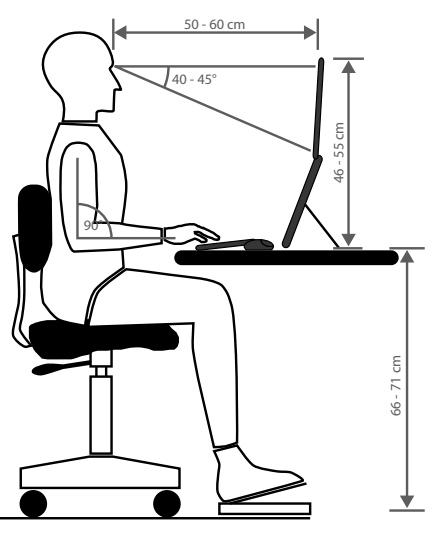

- **Algemeen** Verander regelmatig (ca. eens in de 20-30 minuten) van houding en pauzeer regelmatig om vermoeidheid te voorkomen.
- **Rug** Tijdens het zitten op de werkplek moet de rug worden ondersteund door de rugleuning van de werkstoel, die hiervoor rechtop moet staan of iets achterover moet hellen.
- **Armen** De armen en ellebogen moeten ontspannen zijn. De ellebogen moeten dicht tegen het lichaam aan worden gehouden. Houd de onderarmen en handen ongeveer parallel aan de grond.
- **Polsen** De polsen moeten bij het werken met het toetsenbord, de muis of de trackball zoveel mogelijk gestrekt worden gehouden en mogen niet meer dan 10° gebogen zijn. Zorg ervoor dat u uw polsen niet te dicht bij de rand van het bureau houdt.
- **Benen** De bovenbenen moeten horizontaal of iets schuin naar beneden worden gehouden. De onderbenen moeten met de bovenbenen een hoek van ongeveer 90° maken. De voeten moeten plat op de grond rusten. Gebruik eventueel een voetensteun, maar controleer dan wel eerst of de zithoogte correct is ingesteld.
- **Hoofd** Het hoofd moet rechtop worden gehouden of licht naar voren worden gebogen. Houd uw hoofd en uw bovenlichaam tijdens het werk niet verdraaid. De bovenkant van de monitor moet zich tijdens het werk op ooghoogte of iets daaronder bevinden.

Hoe groot de afstand moet zijn tussen de monitor en degene die ernaar kijkt, is afhankelijk van de situatie. Vaak wordt een afstand van 50 tot 70 cm aangehouden.

# **6. Aansluiten**

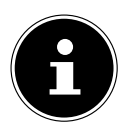

De vermelde aansluitingen en uitrustingskenmerken hoeven bij uw pc **niet** allemaal aanwezig te zijn.

Alle aansluitingen en uitrustingskenmerken die zijn gemarkeerd met een sterretje (\*), kunnen afhankelijk van het model van de pc variëren. Welke aansluitingen en uitrustingskenmerken uw pc heeft, kunt u vinden in het meegeleverde gegevensblad. Punten die niet van toepassing zijn, kunt u overslaan.

# **6.1. Kabels aansluiten**

Om uw pc op de juiste manier en veilig aan te sluiten, moet u de volgende aanwijzingen in acht nemen:

- Houd ten minste één meter afstand van hoogfrequente en magnetische storingsbronnen (tv-toestellen, luidsprekerboxen, mobiele telefoons, DECTtelefoons, enz.) om storingen in de werking en gegevensverlies te voorkomen.
- Houd er rekening mee dat er bij deze pc voor de externe interfaces alleen afgeschermde kabels mogen worden gebruikt die korter zijn dan 3 meter. Gebruik als printerkabels uitsluitend dubbel afgeschermde kabels.
- Leg de kabels zo, dat er niemand op kan gaan staan of over kan struikelen.
- Zet geen voorwerpen op de kabels, omdat deze anders beschadigd kunnen raken.
- Voorkom kabelbreuk door ervoor te zorgen dat de kabels nergens klem zitten en door ze niet te sterk te buigen. Hierdoor kan er kortsluiting ontstaan.
- Oefen bij het aansluiten van kabels en stekkers niet te veel kracht uit en houd de stekkers in de juiste stand.
- Op de pc mogen alleen apparaten worden aangesloten die voldoen aan de norm EN 60950 / EN 62368-1 "Veiligheid van apparatuur voor informatietechniek" of de norm EN 60065 "Audio-, video- en soortgelijke elektronische toestellen – Veiligheidseisen".

• Sluit de randapparaten zoals toetsenbord, muis, monitor, enz. alleen aan, als de pc uitgeschakeld is om beschadigingen aan de pc en de randapparaten te voorkomen.

Bepaalde apparaten kunnen ook worden aangesloten, terwijl de pc in gebruik is. Dit is meestal het geval bij apparaten met een usb-aansluiting. Volg altijd de aanwijzingen in de bijbehorende gebruiksaanwijzing op.

- Gebruik ook voor het aansluiten van uw randapparaten alleen de aansluitkabels die met deze apparaten zijn meegeleverd.
- Zorg ervoor dat er geen grote krachten op stekkerverbindingen worden uitgeoefend, bijv. van opzij. Het apparaat kan hierdoor beschadigd raken.
- Als u een aansluitkabel loskoppelt van uw apparaat, trek deze dan los aan de stekker en niet aan de kabel.
- Vervang de meegeleverde kabels niet door andere. Gebruik uitsluitend de meegeleverde kabels, omdat deze in ons laboratorium uitgebreid zijn getest.
- Zorg ervoor dat alle aansluitkabels verbonden zijn met de randapparaten waarbij ze horen. Verwijder de kabels die u niet nodig hebt, om stoorstraling te voorkomen.
- Haal bij onweer de netstekker uit het stopcontact en verwijder in het bijzonder de netwerkkabel en, indien aanwezig, de antennekabel. Wij adviseren u om ter vergroting van de veiligheid een overspanningsbeveiliging te gebruiken, zodat uw pc beschermd is tegen beschadiging door spanningspieken en blikseminslag vanuit het elektriciteitsnet.

# **6.2. Monitor aansluiten**

Uw pc heeft een **VGA\*-**, **DVI\***-aansluiting, een **DisplayPort\*** en/of een **HDMI\*** aansluiting.

Afhankelijk van de aanwezige aansluitingen kunnen er mogelijk ook verschillende monitoren worden aangesloten.

#### **LET OP! Gevaar voor beschadiging!**

Als uw monitor meer dan één ingang heeft, sluit dan altijd maar één datakabel aan om problemen met de signaaltoewijzing te voorkomen.

- ▶ Zorg dat de stekkers en de bussen precies passen om beschadiging van de contacten te voorkomen. Door de asymmetrische vorm past de stekker maar op één manier in de bus.
- Sluit de betreffende datakabel van de monitor aan op de bijbehorende bus van het grafische systeem.
- Haal de witte veiligheidsring (indien aanwezig) van de monitorstekker af.

 Draai de schroeven bij het aansluiten van een VGA- of DVI-apparaat op de monitorkabel daarna handvast aan.

# **6.3. HDMI-apparaat aansluiten**

HDMI is de afkorting van "High Definition Multimedia Interface". Dit is een interface voor de volledig digitale overdracht van audio- en videogegevens.

 Sluit op deze interface een monitor, een tv-toestel of een projector aan, voor zover deze uitvoerapparaten een hiervoor geschikte aansluiting hebben.

# **6.4. Usb-apparaten aansluiten\***

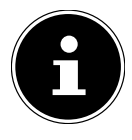

Sluit uw usb-apparaten pas aan, nadat u uw nieuwe pc hebt geïnstalleerd. Zo voorkomt u onnodige verwarring bij de installatie. Gewoonlijk kunnen deze apparaten worden aangesloten, terwijl de pc in gebruik is. Lees hiervoor de gebruiksaanwijzing van uw randapparaat.

• U hebt de beschikking over verschillende aansluitbussen, die naar keuze kunnen worden gebruikt.

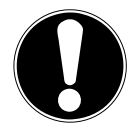

# **LET OP!**

### **Gevaar voor beschadiging!**

Door de plaatsing van de contacten past de stekker maar op één manier in de bus (behalve bij usb-type C).

- ▶ Zorg dat de stekkers en de bussen precies passen om beschadiging van de contacten te voorkomen.
- Sluit de randapparaten (printer, scanner, camera, enz.) aan op de daarvoor bedoelde bus.

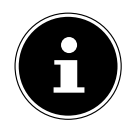

Neem de gebruiksaanwijzing van uw randapparaten in acht en sluit de apparaten altijd met de bijbehorende verbindingskabel aan op de vereiste usb-aansluiting.

Houd er rekening mee dat bij gebruik van een usb-aansluiting die niet in overeenstemming is met de eisen, het prestatievermogen van het apparaat kan zijn of het apparaat mogelijk niet wordt ondersteund.

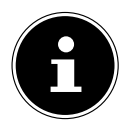

Sluit uw randapparaten zo mogelijk altijd aan op de poort waarop ze zijn geïnstalleerd. Anders krijgen ze een nieuwe ID en moeten de drivers opnieuw worden geïnstalleerd.

# **6.5. Audio-uitgang/ hoofdtelefoon/ luidsprekers aansluiten\***

Op deze aansluitingen kunt u actieve boxen aansluiten om geluid mee weer te geven of een audio-opnameapparaat om geluid mee op te nemen. Lees in de gebruiksaanwijzing van uw stereo-installatie welke ingang u hiervoor moet gebruiken (meestal "Line In" of "Aux").

 Sluit de kabel met de 3,5 mm stereo-jackplug aan op de groene bus aan de achterkant van de pc.

#### **6.5.1. Hoofdtelefoon aansluiten**

 Sluit de kabel met de 3,5 mm stereo-jackplug aan op de gemarkeerde bus aan de voorkant van uw pc.

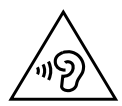

# **WAARSCHUWING!**

# **Gehoorbeschadiging!**

Een te hoog geluidsvolume bij het gebruik van oortelefoons of hoofdtelefoons en verandering van de basisinstellingen van de equalizer, de drivers, de software of het besturingssysteem leiden tot een te grote geluidsdruk en kunnen gehoorschade of -verlies tot gevolg hebben.

- Stel het volume in op het laagste niveau, voordat u begint met afspelen.
- Start met afspelen en verhoog het volume tot het niveau dat u prettig vindt.

#### **6.5.2. Pc's met surround-soundsysteem**

Sluit een surround-soundsysteem als volgt aan:

- Sluit de kabel van de frontluidsprekers aan op de **groene bus**.
- Sluit de boxen voor het geluid dat van achteren komt, aan op de **blauwe bus**.
- Sluit de centrale luidspreker of subwoofer aan op de **roze bus**.
- Sluit de overige luidsprekers voor het geluid dat van achteren komt, aan op de **zwarte bus**.

Afhankelijk van de aanwezige aansluitingen kunnen er verschillende surroundluidsprekers worden aangesloten.

Op een digitale audio-uitgang (SPDIF) kan een optische kabel of een coaxkabel worden aangesloten.

- Sluit een optische kabel aan op de optische bus en een coaxkabel op de coaxbus.
- Sluit het andere uiteinde van de kabel aan op een audioapparaat dat een overeenkomstige digitale ingang heeft.

# **6.6. Microfoon aansluiten\***

- Sluit op de gemarkeerde bus aan de voorkant van uw pc een microfoon met een 3,5 mm mono-jackplug aan.
- Positioneer de microfoon zo, dat deze niet direct in de richting van de luidsprekers wijst. Hierdoor voorkomt u akoestische feedback en de daarmee gepaard gaande harde fluittoon.

# **6.7. Audio-ingang/ opnamebron aansluiten\***

Deze aansluiting is bedoeld voor het aansluiten van externe analoge audiobronnen (bijv. een stereo-installatie of synthesizer).

 Sluit de aansluitkabel met de 3,5 mm stereo-jackplug aan op de lichtblauwe bus aan de achterkant van de pc.

# **6.8. Netwerk ( LAN) aansluiten**

Via de netwerkaansluiting kunt u uw pc voorbereiden voor netwerkgebruik. Een netwerkkabel heeft gewoonlijk twee RJ45-stekkers, zodat het niet uitmaakt welke kant in welke bus wordt gestoken.

- Sluit het ene uiteinde van de netwerkkabel aan op de pc-aansluiting.
- Sluit het andere uiteinde aan op een andere pc of een hub/switch.

Meer informatie vindt u in het hoofdstuk "Netwerken".

# **6.9. Stroomvoorziening aansluiten**

Breng tot slot de stroomvoorziening van uw pc en de monitor tot stand.

- Sluit de pc alleen aan op een geaard, goed toegankelijk stopcontact van 100- 240 V ~ 50/60 Hz. Als u twijfels hebt over de stroomvoorziening op de plaats van installatie, neem dan contact op met het energiebedrijf.
- Steek de stekker aan de ene kant van het netsnoer in het stopcontact en de stekker aan de andere kant in de aansluiting voor het netsnoer van uw pc.
- Haal de netstekker uit het stopcontact om de pc los te koppelen van het elektriciteitsnet.
- Sluit het apparaat alleen aan op een volgens de voorschriften geïnstalleerd stopcontact. De lokale netspanning moet overeenkomen met de technische gegevens van het apparaat.
- De netstekker van de pc dient als scheidingsinrichting. Zolang de pc aangesloten is op het elektriciteitsnet, worden de interne onderdelen ook van stroom voorzien als het apparaat uitgeschakeld is.
- Houd er rekening mee dat het apparaat ook stroom verbruikt, als het op standby staat (zie voor het stroomverbruik in de stand-bystand het hoofdstuk "Technische gegevens").
- Haal de netstekker uit het stopcontact om de pc helemaal los te koppelen van het elektriciteitsnet.

Neem de volgende veiligheidsvoorschriften in acht:

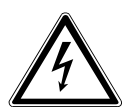

#### **GEVAAR!**

#### **Gevaar voor een elektrische schok!**

Ook als de pc uitgeschakeld is, staan bepaalde onderdelen van het apparaat onder spanning.

- Haal de netstekker uit het stopcontact om de stroomvoorziening van uw pc te verbreken of het apparaat helemaal spanningsvrij te maken.
- ▶ Het stopcontact moet zich in de buurt van de pc bevinden en gemakkelijk bereikbaar zijn.
- Sluit de pc alleen aan op een geaard stopcontact van het elektriciteitsnet.
- Gebruik uitsluitend het meegeleverde netsnoer.
- Wij adviseren u om ter vergroting van de veiligheid een overspanningsbeveiliging te gebruiken, zodat uw pc beschermd is tegen beschadiging door spanningspieken en blikseminslag vanuit het elektriciteitsnet.

#### **Start uw pc nog niet!**

 Lees eerst in het volgende hoofdstuk waar u bij ingebruikneming rekening mee moet houden.

# **7. Ingebruikname**

Het besturingssysteem en alle hardware-drivers zijn al geïnstalleerd. Nadat u alle aansluitingen tot stand hebt gebracht, kunt u de pc in gebruik nemen:

# **7.1. Gedrag van de gebruiks-led**

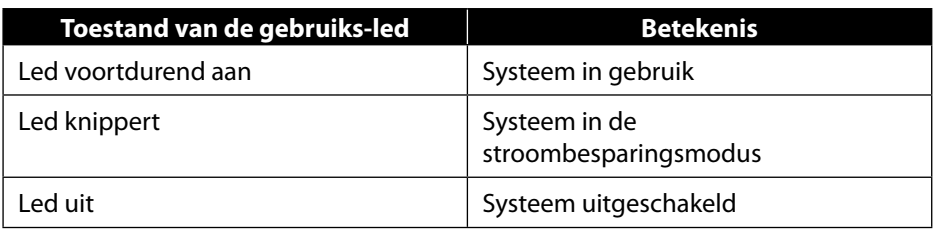

### **7.2. Pc starten**

- $\blacktriangleright$  Schakel de monitor in.
- Druk de aan-uitschakelaar één keer in om uw pc in te schakelen. De pc start op en doorloopt vervolgens verschillende installatiefasen.

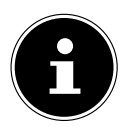

Er mag zich geen opstartbare schijf in de optische drive bevinden, omdat het besturingssysteem anders niet wordt geladen vanaf de harde schijf.

Het laden van het besturingssysteem duurt bij het installeren wat langer. Pas nadat alle benodigde gegevens zijn ingevoerd, is het besturingssysteem geïnstalleerd. Als het Windows®-bureaublad op het scherm verschijnt, is het besturingssysteem helemaal geladen.

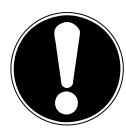

# **LET OP!**

### **Gegevensverlies!**

De installatie kan een paar minuten duren. Schakel de pc in deze periode niet uit, omdat dit negatieve gevolgen kan hebben voor de installatie.

- Koppel de pc tijdens de installatie niet los van het elektriciteitsnet en schakel hem niet uit.
- Schakel de pc pas uit, als de installatie is voltooid en het startscherm verschijnt.

 Volg de instructies op het beeldscherm op. In de verschillende dialoogvensters wordt uitgelegd wat u precies moet doen.

Met de welkomstprocedure wordt u door verschillende schermen en dialoogvensters geleid.

- Selecteer de gewenste taal en daarna het gewenste land.
- Maak verbinding met het internet, voor zover u over een geschikte internetaansluiting beschikt.

Als u dit punt overslaat, kunt u onder de Windows®-gebruikersinterface op een later moment verbinding maken met het internet.

Voor zover u al een internetaansluiting hebt, kunt u zich nu met een Microsoftaccount op uw pc aanmelden.

In de Microsoft Store kunt u bijvoorbeeld nieuwe apps kopen of al geïnstalleerde apps updaten.

Als u zich aanmeldt met een lokaal account, kunt u zich achteraf altijd nog aanmelden met een Microsoft-account.

Tijdens de installatie downloadt en installeert Windows een of meer softwareupdates. De downloadtijd varieert afhankelijk van de internetverbinding en de bestandsgrootte.

#### **Licentieovereenkomst**

Lees de licentieovereenkomst goed door. Deze bevat belangrijke juridische informatie over het gebruik van uw softwareproduct. Om de volledige tekst te bekijken, moet u met de muis omlaag scrollen tot u het einde van het document hebt bereikt. U verklaart u akkoord met de overeenkomst door het veld met de optie **Accepteren** aan te klikken. Alleen hierdoor hebt u het recht om gebruik te maken van het product volgens de voorwaarden.

De geanimeerde vensters die nu volgen, bevatten uitsluitend informatie over de bediening van het nieuwe Windows®-besturingssysteem.

Het invoeren van gegevens is tijdens de animatie niet mogelijk. Na het aanmeldingsproces verschijnt de Windows®-gebruikersinterface.

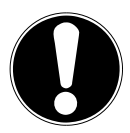

#### **LET OP! Gegevensverlies!**

Het is mogelijk dat Windows® de eerste dagen na de installatie gegevens bijwerkt en configureert (bijv. door nieuwe updates), waardoor het uitschakelen en starten van de pc langer kan duren.

 Schakel de pc daarom niet voortijdig uit. Dit kan negatieve gevolgen hebben voor de installatie.

# **7.3. Antivirussoftware activeren\***

Op uw pc is een antivirusprogramma geïnstalleerd. Als uw pc wordt verbonden met het internet, wordt dit programma automatisch geregistreerd. Met deze gratis registratie krijgt u 30 dagen lang gratis updates.

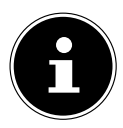

Installeer geen ander antivirusprogramma, omdat het mogelijk is dat uw pc hierdoor minder goed gaat presteren.

De eerste keer dat er een onlineverbinding wordt gemaakt, worden het besturingssysteem en het antivirusprogramma automatisch bijgewerkt. Dit duurt gewoonlijk een paar minuten. In deze tijd is het mogelijk dat de computer minder snel werkt. Dit is alleen merkbaar bij de ingebruikneming.

# **8. Muis**

De muis heeft naast de twee standaardknoppen nog een derde knop in de vorm van het scrollwiel.

# **8.1. Linkerknop**

Met de linkerknop maakt u een keuze (één keer klikken) en bevestigt u deze (dubbelklikken).

# **8.2. Rechterknop**

Met de rechterknop kunt u op bepaalde plaatsen opdrachten (contextmenu's) oproepen.

# **8.3. Scrollwiel**

Het scrollwiel in het midden heeft twee functies:

- Met het wiel kunt u door lange documenten, bijv. webpagina's of teksten, bewegen (scrollen).
- Afhankelijk van de configuratie van de muis kunt u het wiel ook gebruiken als derde knop.

Het scrollwiel kan worden geconfigureerd via de muisinstellingen in het configuratiescherm.

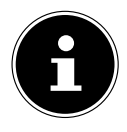

Als het niet lukt om de muisaanwijzer vloeiend te bewegen, probeer dan om een andere ondergrond (mousepad) te gebruiken. Glas en metaal als ondergrond kunnen problematisch zijn.

# **9. Toetsenbord**

# **9.1. De toetsen Alt, Alt Gr en Ctrl**

Met het toetsenbord kunnen naast de gangbare cijfers en tekens ook nog enkele symbolen worden ingevoerd en afhankelijk van het programma ook bepaalde opdrachten worden uitgevoerd. Deze speciale functies worden bestuurd met de toetsen **Alt**; **AltGr** en **Ctrl**.

# **9.2. De toetsen F1 - F12 en Fn**

Met de functietoetsen F1 - F12 kunt u afhankelijk van het programma en het besturingssysteem bepaalde opdrachten uitvoeren en hulpsystemen oproepen.

Met de **Fn**-toets en de functietoetsen kunt u verschillende functies van het besturingssysteem oproepen en het afspelen van media besturen. Hieronder vindt u een tabel met alle opdrachten.

#### **9.2.1. Toetsfuncties Fn en functietoets**

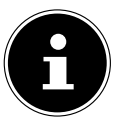

Afhankelijk van het besturingssysteem is het mogelijk dat niet alle hier vermelde functies beschikbaar zijn.

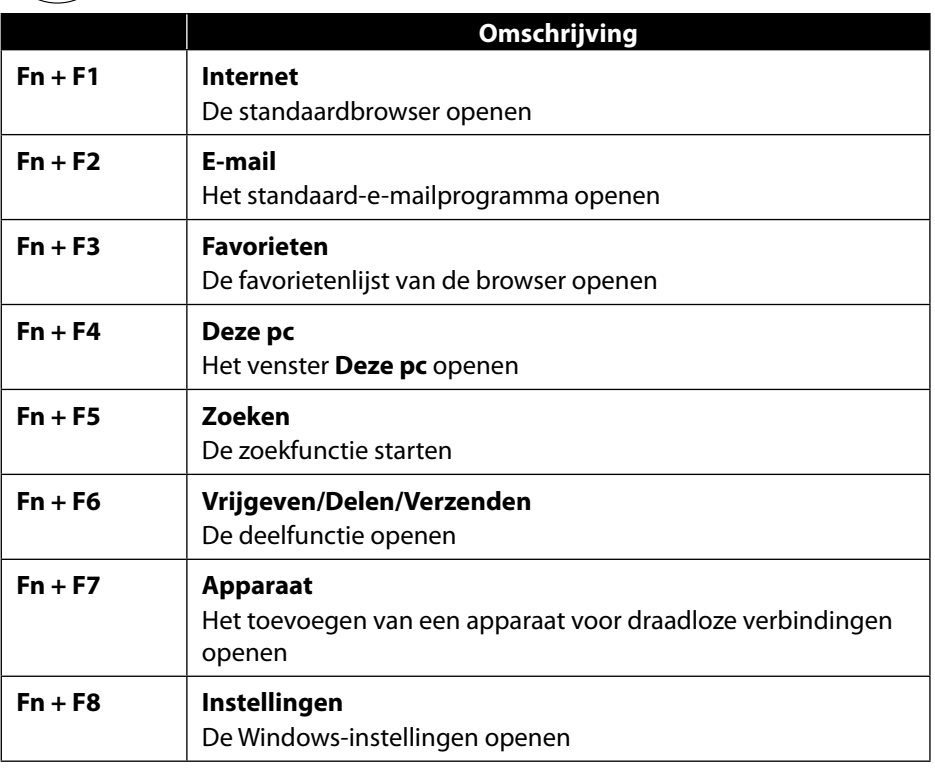

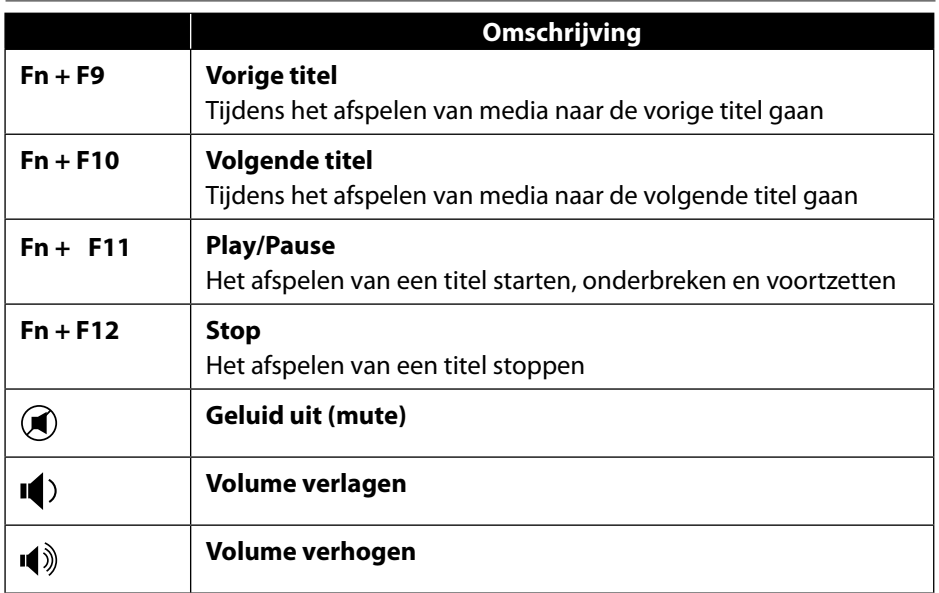

# **10. Harde schijven**

De harde schijven zijn uw belangrijkste opslagmedium en verenigen een grote opslagcapaciteit met een snelle toegang tot de gegevens.

Met uw pc bent u in het bezit gekomen van een OEM-versie\* van het besturingssysteem Microsoft Windows® die alle prestatiekenmerken van de pc volledig ondersteunt. Wij hebben de harde schijf van uw pc al zo geconfigureerd, dat u er optimaal mee kunt werken zonder zelf te hoeven installeren.

Het besturingssysteem Windows® heeft een deel van de capaciteit nodig voor het beheer van de harde schijf. Daarom is niet de volledige capaciteit van de harde schijf beschikbaar. Dit verklaart mogelijke verschillen tussen de BIOS-weergave en de weergaven van het besturingssysteem. Op de harde schijf bevinden zich het besturingssysteem van de pc, andere toepassingsprogramma's en backupbestanden, zodat de capaciteit al is verminderd.

Original Equipment Manufacturer/door de fabrikant gekochte programmaversies, die meestal worden verkocht in combinatie met eindapparaten

# **LET OP!**

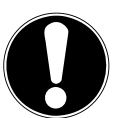

### **Gegevensverlies!**

Probeer nooit om de pc uit te schakelen terwijl de harde schijf actief is, omdat er dan gegevens verloren kunnen gaan.

Schakel de pc altijd uit met de functie "Afsluiten". Druk hiervoor op de **Windows-toets** en kies vervolgens **Stand-by -> Afsluiten**.

# **10.1. Belangrijke mappen**

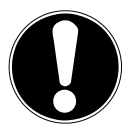

# **LET OP!**

# **Gegevensverlies!**

Verwijder of verander deze mappen en de inhoud daarvan niet, omdat er anders gegevens verloren kunnen gaan en de functionaliteit van het systeem in gevaar kan komen.

In de eerste partitie (**C:\**) bevinden zich het besturingssysteem, de toepassingsprogramma's en de "documenten" van de aangemaakte gebruikers. Hieronder vindt u een overzicht van de belangrijkste mappen en de inhoud daarvan.

#### **C:\Gebruikers**

Deze map bevat een map voor iedere aangemaakte gebruiker. In deze mappen bevinden zich belangrijke bestanden en mappen die nodig zijn voor het starten van en het werken met Windows®. Bij aflevering zijn deze uit veiligheidsoverwegingen niet zichtbaar.

#### **C:\Program Files**

In deze map bevinden zich de bestanden die horen bij de geïnstalleerde toepassingen.

#### **C:\Windows**

Dit is de hoofdmap van de Windows®-installatie. In deze map bevinden zich de bestanden van het besturingssysteem.

Daarnaast bevinden zich op uw pc mappen voor systeemherstel (Recover), probleemoplossing (Tools) en het eventueel installeren van aanvullende of nieuwe programma's resp. apparaten (Drivers). Deze mappen (Drivers, Tools & Recover) bevinden zich niet op de eerste partitie (**C:\**), maar zijn te vinden op andere partities. Afhankelijk van het model van de pc worden deze partities aangeduid met **D:\** of **E:\**.

# **LET OP!**

**Gegevensverlies!**

Daarnaast vindt u in enkele andere niet-overschrijfbare partities de startbestanden voor het systeemherstel en de installatiebestanden van Windows®. Deze partities zijn niet zichtbaar en mogen niet worden verwijderd.

# **10.2. Hot-swap wisselslede voor harde schijven\***

Met behulp van een hot-swap SATA wisselslede voor 2.5" of 3.5" harde schijven kan er nog een externe harde schijf worden aangesloten.

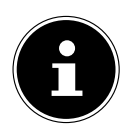

Houd er rekening mee dat alleen de meegeleverde wisselslede voor harde schijven kan worden gebruikt.

#### **10.2.1. Inbouw van een 3.5" harde schijf in een 2.5/3.5"-wisselslede**

De wisselslede is van plastic en kan worden geplaatst zonder gebruik van gereedschap.

De 2.5"/3.5"-wisselslede is voorzien van een voorgemonteerde ontkoppelaar voor harde schijven met een houder van kunststof.

Ga als volgt te werk:

 Ontgrendel de wisselslede door de vergrendelingshendel in te drukken.

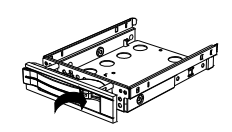

- Trek de wisselslede uit de schacht.
- Leg de wisselslede met de geopende kant omhoog voor u op een stevige ondergrond. Gebruik daarnaast eventueel een zachte onderlegger om schokken te minimaliseren. De handgreep moet naar u toe wijzen.
- Trek de ontkoppelaar uit de wisselslede naar buiten.
- De bovenkant van de harde schijf wijst omhoog en de contacten bevinden zich rechtsonder. Plaats de harde schijf nu schuin aan de ene kant in de wisselslede. Zorg ervoor dat de twee kleine haakjes van de wisselslede in de schroefgaten van de harde schijf komen te zitten. Laat de harde schijf vervolgens in zijn geheel in de wisselslede glijden.

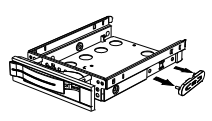

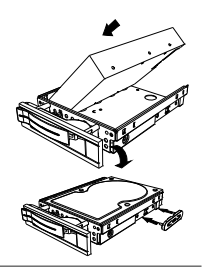

- Duw de ontkoppelaar terug in de wisselslede. Zorg ervoor dat de twee pennen in de schroefgaten van de harde schijf komen te zitten.
- Schuif de wisselslede voorzichtig in de schacht tot de slede vastklikt.
- Vergrendel de wisselslede door de handgreep aan te drukken tot deze hoorbaar vastklikt. De harde schijf wordt herkend en kan nu worden gebruikt.

#### **10.2.2. Inbouw van een 2.5" SSD in een 2.5/3.5"-wisselslede**

Volg voor de inbouw van een SSD de eerste vier stappen van de voorgaande instructies en ga dan verder te werk zoals hieronder beschreven:

 De bovenkant van de harde schijf wijst omhoog en de contacten bevinden zich rechtsonder.

Plaats de harde schijf nu tegen de rechterzijkant van de wisselslede.

 Houd de harde schijf en de wisselslede vast, draai ze samen om en schroef de harde schijf met vier bouten met verzonken kop M3x4 (niet meegeleverd) in de daarvoor bedoelde schroefgaten.

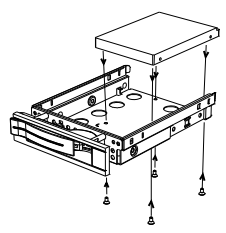

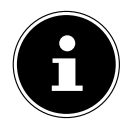

De ontkoppelaar voor de harde schijf hoeft niet te worden teruggeplaatst, omdat de harde schijf met de bouten goed genoeg vastzit.

- Schuif de wisselslede voorzichtig in de schacht tot de slede vastklikt.
- Vergrendel de wisselslede door de handgreep aan te drukken tot deze hoorbaar vastklikt. De harde schijf wordt herkend en kan nu worden gebruikt.

# **11. Optische drive\***

# **11.1. Disk laden**

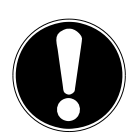

### **LET OP!**

### **Gevaar voor beschadiging**

Door de hoge snelheden in de drive kunnen defecte media breken en uw apparaat beschadigen. Schade die ontstaat door defecte media, is uitgesloten van de garantie. Aan hieruit voortvloeiende reparaties zijn kosten verbonden.

- Gebruik geen disks met krassen of barsten, geen disks die vuil of van slechte kwaliteit zijn en geen disks met een afwijkende vorm.
- $\blacktriangleright$  Plak geen beschermfolie of stickers op de disks, omdat de lijm het oppervlak van de disks kan beschadigen waardoor de daarop opgeslagen gegevens mogelijk onleesbaar worden.
- Bekijk de disks goed, voordat u ze in de drive doet. Gebruik geen disks met zichtbare beschadigingen of vlekken.

### **11.1.1. In de horizontale drive**

- Druk de uitwerpknop van de optische drive in om de lade te openen.
- Leg de disk met het etiket naar boven in de lade. Zorg ervoor dat hij goed recht zit.
- Duw voorzichtig tegen de lade tot de weerstand is overwonnen en de lade automatisch in de optische drive terug beweegt.

### **11.1.2. In de verticale drive**

Anders dan de optische drives in gangbare desktop-pc's hebben sommige pc's een verticaal ingebouwde drive, die vergelijkbaar is met de drives in notebooks.

Bij het plaatsen van de disk moet ervoor worden gezorgd dat deze zorgvuldig op de houder wordt gedrukt en daarop vastklikt.

- Druk de uitwerpknop van de optische drive in om de lade te openen.
- Druk de disk voorzichtig op de houder in het midden van de lade tot de disk hoorbaar vastklikt. Plaats de disk zo, dat de zijde waarop het label is aangebracht, zichtbaar blijft,

 Controleer of de disk onbelemmerd kan draaien en duw de lade dan weer voorzichtig terug tot deze vastklikt.

Bij aflevering is aan uw optische drive de stationsnaam "**E:\**" toegewezen. Met de Windows® Verkenner (**Deze pc**) hebt u eenvoudig toegang tot de gegevens op uw disks.

▶ Start de Windows® Verkenner met de snelkoppeling op de taakbalk of door tegelijkertijd de Windows-toets en de toets "**E**" in te drukken.

Bij het openen van video's op dvd (resp. audio- en videobestanden op traditionele data-cd's) wordt automatisch de voorgeïnstalleerde mediaweergave gebruikt.

# **11.2. Disk verwijderen**

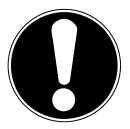

### **LET OP!**

### **Gegevensverlies!**

Probeer niet om de disk uit de optische drive te halen, zolang deze drive actief is.

- Om de disk uit de drive te halen, drukt u op de uitwerpknop.
- Verwijder de disk en doe deze in een cd-hoesje.
- Sluit de drive weer.

### **11.3. Een geblokkeerde disk verwijderen in geval van nood**

Als de lade niet meer automatisch opengaat, kan deze handmatig worden geopend.

- ▶ Beëindig Windows® en schakel de pc uit.
- Steek een lang puntig voorwerp (bijv. een opengebogen paperclip) zo ver in de nooduitwerpopening tot u een weerstand voelt.
- Als u nu lichte druk uitoefent, gaat de lade open.
- Verwijder de disk en start de pc vervolgens opnieuw.

# **11.4. Disk afspelen/uitlezen**

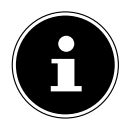

Sommige disks starten automatisch, als ze in de drive worden geplaatst. Dit is afhankelijk van het besturingssysteem en van de instellingen.

Uw pc kan audio-cd's, dvd-films en datadisks afspelen die zich in de optische drive bevinden. Nadat een disk is geladen, wordt er een keuzevenster geopend met verschillende afspeelopties. Gewoonlijk zijn er verschillende programma's beschikbaar.

Bij het afspelen van films van een dvd moeten een MPEG2-video, digitale AC3 audiogegevens en CSS-beveiligde content worden gedecodeerd.

CSS (soms ook Copy Guard genoemd) is de naam van een gegevensbeveiligingsprogramma dat door de filmindustrie wordt gebruikt om het maken van illegale kopieën tegen te gaan. Van de vele regels voor CSSlicentienemers zijn de belangrijkste de afspeelbeperkingen voor landspecifieke content. Om het gemakkelijker te maken om films uit te brengen in een geografisch afgegrensd gebied, worden dvd-titels vrijgegeven voor bepaalde regio's. Volgens copyright-wetten moet de mogelijkheid om films op dvd af te spelen, worden beperkt tot een bepaalde regio (meestal is dit de regio waar de dvd wordt verkocht). Dvd-films kunnen weliswaar worden uitgebracht in verschillende regio's, maar volgens de CSS-regels mag ieder systeem waarbij CSS-decodering mogelijk is, maar in één regio te gebruiken zijn.

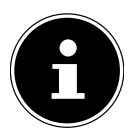

De regio-instelling kan met de afspeelsoftware **maximaal vijf keer** worden gewijzigd. Daarna blijft de laatste instelling permanent van kracht. Als u de regio-instelling dan nog een keer wilt wijzigen, moet dit in de fabriek worden gedaan. De kosten van verzending en instelling komen voor rekening van de gebruiker.

# **11.5. Omgaan met cd- en dvd-recordables**

Normale cd's worden geperst met een glassmaster en daarna verzegeld. Bij recordables wordt digitale informatie met de laser van de brander ingebrand. Daardoor zijn ze gevoeliger dan traditionele disks.

Vermijd daarom, vooral bij onbeschreven recordables, beslist:

- blootstelling aan zonlicht (uv-A/uv-B)
- het ontstaan van krassen en beschadigingen
- blootstelling aan extreme temperaturen

# **12. Kaartlezer**

Uw pc is uitgerust met een kaartlezer, die u kunt gebruiken voor de hieronder vermelde kaarttypen.

Let bij het insteken van de geheugenkaarten op dat de contacten in de hieronder aangegeven richting wijzen. Als een kaart niet op de juiste manier in de lezer wordt gestoken, kunnen de kaartlezer en/of de kaart beschadigd raken.

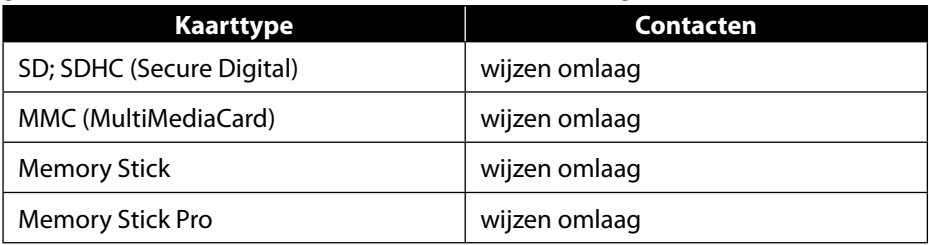

# **12.1. Geheugenkaart plaatsen**

**LET OP!**

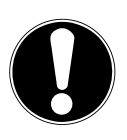

# **Gevaar voor beschadiging!**

De geheugenkaarten kunnen maar op één manier in de kaartlezer worden gestoken.

- Neem de aanwijzingen in de bovenstaande paragraaf in acht.
- Steek de geheugenkaart tot de aanslag in de kaartlezer.

Als een kaart in een sleuf is gestoken, wordt hieraan een vrije stationsletter op de pc toegewezen (geldt alleen voor verwisselbare gegevensdragers).

# **12.2. Geheugenkaart verwijderen**

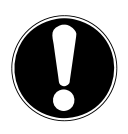

# **LET OP!**

### **Gegevensverlies!**

Bij voortijdige verwijdering van de geheugenkaart kunnen er gegevens verloren gaan.

- Voer bij het verwijderen van de geheugenkaart altijd eerst de bijbehorende software-actie uit.
- Haal de kaart uit de sleuf en berg deze op volgens de daarvoor geldende voorschriften.

# **13. Geluidssysteem**

De externe audioaansluitingen kunnen zo worden geconfigureerd dat u een surround-soundsysteem kunt aansluiten.

Als u het basisvolume wilt aanpassen, klikt u op het luidsprekersymbool op uw taakbalk.

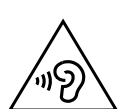

### **WAARSCHUWING! Gehoorbeschadiging!**

Een te hoog geluidsvolume bij het gebruik van oordopjes of hoofdtelefoons en verandering van de basisinstellingen van de equalizer, de drivers, de software of het besturingssysteem leiden tot een te grote geluidsdruk en kunnen gehoorschade en/of doofheid tot gevolg hebben.

- Stel het volume in op het laagste niveau, voordat u begint met afspelen.
- Start met afspelen en verhoog het volume tot het niveau dat u prettig vindt.

# **14. Netwerken**

# **14.1. Netwerkaansluiting**

Sluit het uiteinde van de netwerkkabel met de RJ45-aansluiting (RJ45-stekker) aan op de netwerkinterface van uw computer en het andere uiteinde op een andere computer of hub/switch. Meer informatie over netwerken kunt u vinden in Windows®-help.

# **14.2. Wifi (draadloos netwerk)\***

Uw pc is uitgerust met wifi. De hiervoor benodigde componenten (module, antennes) zijn al in uw pc geïntegreerd en actief. Desgewenst kunt u deze functie met het apparaatbeheer van Windows® uitschakelen.

Met wifi kunt u een draadloze netwerkverbinding maken met een basisstation.

# **14.2.1. Gebruiksbeperkingen**

Schakel het product in de volgende situaties altijd uit:

- in ziekenhuizen, klinieken en andere gezondheidsinstellingen en overal waar zich in de directe nabijheid medische apparaten bevinden,
- overal waar explosiegevaar bestaat (bijv. bij tankstations of in een omgeving met veel stof, bijv. metaalstof),
• op plaatsen waar het verplicht is om draadloze apparaten uit te schakelen (bijv. op grote bouwterreinen en op plaatsen waar wordt gewerkt met springstoffen).

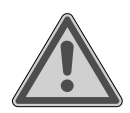

## **WAARSCHUWING!**

**Gevaar door radiosignalen en elektromagnetische straling**

Radiosignalen en elektromagnetische straling kunnen de functionaliteit van gevoelige elektronische apparaten (bijv. pacemakers en implanteerbare cardioverter-defibrillatoren) beïnvloeden.

 Houd het product op minimaal 20 cm afstand van dergelijke apparaten, omdat de functionaliteit door radiosignalen en elektromagnetische straling beïnvloed kan worden.

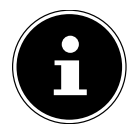

De uitgezonden radiogolven kunnen bij hoorapparaten interferentie veroorzaken.

### **14.2.2. Gegevensbeveiliging**

De fabrikant is niet aansprakelijk voor gegevensverlies door het verkrijgen van toegang tot onbeveiligde gegevens door derden.

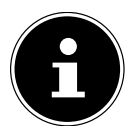

Beveilig uw wifi-netwerk door middel van een adequate versleuteling, zodat uitgesloten is dat uw gegevens toegankelijk zijn voor derden.

### **14.2.3. Vereisten**

Als basisstation kan een zogenaamd wifi access point worden gebruikt. Een access point is een draadloos zend- en ontvangstation dat communiceert met uw pc en de toegang tot het aangesloten netwerk regelt. Wifi access points zijn vaak te vinden in grote kantoorruimtes, op luchthavens, in treinstations, op universiteiten en in internetcafés. Ze geven toegang tot eigen diensten en netwerken of tot het internet. Meestal zijn er toegangsrechten nodig, waarvoor gewoonlijk betaald moet worden. Veel access points hebben een geïntegreerde DSL-modem. Deze zogenaamde routers brengen de verbinding tot stand tussen een bestaande DSLinternetaansluiting en wifi. Het is ook mogelijk om zonder access point verbinding te maken met een ander eindapparaat met wifi-functionaliteit. Wel is een netwerk zonder router beperkt tot de direct verbonden apparaten.

De draadloze netwerkverbinding werkt volgens de standaard IEEE 802.11ac\* en is compatibel met de standaard IEEE 802.11b/g/n.

Als er bij de overdracht een versleuteling wordt gebruikt, moet deze bij alle apparaten werken volgens dezelfde techniek. Versleuteling is een procedure waarbij het netwerk wordt beschermd tegen onbevoegde toegang.

De overdrachtssnelheid kan afhankelijk van de afstand en de belasting van het basisstation variëren.

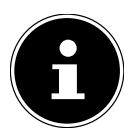

Het gebruik van versleuteling is bij draadloze gegevensoverdracht absoluut noodzakelijk, omdat altijd het gevaar bestaat dat er gegevens worden onderschept door onbevoegde derden.

### **14.3. Bluetooth®\***

De Bluetooth-technologie wordt gebruikt om korte afstanden draadloos te overbruggen. Bluetooth-apparaten verzenden gegevens draadloos, zodat computers, mobiele telefoons, printers, toetsenborden, muizen en andere apparaten zonder kabel met elkaar kunnen communiceren.

De snelheid waarmee gegevens met de draadloze Bluetooth-technologie worden verzonden, kan variëren afhankelijk van het apparaat en de omgevingsfactoren. Met een Bluetooth-apparaat kunnen gegevens worden verzonden door muren, jaszakken en aktetassen heen. De overdracht tussen Bluetooth-apparaten vindt plaats op de hoge frequentie van 2,4 gigahertz (GHz).

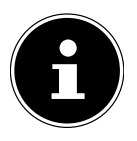

Gebruik de Bluetooth-functie niet op plaatsen waar apparaten staan die gevoelig zijn voor radiogolven (bijv. in ziekenhuizen e.d.). Schakel deze optie uit, als u niet zeker weet of er hierdoor storingen in deze apparaten kunnen optreden of ze op een andere manier negatief kunnen worden beïnvloed.

Om het volledige vermogen te kunnen gebruiken, is er een wifi-router nodig die voldoet aan de standaard 802.11ac.

# **15. Systeemherstel/instellingen**

## **15.1. Pc terugzetten op de fabrieksinstellingen**

Bij problemen met de installatie of andere softwareproblemen waarbij het nodig is de software opnieuw te installeren, biedt Windows® u drie mogelijkheden om Windows® opnieuw op uw pc te zetten.

Zorg ervoor dat u van alle belangrijke gegevens en programma's vooraf een backup hebt gemaakt.

### **15.1.1. Systeemherstel starten\***

 Start de pc opnieuw en druk tijdens het opstarten op de toets F11 om **PowerRecover** te starten.

**of**

 Klik in het startmenu op de app **PowerRecover** om het programma te starten. Er worden u de volgende opties aangeboden:

- **Stuurprogramma en hulpprogramma voor mediaherstel maken** Er wordt een back-up van de drivers en tools gemaakt die wordt opgeslagen op een opslagmedium.
	- − **Stuurprogramma en hulpprogramma voor mediaherstel maken** Er wordt een support disk gemaakt.
	- − **USB-herstelschijf maken voor stuur- en hulpprogramma's** Er wordt een support-usb-opslagmedium gemaakt.
- **Uw PC opfrissen zonder uw bestanden te verliezen** De pc wordt bijgewerkt met behulp van de Windows herstelopties.
	- − **Mijn bestanden behouden** Alle apps en instellingen worden verwijderd, maar de persoonlijke gegevens blijven behouden.
	- − **Alles verwijderen** Alle gegevens, apps en instellingen worden verwijderd.
- **Herstellen**

De pc wordt opnieuw gestart en teruggezet op de fabrieksinstellingen.

- − **Herstellen op HDD geen back-up maken van de gebruikersgegevens** Alle gegevens op de pc worden definitief verwijderd. De pc wordt teruggezet op de fabrieksinstellingen.
- − **Herstellen op HDD met back-up van de gebruikersgegevens** De pc wordt teruggezet op de fabrieksinstellingen en van alle gebruikersgegevens wordt een back-up gemaakt die wordt opgeslagen in **C:\GEBRUIKERS**.
- Klik op **Meer** en volg de verdere instructies op het beeldscherm op om de pc terug te zetten op de fabrieksinstellingen.

# **LET OP!**

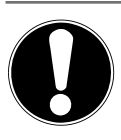

### **Gegevensverlies!**

Bij de optie waarbij er een back-up wordt gemaakt van de gebruikersgegevens, duurt het herstellen heel lang. Er wordt alleen een back-up gemaakt van de gegevens die zich bevinden in de map C:\GEBRUIKERS. Alle andere gegevens worden verwijderd.

- Maak daarom regelmatig een back-up van uw gegevens op externe gegevensdragers.
- Wij kunnen niet aansprakelijk worden gesteld voor schade door gegevensverlies en daaruit voortvloeiende gevolgschade.

# **15.2. Systeemherstel met Windows herstelopties**

Als zich problemen voordoen met uw apparaat, kunt u het opnieuw instellen of resetten. Bij het opnieuw instellen van het apparaat wordt Windows opnieuw geïnstalleerd. Uw persoonlijke gegevens en instellingen blijven behouden. Bij het resetten van het apparaat wordt Windows eveneens opnieuw geïnstalleerd. Met uitzondering van de apps die vooraf waren geïnstalleerd op het apparaat, worden al uw bestanden, instellingen en apps verwijderd.

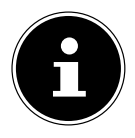

Als de pc drie keer achterelkaar niet is gestart zoals het hoort, verschijnt automatisch het Windows herstelmenu.

### **15.2.1. Zo stelt u uw computer opnieuw in**

- Open het startmenu.
- Selecteer de app **Instellingen** uit de lijst.
- Klik op **Bijwerken en beveiliging.**
- Klik op de menu-optie **Systeemherstel**.
- Klik op **Aan de slag.**
- Er wordt een keuzevenster geopend. Selecteer hierin de hersteloptie **Mijn bestanden behouden** om de pc te opnieuw in te stellen.

### **15.2.2. Zo zet u uw computer terug op de fabrieksinstellingen**

- Open het startmenu.
- Selecteer de app **Instellingen** uit de lijst.
- Klik op **Bijwerken en beveiliging.**
- Klik op de menu-optie **Systeemherstel**.
- Klik op **Aan de slag.**

 Er wordt een keuzevenster geopend. Selecteer hierin de hersteloptie **Alles verwijderen** om Windows helemaal opnieuw te installeren.

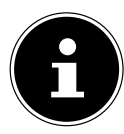

Als u het Windows wachtwoord van uw apparaat vergeten bent, kunt u de pc ook terugzetten door hem op te starten vanaf het aanmeldscherm.

Houd hiervoor in het aanmeldscherm de Shift-toets ingedrukt en selecteer vervolgens **Aan/uit** (<sup>|</sup>) > **Opnieuw opstarten** rechtsonder. Selecteer na het opnieuw opstarten van het apparaat **Problemen oplossen** > **Deze pc opnieuw instellen**.

## **15.3. UEFI-fi rmware-instelling**

In de UEFI-firmware-instelling (basisconfiguratie van de hardware van uw systeem) hebt u een groot aantal mogelijkheden voor het instellen van de manier waarop uw pc werkt.

Zo kunt u bijvoorbeeld de werking van de interfaces, de beveiligingskenmerken en het beheer van de stroomvoorziening wijzigen.

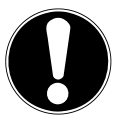

### **LET OP!**

### **Gegevensverlies!**

De pc is in de fabriek al zo ingesteld dat een optimale werking gewaarborgd is. Wijzigingen kunnen de stabiele en betrouwbare werking van het systeem beïnvloeden.

 Wijzigingen mogen alleen worden aangebracht door vakmensen en zeer ervaren gebruikers.

### **15.3.1. UEFI-firmware instellen**

U kunt het configuratieprogramma alleen uitvoeren bij de systeemstart. Als de pc al is gestart, beëindig Windows® dan en start de pc opnieuw.

 Druk voor het opnieuw opstarten van de pc de toets **Del** in en houd deze ingedrukt tot de melding **Entering Setup** verschijnt.

# **16. FAQ - veelgestelde vragen**

#### **Waar vind ik de drivers die ik nodig heb voor mijn pc?**

• Deze drivers vindt u op de tweede partitie van de harde schijf in de mappen Drivers en Tools.

#### **Hoe activeer ik Windows®?**

• Windows® wordt automatisch geactiveerd, zodra er een verbinding met internet wordt gemaakt.

#### **Hoe activeer ik Windows® zonder internetaansluiting?**

• Windows® kan ook worden geactiveerd via de telefoon. Volg de instructies van het besturingssysteem op.

#### **In welke situaties verdient het aanbeveling om de fabrieksinstellingen terug te zetten?**

• Kies alleen voor deze methode, als er geen andere oplossing is. In het hoofdstuk **Systeemherstel** kunt u lezen welke alternatieven er zijn.

#### **Hoe maak ik een back-up?**

• U kunt een back-up van door u geselecteerde gegevens maken op externe media (bijv. cd-rom, dvd-rom, usb-sticks of externe harde schijven). Neem bij het opbergen van gegevensdragers met back-ups de aanwijzingen van de fabrikant in acht. Een back-up is onbruikbaar, als de gegevensdrager defect is of er gegevens verloren zijn gegaan.

#### **Waarom moet ik mijn usb-apparaat opnieuw installeren, hoewel ik dit al heb gedaan?**

- Als het apparaat wordt gebruikt op een andere usb-aansluiting dan die waarop het is geïnstalleerd, krijgt het automatisch een nieuwe identificatie. Het besturingssysteem behandelt het vervolgens als een nieuw apparaat en wil het opnieuw installeren.
- Gebruik de geïnstalleerde driver of sluit het apparaat aan op de poort waarop het is geïnstalleerd.

# **17. Klantenservice**

## **17.1. Eerste hulp bij hardwareproblemen**

Storingen in de werking van het apparaat kunnen vaak verschillende oorzaken hebben. Wij willen u hier een leidraad geven voor het oplossen van uw problemen. Als de hier vermelde maatregelen niet werken, helpen wij u graag verder. Bel ons gerust!

# **17.2. De oorzaak opsporen**

Begin met een uitgebreide visuele inspectie van alle kabelverbindingen. Als de controlelampjes van alle apparaten niet werken, controleer dan of de pc en alle randapparaten wel van stroom worden voorzien.

- Controleer het stopcontact, het netsnoer en alle schakelaars in de schakelkring van het stopcontact.
- Schakel de pc uit en controleer alle kabelaansluitingen.
- Gebruik de kabels van verschillende apparaten niet willekeurig door elkaar, ook al zien ze er hetzelfde uit. De polen binnen in de kabel zijn misschien anders aangesloten.
- Als u met zekerheid hebt vastgesteld dat alle apparaten van stroom worden voorzien en dat alle aansluitingen in orde zijn, schakel de pc dan weer in.

### **17.3. Problemen en mogelijke oorzaken**

#### **Het beeldscherm is zwart.**

Controleer of de pc niet in de ruststand staat.

#### **Er worden een verkeerde tijd en datum weergegeven.**

 Klik op de tijdsaanduiding op de taakbalk. Selecteer de optie **Instellingen voor datum en tijd wijzigen...** en stel vervolgens de correcte waarden in.

#### **De kaarten in de kaartlezer krijgen na het opnieuw opstarten een andere stationsletter toegewezen.**

 Dit kan gebeuren als de kaartlezer de sleuf bij de systeemstart bijwerkt. Daarbij worden er mogelijk nieuwe ID's toegekend, waardoor het kan gebeuren dat sommige kaarten een nieuwe stationsletter krijgen.

#### **Er kunnen geen gegevens van de optische drive worden gelezen.**

Controleer of de disk goed is geplaatst.

#### **De muis of het toetsenbord functioneert niet.**

- Controleer de kabelaansluiting.
- Als u een draadloze muis of een draadloos toetsenbord hebt, controleer dan de batterijen en de ontvanger.

#### **Op de harde schijf is niet genoeg ruimte beschikbaar**

 Maak van bestanden die u niet nodig hebt, back-ups op cd-r's, dvd's of andere externe media.

#### **De pc start niet.**

 Als de kabels goed zijn aangesloten, probeer dan om de netvoeding van de pc te resetten. Koppel de pc volledig los van het elektriciteitsnet. Houd daarna de hoofdschakelaar aan de voorkant 10 seconden ingedrukt. Wacht vervolgens nog 5 seconden en start de pc dan opnieuw.

#### **Apps (bijv. de weer-app) kunnen niet als live-tegels worden weergegeven.**

▶ Controleer de datum, de tijdzone en de tijd.

## **17.4. Hebt u verder nog hulp nodig?**

Als u ondanks de suggesties in de vorige paragraaf nog altijd problemen hebt, raadpleeg dan de online Help van het besturingssysteem of neem contact op met de hotline voor het land waar u de pc hebt gekocht.

Wij zullen proberen u telefonisch te helpen. Als u contact met ons opneemt, zorg er dan voor dat u de volgende vragen kunt beantwoorden:

- Hebt u wijzigingen of verbeteringen aangebracht in de oorspronkelijke configuratie?
- Wat voor extra randapparaten gebruikt u?
- Welke meldingen verschijnen er eventueel op het beeldscherm?
- Welke software gebruikte u, toen het probleem zich voordeed?
- Wat hebt u al gedaan om het probleem op te lossen?

## **17.5. Driverondersteuning**

Het systeem is in onze testlaboratoria met de geïnstalleerde drivers uitvoerig en met succes getest. In de computerbranche is het echter gebruikelijk dat de drivers van tijd tot tijd worden geüpdatet.

De reden hiervoor kan bijvoorbeeld zijn dat er compatibiliteitsproblemen zijn met andere componenten (programma's, apparaten) die nog niet zijn getest.

# **18. Transport**

Neem bij het transport van uw pc de volgende aanwijzingen in acht:

• Verpak de pc altijd in de originele verpakking om transportschade te voorkomen.

# **19. Reiniging en onderhoud**

Als u de onderstaande aanwijzingen in acht neemt, kunt u de verwachte levensduur van uw pc verlengen:

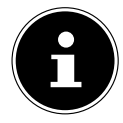

Binnen in de behuizing van de pc bevinden zich geen onderdelen die onderhouden of gereinigd moeten worden.

- Haal voor het reinigen altijd de netstekker uit het stopcontact en koppel alle aansluitkabels los. Reinig de pc met een licht bevochtigde, pluisvrije doek.
- Reinig ook het toetsenbord en de muis met een licht bevochtigde, pluisvrije doek.
- Gebruik geen oplosmiddelen en geen bijtende of gasvormige reinigingsmiddelen.
- Gebruik voor het reinigen van uw optische drive (cd/dvd) geen cd-romreinigingsdisks of vergelijkbare producten waarmee de lens van de laser wordt schoongemaakt. De laser hoeft niet gereinigd te worden.

• Stof kan leiden tot afsluiting van de ventilatieopeningen met oververhitting en storingen in de werking van het apparaat als mogelijke gevolgen. Controleer regelmatig (ca. eens in de 3 maanden) of de ventilatieopeningen zorgen voor voldoende luchtcirculatie. Gebruik een stofzuiger om het stof uit de ventilatieopeningen te verwijderen. Als uw apparaat regelmatig veel stof aantrekt, adviseren wij u om de binnenkant van de pc-behuizing te laten reinigen door een vakman.

# **20. Opbergen**

- Als u de pc gedurende langere tijd niet gebruikt, berg deze dan op een droge, koele plaats op en zorg ervoor dat het apparaat is beschermd tegen stof en extreme temperatuurschommelingen.
- Verwijder alle media uit de optische drive, de usb-poorten en de kaartlezer.
- Verwijder alle kabels en aangesloten randapparaten.

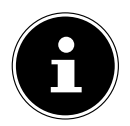

Wij adviseren u om de pc wanneer u deze niet gebruikt, op te bergen in een beschermhoes of een passende tas, zodat het apparaat beschermd is tegen stof en vuil.

# **21. Upgrade/aanpassing en reparatie**

Laat de uitbreiding of ombouw van uw pc uitsluitend over aan gekwalificeerde vakspecialisten. Als u niet over de vereiste kwalificaties beschikt, geef de betreffende werkzaamheden dan in opdracht aan een servicemonteur. Neem contact op met de klantenservice, als u technische problemen hebt met uw pc. Als er een reparatie nodig is, neem dan uitsluitend contact op met onze geautoriseerde servicepartners.

### **21.1. Aanwijzingen voor servicemonteurs**

- Koppel alle stroom- en aansluitkabels los, voordat u de behuizing opent. Als de pc voor opening niet wordt losgekoppeld van het elektriciteitsnet, bestaat er levensgevaar door elektrische schokken. Bovendien bestaat het risico dat er componenten beschadigd raken.
- Interne componenten van de pc kunnen beschadigd raken door elektrostatische ontlading (ESD). Voer reparaties en systeemuitbreidingen en -wijzigingen uit op een ESD-werkplek. Als een dergelijke werkplek niet aanwezig is, draag dan een antistatische polsband of raak een geaard metalen voorwerp aan. Voor het herstel van schade die ontstaat doordat er verkeerd met het apparaat wordt omgegaan, brengen wij kosten in rekening.
- Gebruik uitsluitend originele reserveonderdelen.

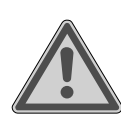

## **WAARSCHUWING!**

### **Explosiegevaar**

Op het moederbord bevindt zich een lithiumbatterij. Batterijen zijn klein chemisch afval en moeten volgens de daarvoor geldende voorschriften worden verwijderd.

- **Probeer nooit om de batterij opnieuw op te laden.**
- Stel de batterij niet bloot aan hoge temperaturen of vuur.
- Let bij het verwisselen van de batterij op de polariteit.
- Houd batterijen buiten het bereik van kinderen.
- Vervang de batterij uitsluitend door een batterij van hetzelfde type (CR 2032).

### **21.1.1. Aanwijzingen over laserstraling**

- In de pc zijn mogelijk laserapparaten van laserklasse 1 tot en met laserklasse 3b gebruikt. De installatie voldoet aan de eisen van laserklasse 1.
- Door de behuizing van de optische drive te openen, krijgt u toegang tot laserapparaten tot en met laserklasse 3b.

Bij uitbouw en/of opening van deze laserapparaten moet u de volgende punten in acht nemen:

- De ingebouwde optische drives bevatten geen onderdelen die onderhouden of gerepareerd hoeven te worden.
- De optische drives mogen uitsluitend worden gerepareerd door de fabrikant.
- Kijk niet in de laserstraal, ook niet met optische instrumenten.
- Stel uzelf niet bloot aan de laserstraal. Vermijd bestraling van het oog of de huid door directe of verstrooide straling.

# **22. Recycling en afvalverwerking**

Wanneer u vragen hebt over de afvalverwerking, neem dan contact op met uw dealer of ons servicecentrum.

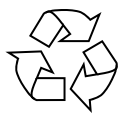

#### **VERPAKKING**

Het apparaat zit ter bescherming tegen transportschade in een verpakking. Verpakkingen zijn onbewerkte materialen. Ze zijn dus geschikt voor hergebruik en kunnen worden teruggebracht in de grondstoffenkringloop.

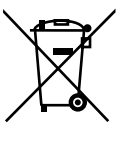

#### **APPARAAT**

Gebruikte apparaten mogen niet met het gewone huishoudelijke afval worden meegegeven.

Alle apparaten die zijn gemarkeerd met het hiernaast afgebeelde symbool volgens richtlijn 2012/19/EU, moeten aan het einde van hun levensduur op een passende manier worden afgevoerd.

Hierbij worden voor hergebruik geschikte stoffen in het apparaat gerecycled, zodat belasting van het milieu wordt voorkomen. Lever het apparaat in bij een inzamelpunt voor elektrisch afval of bij een afvalsorteercentrum.

Neem voor meer informatie contact op met het lokale afvalverwerkingsbedrijf of met uw gemeente.

Het apparaat heeft een geïntegreerde accu. Doe het apparaat aan het einde van de levensduur in geen geval bij het gewone huishoudelijke afval. Informeer bij uw gemeente waar zich inzamelpunten bevinden voor elektrische apparaten en elektronica, zodat u het apparaat milieuvriendelijk kunt afvoeren.

De accu kan niet worden verwijderd. Lever het apparaat bij afdanking in zijn geheel in.

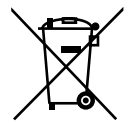

#### **BATTERIJEN/ACCU'S**

Verbruikte batterijen/accu's horen niet thuis bij het huisvuil. Batterijen moeten volgens de lokale voorschriften worden weggegooid.

Hiervoor zijn er bij winkels die batterijen verkopen, en bij lokale inzamelpunten containers aanwezig waarin batterijen kunnen worden gedeponeerd. Neem voor meer informatie contact op met het lokale afvalverwerkingsbedrijf of met uw gemeente.

Bij de verkoop van batterijen en bij de levering van apparaten die batterijen bevatten, zijn wij verplicht u op het volgende te wijzen:

Als consument bent u wettelijk verplicht om gebruikte batterijen in te leveren. U kunt oude batterijen die wij als nieuwe batterijen in ons assortiment hebben of hadden, gratis terugsturen naar ons distributiecentrum (verzendadres). De op de batterijen afgebeelde symbolen hebben de volgende betekenis:

Met het symbool met de doorgekruiste afvalbak wordt aangegeven dat de batterij niet bij het huishoudelijke afval mag worden gedaan.

Pb = batterij bevat meer dan 0,004 gewichtsprocent lood

Cd = batterij bevat meer dan 0,002 gewichtsprocent cadmium

Hg = batterij bevat meer dan 0,0005 gewichtsprocent kwik.

# **23. Conformiteitsinformatie van de EU**

Hierbij verklaart MEDION AG dat het pc-systeem in overeenstemming is met de richtlijn 2014/53/EU.

- Ecodesignrichtlijn 2009/125/EG
- RoHS-richtlijn 2011/65/EU

De volledige tekst van de EU-verklaring van overeenstemming is te vinden op de volgende website:

www.medion.com/conformity.

Vanwege het 5 GHz-frequentiebereik van de ingebouwde wifi-oplossing is gebruik van het product in EU-landen (zie de tabel) alleen toegestaan binnen gebouwen. Neem altijd de in het land van gebruik geldende wetgeving in acht.

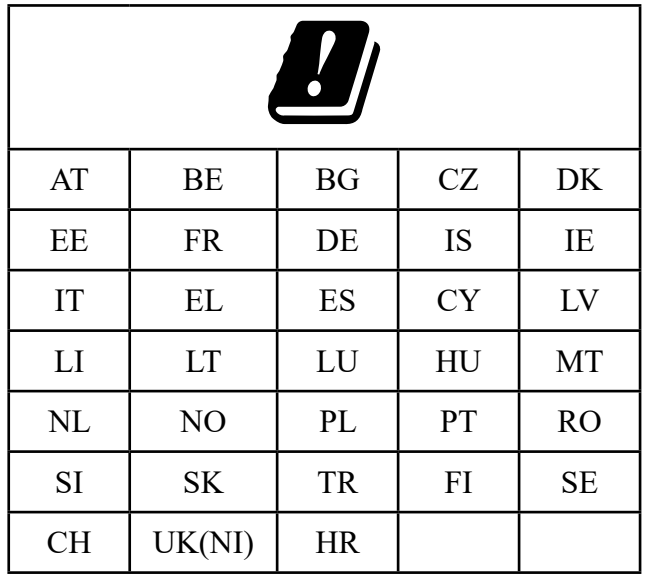

AT = Oostenrijk, BE = België, BG = Bulgarije, CZ = Tsjechië, DK = Denemarken, EE = Estland, FR = Frankrijk, DE = Duitsland, IS = IJsland, IE = Ierland, IT = Italië, EL = Griekenland, ES = Spanje, CY = Cyprus, LV = Letland, LI = Liechtenstein, LT = Litouwen, LU = Luxemburg, HU = Hongarije, MT = Malta, NL = Nederland, NO = Noorwegen, PL = Polen, PT = Portugal, RO = Roemenië, SI = Slovenië, SK = Slowakije, TR = Turkije, FI = Finland, SE = Zweden, CH = Zwitserland, UK(NI) = Noord-Ierland, HR = Kroatië

# **24. Algemene technische gegevens**

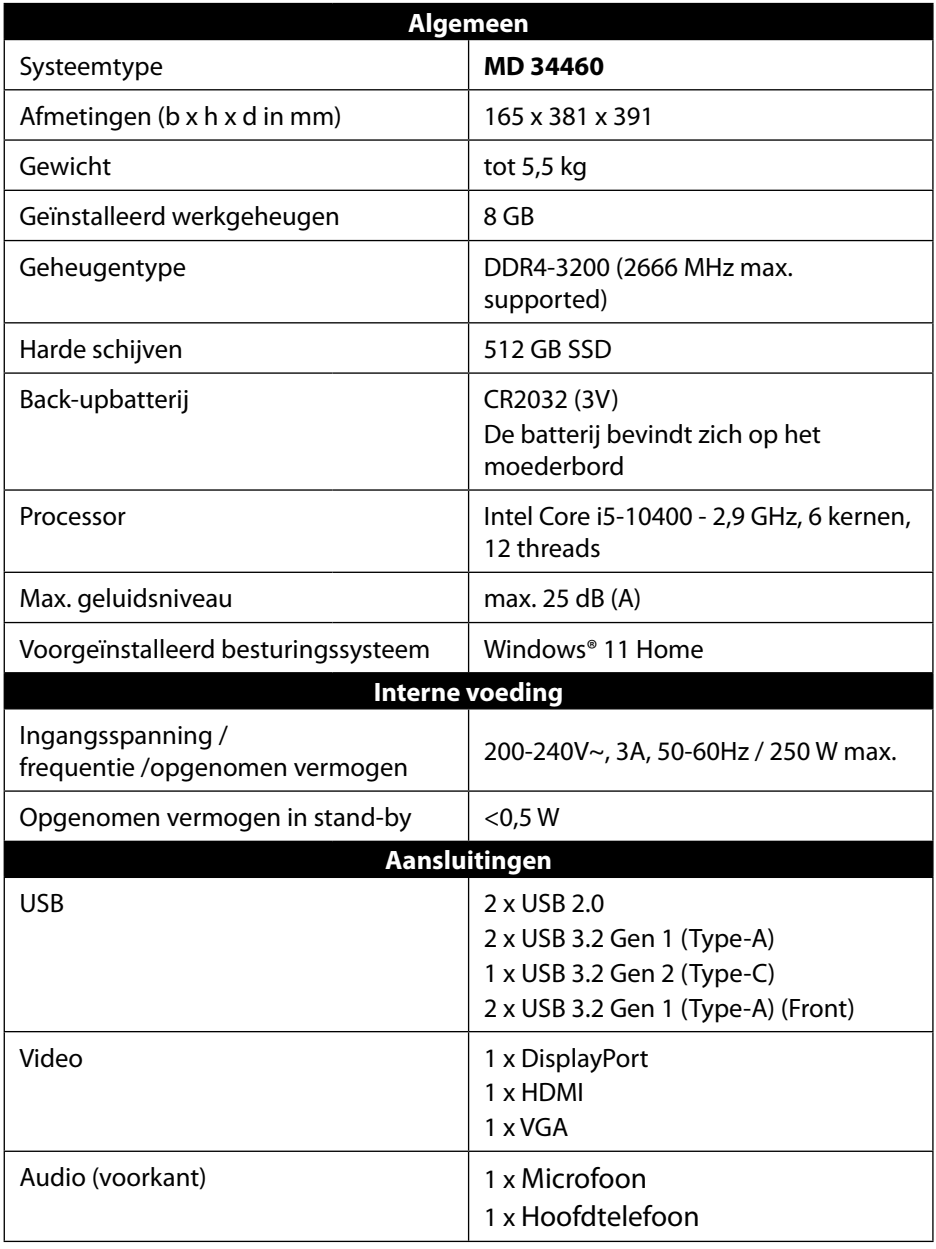

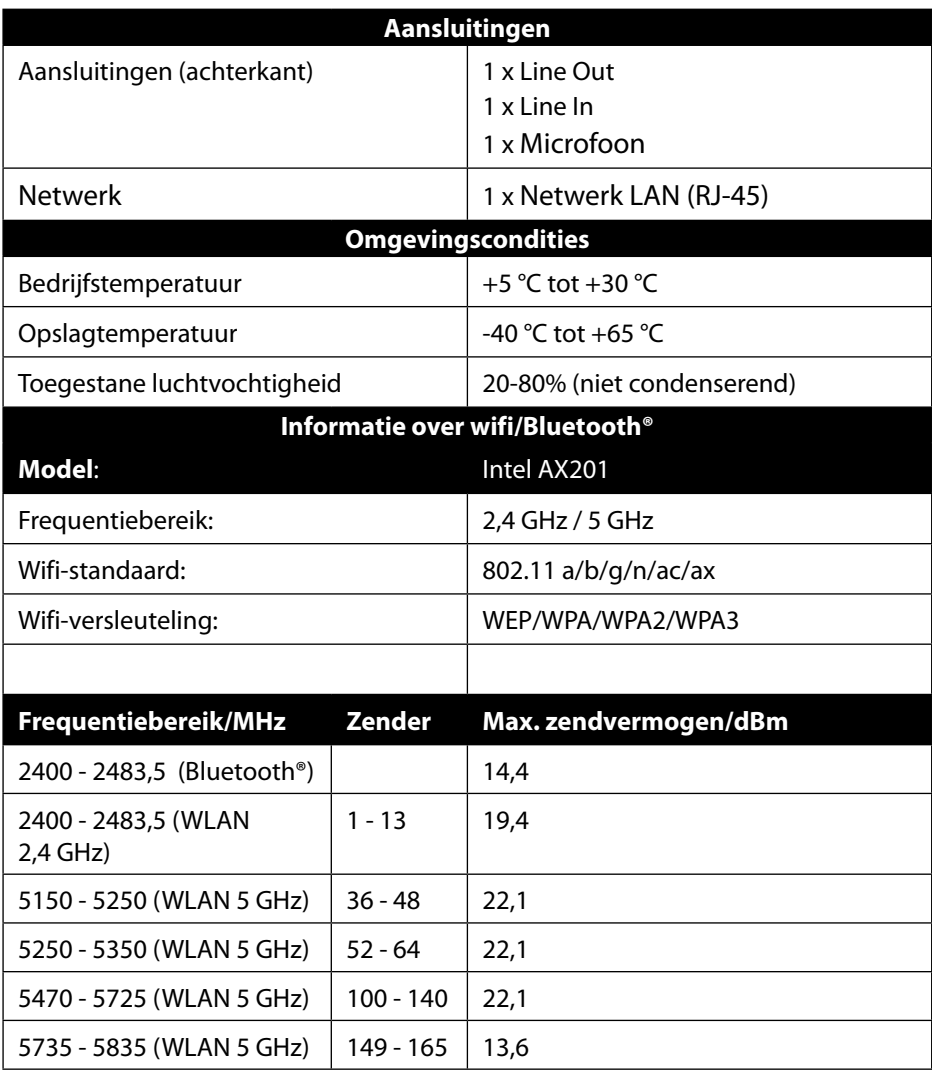

# **25. Service-informatie**

Wanneer uw apparaat niet zoals gewenst of verwacht functioneert, neem dan contact op met onze klantenservice. U heeft verschillende mogelijkheden, om met ons contact op te nemen:

- In onze Service Community vindt u andere gebruikers en onze medewerkers en daar kunt u uw ervaringen uitwisselen en uw kennis delen. U vindt onze Service Community onder http://community.medion.com.
- U kunt natuurlijk ook ons contactformulier gebruiken onder www.medion.com/contact.
- En bovendien staat ons serviceteam ook via de hotline of per post ter beschikking.

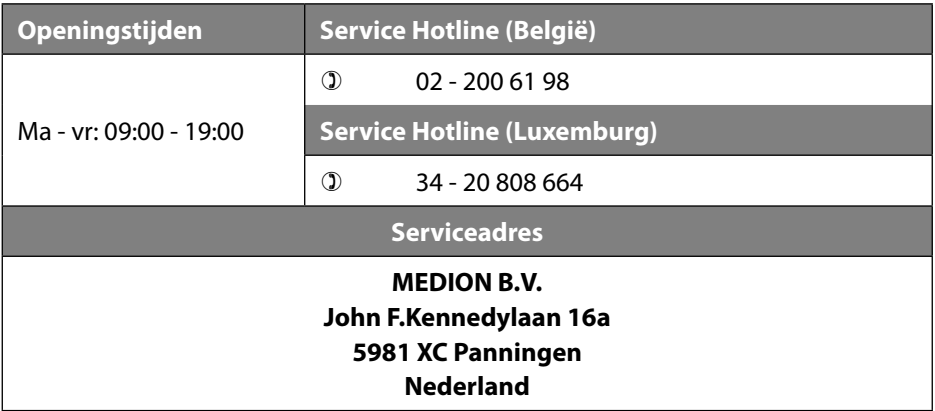

Deze en vele andere gebruiksaanwijzingen staan ter beschikking om te downloaden via het serviceportaal

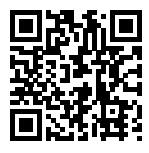

www.medion.com/be/nl/service/start/.

Daar vindt u ook drivers en andere software voor verschillende apparaten.

Ook kunt u de QR-code hiernaast scannen en de gebruiksaanwijzing via het serviceportaal downloaden op uw mobiele eindapparaat.

# **26. Colofon**

Copyright © 2021 Stand: 23. juni 2021 Alle rechten voorbehouden.

Deze gebruiksaanwijzing is auteursrechtelijk beschermd. Verveelvoudiging in mechanische, elektronische of welke andere vorm dan ook zonder schriftelijke toestemming van de fabrikant is verboden. Het copyright berust bij de distributeur:

**MEDION AG Am Zehnthof 77 45307 Essen Duitsland**

Houd er rekening mee dat het bovenstaande adres geen retouradres is. Neem eerst contact op met onze klantenservice.

# **27. Privacy statement**

#### Beste klant!

Wij delen u mee dat wij, MEDION AG, Am Zehnthof 77, 45307 Essen, als verwerkingsverantwoordelijke uw persoonsgegevens verwerken.

In aangelegenheden die te maken hebben met het recht op gegevensbescherming, worden wij bijgestaan door de functionaris voor gegevensbescherming van onze onderneming, die bereikbaar is onder MEDION AG, Datenschutz, Am Zehnthof 77, D-45307 Essen; datenschutz@medion.com. Wij verwerken uw gegevens ten behoeve van de garantieafwikkeling en daarmee samenhangende processen (bijv. reparaties) en baseren ons bij de verwerking van uw gegevens op de met ons gesloten koopovereenkomst.

Wij zullen uw gegevens voor de garantieafwikkeling en daarmee samenhangende processen (bijv. reparaties) doorgeven aan de dienstverleners die de reparaties in opdracht van ons uitvoeren. Wij slaan uw persoonsgegevens gewoonlijk op voor de duur van drie jaar om ervoor te zorgen dat uw wettelijke garantieaanspraken kunnen worden vervuld.

U hebt tegenover ons het recht op informatie over de betreffende persoonsgegevens en op rectificatie, wissing, beperking van de verwerking, bezwaar tegen de verwerking en op gegevensoverdraagbaarheid.

Ten aanzien van het recht op informatie en wissing gelden evenwel beperkingen volgens § 34 en § 35 van de Duitse wet bescherming persoonsgegevens (BDSG) (art. 23 AVG). Bovendien hebt u het recht om een klacht in te dienen bij een toezichthoudende autoriteit (art. 77 AVG juncto § 19 BDSG). Voor MEDION AG is dat de functionaris voor gegevensbescherming en informatievrijheid van de deelstaat Noordrijn-Westfalen (Landesbeauftragte für Datenschutz und Informationsfreiheit Nordrhein Westfalen), Postbus 200444, 40212 Düsseldorf. www.ldi.nrw.de. De verwerking van uw gegevens is noodzakelijk voor de garantieafwikkeling; zonder dat de vereiste gegevens beschikbaar worden gesteld, is het niet mogelijk om de garantie af te wikkelen.

# 28. Index

#### $\overline{\mathbf{A}}$

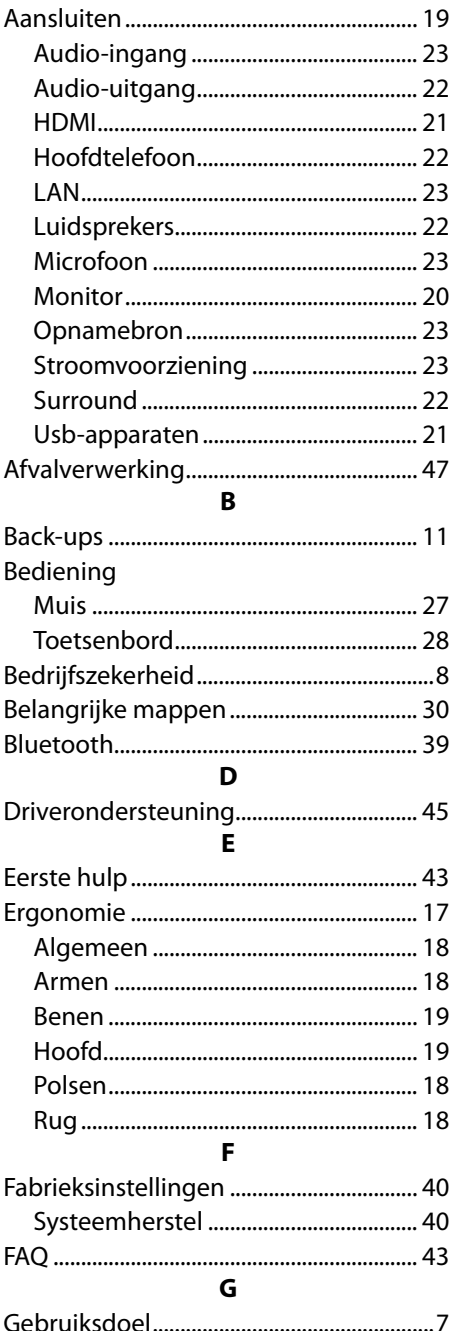

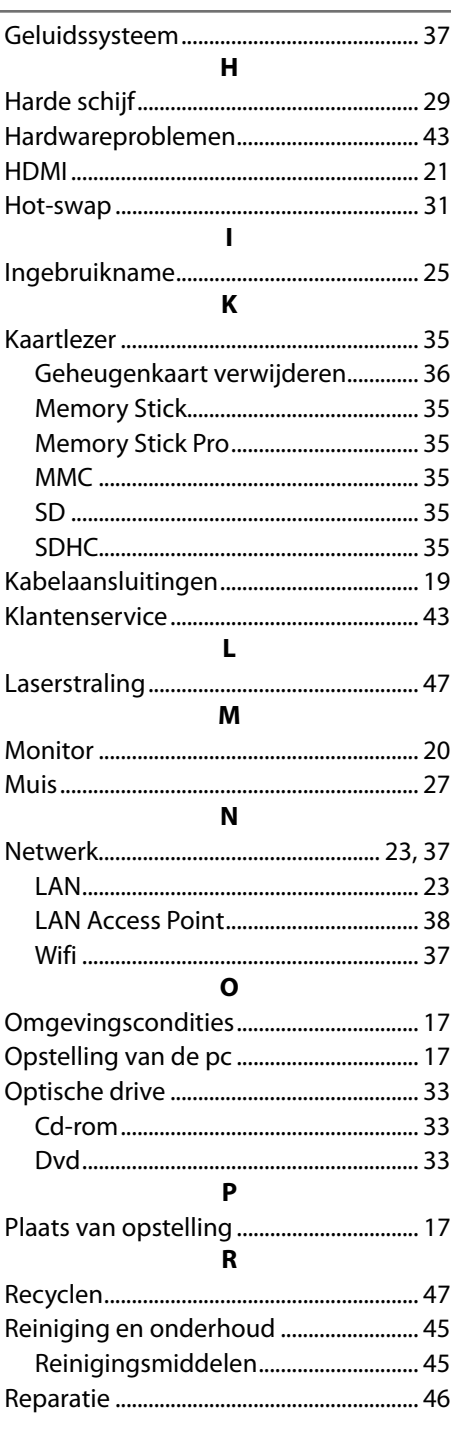

#### **S**

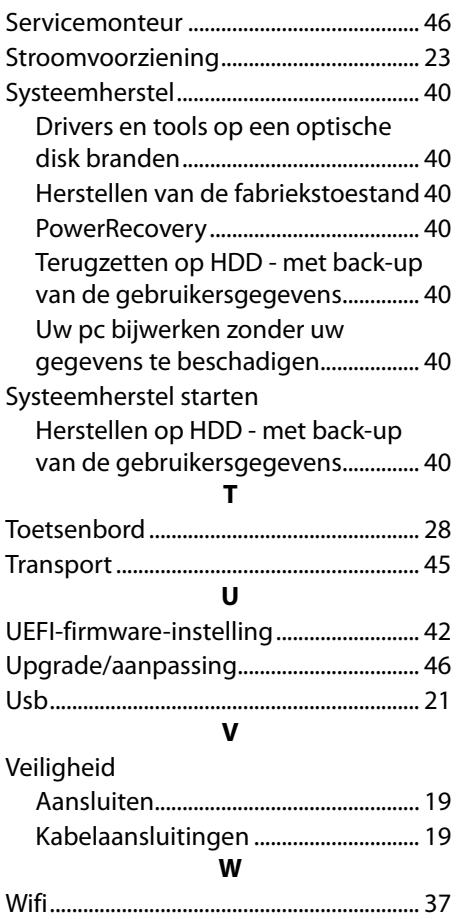

# **Sommaire**

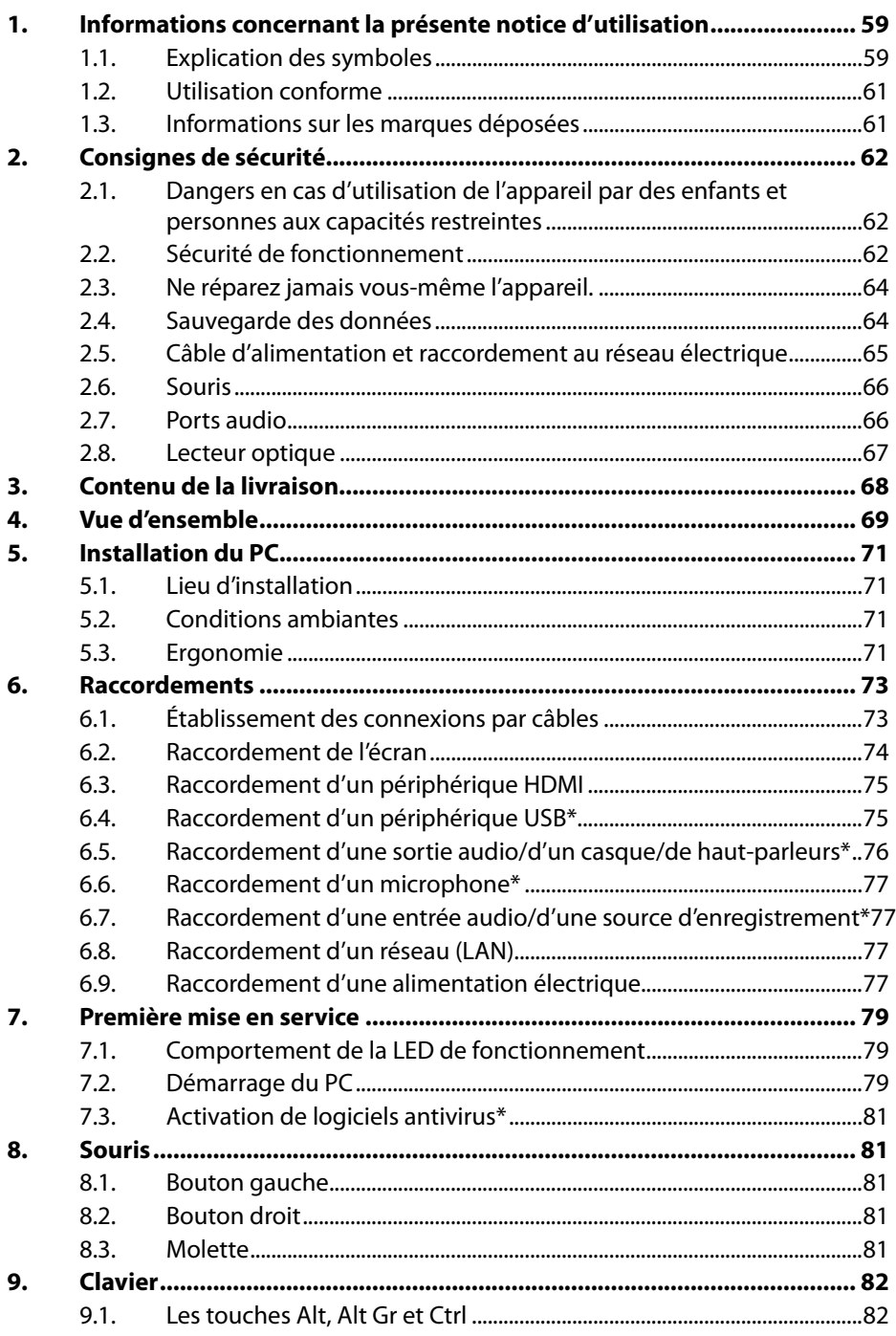

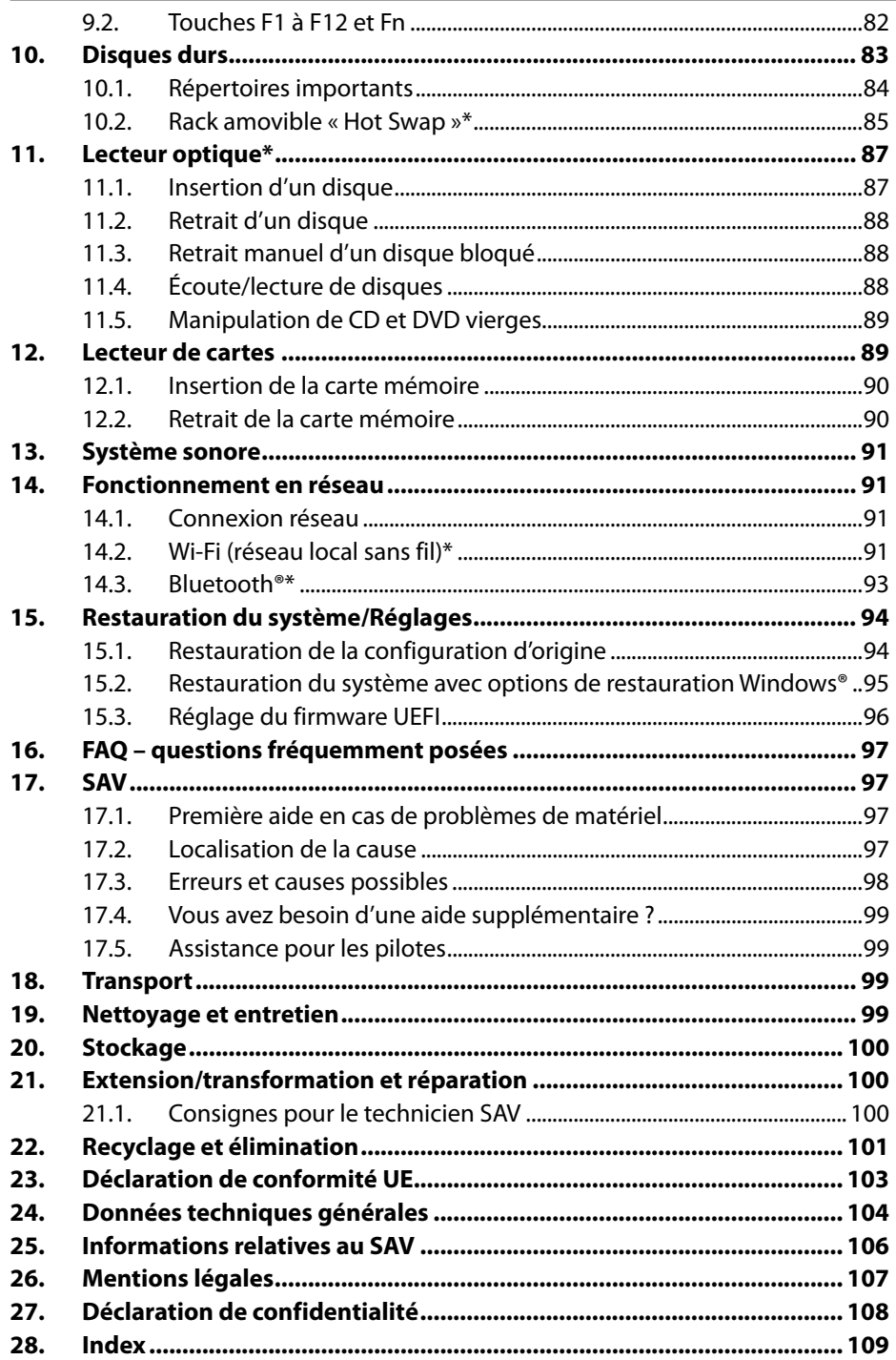

# **1. Informations concernant la présente notice d'utilisation**

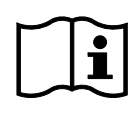

Merci d'avoir choisi notre produit. Nous vous souhaitons une bonne utilisation !

Lisez attentivement la notice d'utilisation et les consignes de sécurité avant de mettre l'appareil en service. Tenez compte des avertissements apposés sur l'appareil et de la notice d'utilisation.

Conservez toujours la notice d'utilisation à portée de main. Cette notice d'utilisation fait partie intégrante du produit. Si vous vendez ou donnez l'appareil, il est impératif de la remettre également au nouveau propriétaire.

Vous trouverez dans cette notice d'utilisation une description des différents modèles de PC et de leurs équipements ainsi que des informations spécifiques à votre modèle sur la feuille supplémentaire jointe.

## **1.1. Explication des symboles**

Le danger décrit dans les paragraphes signalés par l'un des symboles d'avertissement suivants doit être évité afin d'empêcher les conséquences potentielles évoquées. Selon le modèle, les symboles d'avertissement peuvent ne pas s'appliquer ou ne pas être présents.

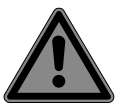

## **DANGER !**

Danger de mort imminente !

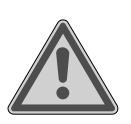

### **AVERTISSEMENT !**

Éventuel danger de mort et/ou de blessures graves irréversibles !

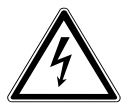

# **AVERTISSEMENT !**

Risque d'électrocution !

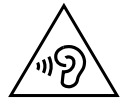

### **AVERTISSEMENT !**

Danger dû à un volume élevé !

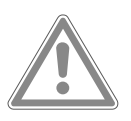

### **ATTENTION !**

Risque de blessures légères et/ou moyennement graves !

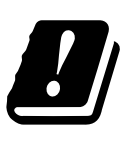

Étant donné la plage de fréquences de 5 GHz de la solution Wi-Fi utilisée, l'utilisation dans les pays de l'UE n'est autorisée qu'à l'intérieur des bâtiments.

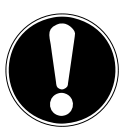

**AVIS !**

Respectez les consignes pour éviter tout dommage matériel !

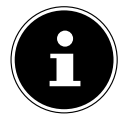

Informations complémentaires concernant l'utilisation de l'appareil !

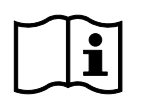

Respectez les consignes de la notice d'utilisation !

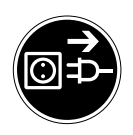

#### **Débranchez la fiche d'alimentation avant ouverture du boîtier**

Afin d'éviter tout risque de court-circuit et d'électrocution lors du nettoyage, de l'entretien ou de la réparation d'équipements électriques, ces derniers doivent être débranchés au préalable.

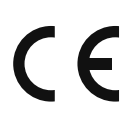

#### **Marquage CE**

Les produits portant ce symbole sont conformes aux exigences des directives de l'Union européenne (voir chapitre « Information relative à la conformité »).

- Symbole de courant continu
- Symbole de courant alternatif
- Énumération/information sur des événements se produisant pendant l'utilisation
- Action à exécuter

## **1.2. Utilisation conforme**

Ce produit est un appareil lié au domaine de l'électronique de l'information. Cet appareil est destiné à l'utilisation, la gestion et le traitement de documents et contenus multimédia électroniques ainsi qu'à la communication numérique et est exclusivement destiné à un usage privé et non à une utilisation industrielle/commerciale.

Veuillez noter qu'en cas d'utilisation non conforme, la garantie sera annulée :

- Ne transformez pas l'appareil sans notre accord et n'utilisez pas d'accessoires auxiliaires autres que ceux autorisés ou livrés par nos soins.
- Utilisez uniquement des pièces de rechange et accessoires fournis ou approuvés par nos soins.
- Tenez compte de toutes les informations contenues dans cette notice d'utilisation, en particulier des consignes de sécurité. Toute autre utilisation est considérée comme non conforme et peut entraîner des dommages corporels ou matériels.
- N'utilisez pas l'appareil dans des conditions ambiantes extrêmes.

## **1.3. Informations sur les marques déposées**

- Windows® est une marque déposée de la société Microsoft®.
- Intel®, le logo Intel®, Intel Inside®, Intel Core®, Ultrabook™ et Core Inside® sont des marques d'Intel® Corporation aux États-Unis et dans d'autres pays.
- AMD est une marque déposée d'Advanced Micro Devices, Inc.
- Le logo HDMI HOMI<sup>'</sup> et High-Definition Multimedia Interface sont des marques déposées de HDMI Licensing LLC.
- La marque nominative et les logos Bluetooth® sont des marques déposées de Bluetooth SIG, Inc. et sont utilisés par Lenovo/Medion sous licence.
- USB est une marque déposée d'USB Implementers Forum Inc.
- Les autres marques déposées appartiennent à leurs propriétaires respectifs.

# **2. Consignes de sécurité**

## **2.1. Dangers en cas d'utilisation de l'appareil par des enfants et personnes aux capacités restreintes**

Cet appareil peut être utilisé par des enfants âgés de plus de 8 ans et par des personnes aux capacités physiques, sensorielles ou mentales restreintes ou ne disposant pas de l'expérience ou des connaissances requises s'ils sont surveillés ou s'ils ont reçu des instructions pour pouvoir utiliser l'appareil en toute sécurité et ont compris les dangers en résultant.

- Les enfants doivent être tenus sous surveillance, afin de s'assurer qu'ils ne jouent pas avec l'appareil.
- Le nettoyage et l'entretien par l'utilisateur ne doivent pas être réalisés par des enfants sans surveillance.
- Conservez l'appareil et les accessoires hors de portée des enfants.

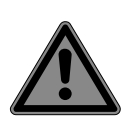

## **DANGER !**

### **Risque de suffocation !**

Les matériaux d'emballage ne sont pas des jouets ! Les films d'emballage présentent un risque de suffocation en cas d'ingestion ou d'utilisation non conforme !

 Conservez les emballages, tels que les films ou sachets en plastique, hors de portée des enfants.

# **2.2. Sécurité de fonctionnement**

Veuillez lire attentivement le présent chapitre dans son intégralité et respecter toutes les consignes indiquées. Vous garantirez ainsi un fonctionnement fiable et une longue durée de vie de votre PC.

L'appareil ne doit pas être utilisé en cas de dommage visible du boîtier, du câble d'alimentation ou du bloc d'alimentation afin d'éviter tout danger.

### **Tout liquide s'infiltrant dans l'appareil peut porter atteinte à la sécurité électrique.**

 N'exposez pas l'appareil à des gouttes d'eau ou des éclaboussures. Ne posez pas sur l'appareil ni à proximité de celui-ci des récipients remplis de liquide, tels que des vases.

### **Les fentes et ouvertures du PC servent à son aération.**

- Ne recouvrez pas ces ouvertures de manière à éviter toute surchauffe ou même un incendie.
- Lors de l'installation du PC, veillez à laisser un espace libre d'au moins 20 cm tout autour.
- N'introduisez aucun objet à l'intérieur du PC à travers les fentes et ouvertures. Cela pourrait provoquer un court-circuit électrique, un choc électrique ou même un incendie, ce qui endommagerait votre PC.

### **Si le boîtier du PC est ouvert, il existe un risque de choc électrique ou d'incendie.**

- N'ouvrez jamais le boîtier du PC !
- N'utilisez jamais le PC si le boîtier est ouvert.

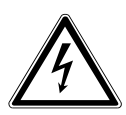

# **DANGER !**

## **Risque d'électrocution !**

Si le PC est ouvert, il existe un risque de choc électrique ou d'incendie !

- N'ouvrez jamais le boîtier de l'appareil ou du bloc d'alimentation !
- N'utilisez jamais l'appareil si le boîtier est ouvert.
- Ne manipulez jamais le bloc d'alimentation ou les pièces conductrices de courant !

### **Le lecteur optique (CDRW, DVD, DVD-RW) est un dispositif laser de classe 1.**

 N'enlevez pas le couvercle de ce lecteur, des rayons laser invisibles pourraient être émis de façon incontrôlable.

### **Éteignez immédiatement le PC ou ne l'allumez pas et adressez-vous au SAV, lorsque :**

- des bruits inhabituels s'échappent du bloc d'alimentation ou du PC, si vous constatez un dégagement de fumée au niveau du PC ou du bloc d'alimentation,
- le câble d'alimentation ou la prise qui y est raccordée est grillé(e) ou endommagé(e),
- Faites remplacer le câble d'alimentation défectueux uniquement par une pièce d'origine. Il ne doit en aucun cas être réparé !
- le boîtier du PC est endommagé ou des liquides y ont pénétré.
- Faites d'abord vérifier le PC par le SAV. Sinon, il est possible que l'appareil puisse ne pas fonctionner de manière sûre et présenter un danger de mort par électrocution !

# **2.3. Ne réparez jamais vous-même l'appareil.**

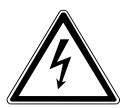

# **AVERTISSEMENT !**

## **Risque d'électrocution !**

En cas de réparation non conforme, il existe un danger de choc électrique !

- N'ouvrez jamais le boîtier de l'appareil.
- N'essayez en aucun cas d'ouvrir ou de réparer vousmême l'appareil !
- En cas de problème, adressez-vous au SAV ou à un autre atelier spécialisé.

## **2.4. Sauvegarde des données**

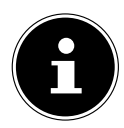

Avant chaque actualisation de vos données, effectuez des copies de sauvegarde sur des supports de stockage externes. Toute demande de dommages et intérêts en cas de perte de données et de dommages consécutifs en résultant est exclue.

### **2.5. Câble d'alimentation et raccordement au réseau électrique**

- Branchez l'appareil uniquement sur une prise de terre (220 - 240 V ~ 50 Hz) facilement accessible, proche du lieu d'installation.
- La prise de courant doit rester accessible s'il devait s'avérer nécessaire de débrancher rapidement l'appareil.
- Lorsque vous débranchez la fiche, saisissez toujours la fiche et ne tirez pas sur le câble.
- Ne touchez jamais la fiche d'alimentation avec les mains mouillées.
- Débranchez la fiche d'alimentation de la prise de courant en cas d'orage et retirez en particulier le câble réseau et le câble d'antenne si disponible. Pour plus de sécurité, nous vous recommandons d'utiliser une protection contre les surtensions afin de protéger votre PC contre tout dommage dû aux crêtes de tension ou à la foudre sur le réseau électrique.
- Déroulez entièrement le câble avant d'utiliser l'appareil.
- Le câble d'alimentation ainsi que toute rallonge doivent être disposés de manière à ce que personne ne puisse trébucher dessus.
- Le câble ne doit pas se trouver en contact avec des surfaces chaudes.
- Posez les câbles de manière à éviter que des personnes marchent dessus ou trébuchent.
- Ne posez aucun objet sur les câbles au risque de les endommager.

# **2.6. Souris**

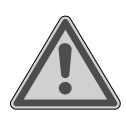

### **AVERTISSEMENT ! Risque de blessure !**

L'observation prolongée ou incorrecte de la LED située en dessous de la souris peut endommager votre vision.

- Ne regardez jamais le rayon lumineux directement ou avec des instruments optiques.
- La souris n'est pas un jouet. Conservez-la hors de portée des enfants et des animaux domestiques.
- Protégez la souris des températures extrêmes, de toute exposition directe au soleil, de tout choc important et des endroits exposés à l'eau ou à une forte humidité.
- N'exercez aucune contrainte mécanique sur la souris, elle peut être endommagée par tout choc, coup ou chute, même d'une hauteur peu élevée.
- Mettez la souris hors tension et protégez-la contre toute utilisation involontaire si elle présente des dommages visibles ou un fonctionnement incorrect.

# **2.7. Ports audio**

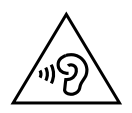

## **AVERTISSEMENT !**

### **Risque de perte auditive !**

L'utilisation d'un casque/d'écouteurs à un volume élevé ainsi que toute modification des réglages de base de l'égaliseur, des pilotes, du logiciel ou du système d'exploitation peut engendrer une surpression acoustique et entraîner des lésions ou une perte du système auditif.

- Avant de lancer la lecture, réglez le volume sur le niveau le plus bas.
- Lancez la lecture et augmentez le volume à un niveau qui vous semble agréable.

## **2.8. Lecteur optique**

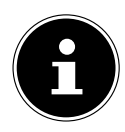

Si votre PC dispose d'un lecteur optique, veuillez noter les informations suivantes.

Le graveur CD/DVD fonctionne avec un laser. N'ouvrez sous aucun prétexte le boîtier du graveur CD/DVD.

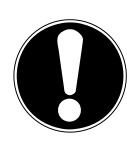

### **AVIS !**

### **Risque de dommage !**

En raison de la vitesse de rotation élevée dans le lecteur, les supports défectueux sont susceptibles de se casser et d'endommager votre appareil. Les dommages provoqués par des supports défectueux sont exclus de la garantie et devront être réparés à vos frais.

- N'utilisez pas de disques rayés, ébréchés, sales ou de mauvaise qualité ni de disques de forme irrégulière.
- Ne collez pas sur les disques de films de protection ou autres autocollants, la colle pourrait endommager la surface du disque et entraîner la destruction de vos données.
- Examinez bien les disques avant de les insérer dans le lecteur. Si vous remarquez des défauts ou des salissures, ne les utilisez pas.

# **3. Contenu de la livraison**

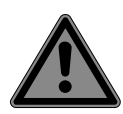

### **DANGER !**

### **Risque de suffocation !**

Les films d'emballage présentent un risque de suffocation en cas d'ingestion ou d'utilisation non conforme !

 Conservez les emballages, tels que les films ou sachets en plastique, hors de portée des enfants.

Veuillez vérifier l'intégralité de la livraison et nous signaler dans les 14 jours suivant l'achat toute livraison incomplète. Le cas échéant, indiquez impérativement le numéro de série.

Le PC que vous venez d'acheter comprend les composants suivants :

- PC et câble de raccordement
- Clavier (WELL PARK ; modèle : KB313U)
- Souris (WELL PARK ; modèle : MA105U)
- **Documentation**

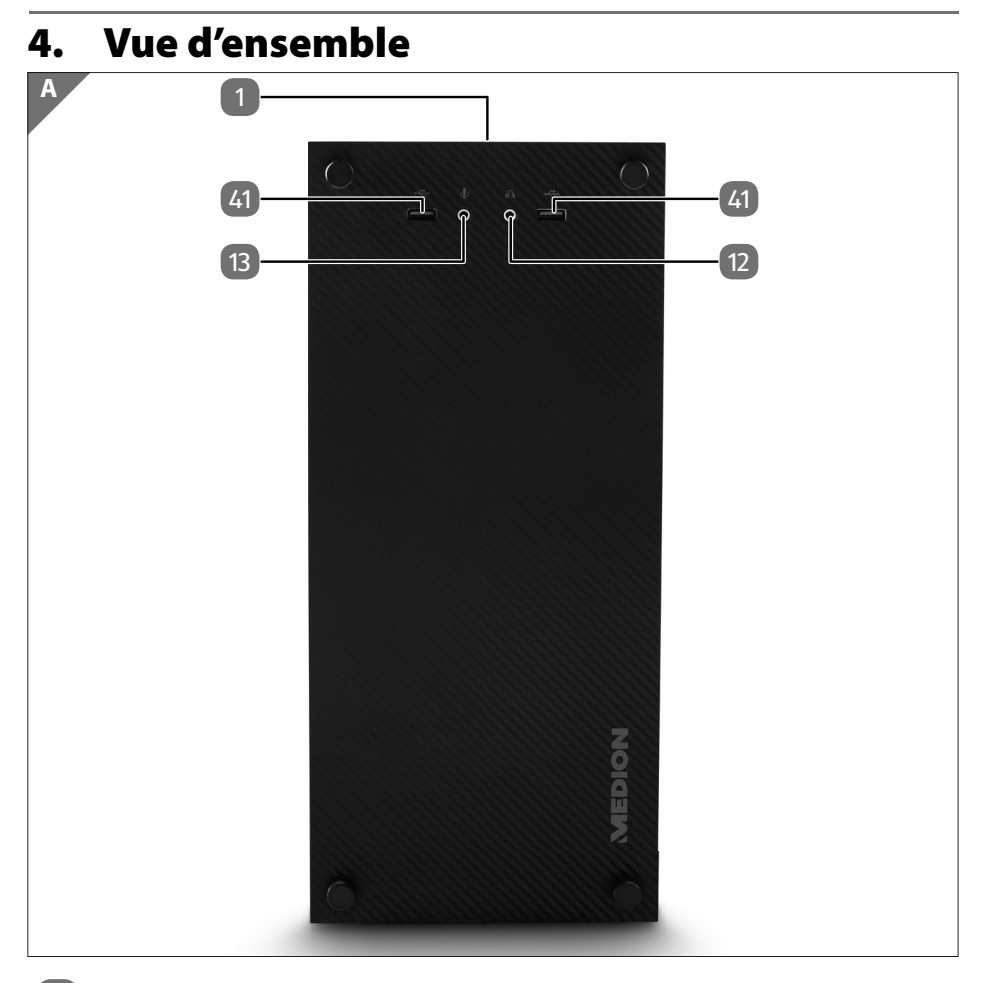

- 1 Bouton on/off / témoin de fonctionnement
- Prise casque
- Prise microphone
- Ports USB 3.2 (Type-A)

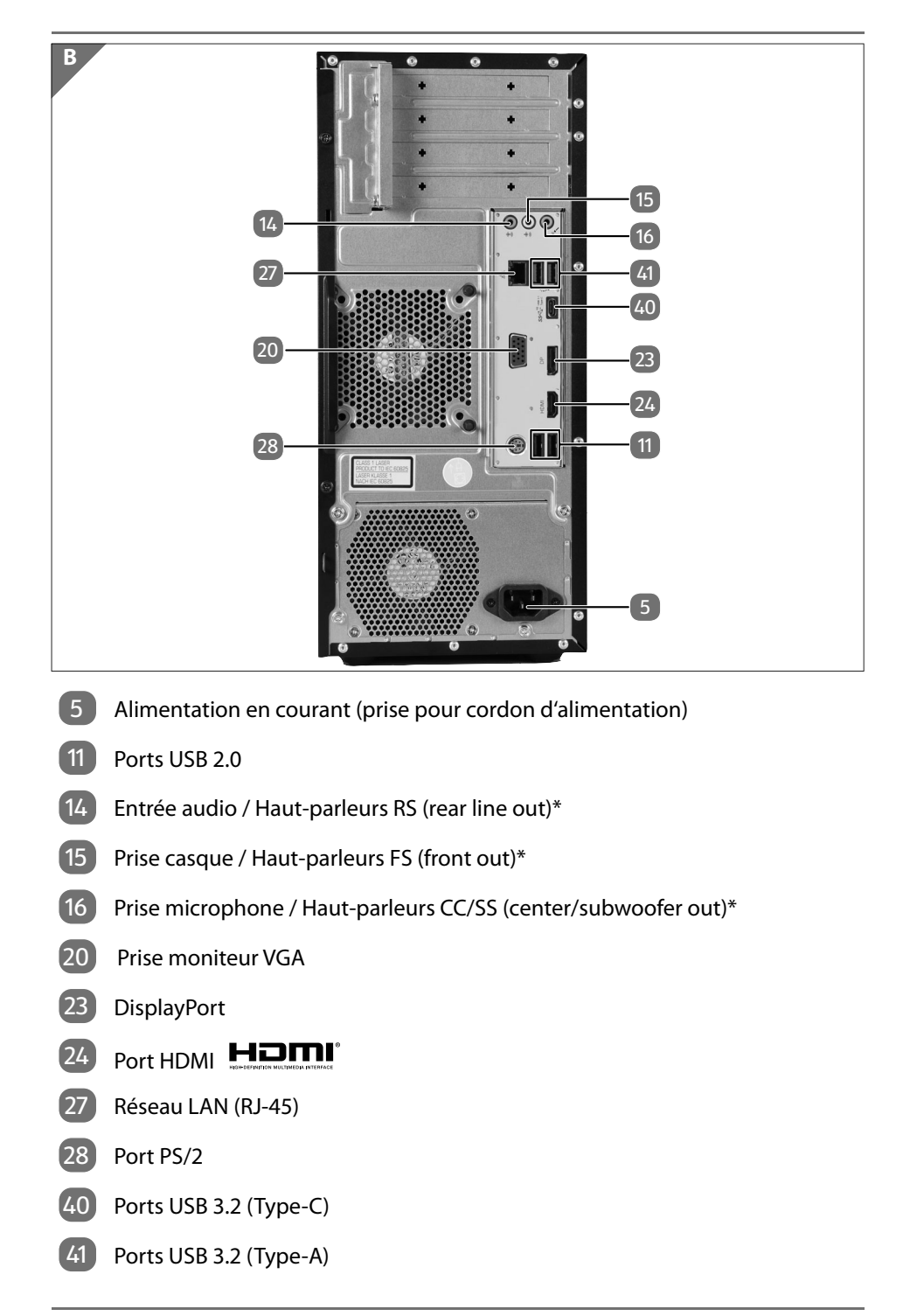

# **Remarques importantes relatives aux illustrations**

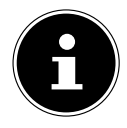

La vue d'ensemble comporte, marqués d'un astérisque \*, les ports multi-emploi, la configuration correspondante étant contrôlée par le logiciel.

Si les ports sont recouverts d'un capuchon de protection, ils ne sont pas disponibles dans la configuration correspondante.

# **5. Installation du PC**

L'installation correcte de votre PC contribue considérablement à vous en garantir une utilisation confortable.

## **5.1. Lieu d'installation**

- Placez et utilisez tous les appareils sur une surface stable, plane et exempte de vibrations afin d'éviter tout dysfonctionnement du PC.
- Éloignez votre PC et tous les appareils raccordés de l'humidité et évitez la poussière, la chaleur et le rayonnement direct du soleil. Vous éviterez ainsi tout dysfonctionnement ou endommagement de votre PC.

# **5.2. Conditions ambiantes**

- Le PC peut être utilisé à une température ambiante comprise entre  $+5$  °C et +30 °C et à une humidité relative comprise entre 20 % et 80 % (sans condensation).
- À l'arrêt, il peut être stocké entre -40 °C et 65 °C.
- Après tout transport du PC, attendez que celui-ci soit à température ambiante avant de l'allumer. En cas de fortes variations de température ou d'humidité, il est possible que de l'humidité par condensation se forme dans le PC, ce qui peut provoquer un court-circuit.

### **5.3. Ergonomie**

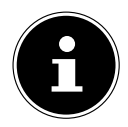

Évitez les effets d'éblouissement, les reflets et les contrastes clair/foncé trop importants afin de ménager vos yeux.

L'écran ne doit jamais se trouver à proximité d'une fenêtre, car c'est à cet endroit que la pièce est la plus claire à cause de la lumière du jour. Cette luminosité rend plus difficile l'adaptation de l'œil à l'écran plus sombre.

Positionnez toujours l'écran de façon à ce que votre regard soit parallèle à la fenêtre. L'orientation en parallèle vaut également pour la lumière artificielle. Cela signifie que les mêmes critères et raisons sont valables pour les bureaux et lieux de travail éclairés de manière artificielle.

S'il n'est pas possible de positionner l'écran comme indiqué, les solutions suivantes peuvent vous être utiles :

- tourner, baisser ou incliner l'écran ;
- installer des stores à lamelles ou verticaux aux fenêtres :
- installer des murs de séparation ou modifier les installations d'éclairage.

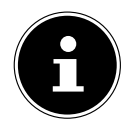

Faites des pauses régulières loin de votre écran et faites des étirements afin d'éviter les tensions musculaires et la fatigue.

Une station assise prolongée sans changement de position peut provoquer un inconfort. Afin de réduire au minimum les risques de douleurs ou de blessures physiques, il est important d'adopter une posture correcte.

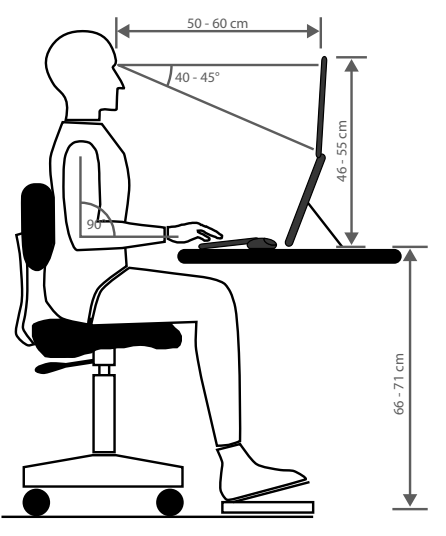

- **Général** Changez régulièrement (environ toutes les 20 à 30 minutes) votre position et faites des pauses fréquentes afin d'éviter la fatigue.
- **Dos** En station assise, le dossier de votre fauteuil doit être droit ou légèrement incliné vers l'arrière afin de venir soutenir votre dos.
- **Bras** Vos bras et vos coudes doivent être détendus et relâchés. Vos coudes doivent se trouver le plus proche possible de votre corps. Maintenez vos avantbras et vos mains aussi parallèlement que possible au sol.
- **Poignets** Lors de l'utilisation du clavier, de la souris ou du trackball, vos poignets doivent être le plus tendus possible et ne pas former un angle de plus de 10°. Veillez à ce que vos poignets ne reposent pas directement sur le bord de votre bureau.
- **Jambes** Vos cuisses doivent se trouver à l'horizontale ou légèrement inclinées vers le bas. La partie inférieure de vos jambes doit former un angle de 90° environ avec vos cuisses. Vos pieds doivent reposer à plat sur le sol. Si ce n'est pas le cas, utilisez un repose-pieds en vous assurant au préalable que votre hauteur d'assise est correctement réglée.
- **Tête** Votre tête doit être droite ou légèrement inclinée vers l'avant. Ne travaillez pas avec une posture tordue de la tête ou du corps.

La partie supérieure de l'écran doit se trouver à hauteur de votre regard ou légèrement en dessous.

La distance entre l'écran et l'utilisateur dépend des exigences en vigueur. Elle se situe souvent entre 50 et 70 cm.

# **6. Raccordements**

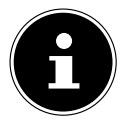

Les ports et caractéristiques indiqués ne font **pas** nécessairement partie de la livraison ou de l'équipement du PC.

Tous les ports et caractéristiques marqués d'un astérisque (\*) peuvent varier selon le modèle de PC ; consultez la fiche technique fournie pour les ports et caractéristiques disponibles. Vous pouvez sauter les points qui ne s'appliquent pas.

## **6.1. Établissement des connexions par câbles**

Veuillez respecter les instructions suivantes pour brancher votre PC correctement et en toute sécurité :

- Maintenez au moins un mètre de distance par rapport aux sources de brouillage haute fréquence et magnétiques (téléviseur, haut-parleurs, téléphone portable, téléphones DECT, etc.) afin d'éviter tout dysfonctionnement et toute perte de données.
- Veillez à n'utiliser avec ce PC que des câbles blindés de moins de 3 mètres pour les interfaces externes. Pour les câbles d'imprimante, n'utilisez que des câbles à double blindage.
- Posez les câbles de manière à éviter que des personnes marchent dessus ou trébuchent.
- Ne posez aucun objet sur les câbles au risque de les endommager.
- N'écrasez pas et ne pliez pas trop les câbles afin d'en éviter toute rupture, cela pourrait provoquer un court-circuit.
- Ne forcez pas lors du branchement des câbles et des fiches et veillez à ce que les fiches soient correctement orientées.
- Seuls les appareils conformes à la norme EN60950 / EN62368-1 « Sécurité pour le matériel de traitement de l'information » ou à la norme EN60065 « Exigences de sécurité pour les appareils audio, vidéo et appareils électroniques analogues » peuvent être raccordés à ce PC.
- Ne raccordez les périphériques tels que clavier, souris, écran, etc. au PC que lorsque celui-ci est éteint afin d'éviter tout dommage de l'ordinateur ou des appareils.
Certains appareils peuvent aussi être raccordés en cours de fonctionnement. C'est la plupart du temps le cas pour les appareils dotés d'un port USB. Dans tous les cas, suivez les consignes mentionnées dans la notice d'utilisation respective.

- De même, pour le raccordement de vos périphériques, utilisez uniquement les câbles de raccordement fournis avec les appareils.
- N'exercez aucune pression importante, par ex. latérale, sur les éléments raccordés. Cela risquerait d'endommager votre appareil et ses composants intérieurs.
- Lorsque vous débranchez un câble de raccordement de votre appareil, ne tirez jamais sur le câble lui-même, mais toujours au niveau de la fiche.
- N'échangez pas les câbles fournis avec d'autres câbles. Utilisez exclusivement les câbles fournis car ceux-ci ont fait l'objet de tests approfondis dans nos laboratoires.
- Assurez-vous que tous les câbles de connexion sont raccordés aux périphériques correspondants. Retirez les câbles dont vous n'avez pas besoin afin d'éviter tout rayonnement parasite.
- Débranchez la fiche d'alimentation de la prise de courant en cas d'orage et retirez en particulier le câble réseau et le câble d'antenne si disponible. Pour plus de sécurité, nous vous recommandons d'utiliser une protection contre les surtensions afin de protéger votre PC contre tout dommage dû aux crêtes de tension ou à la foudre sur le réseau électrique.

# **6.2. Raccordement de l'écran**

Votre PC est équipé d'un port **VGA\***, **DVI\***, **Displayport\*** et/ou un port **HDMI\***. En fonction des ports existants, plusieurs écrans peuvent également être connectés.

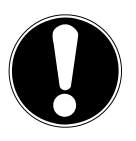

### **AVIS !**

### **Risque de dommage !**

Si votre écran dispose de plusieurs entrées, raccordez toujours un seul câble de données afin d'éviter tout problème d'affectation de signaux.

- Veillez à ce que la fiche et la prise soient parfaitement adaptées afin d'éviter toute détérioration des contacts. De par sa forme asymétrique, la fiche ne peut être positionnée que dans un seul sens dans le port.
- Raccordez le câble de données correspondant de l'écran à la prise appropriée du système graphique.
- Retirez la bague de protection blanche (le cas échéant) de la fiche de l'écran.
- Serrez ensuite les vis à la main lors du branchement d'un périphérique VGA ou DVI sur le câble de l'écran.

# **6.3. Raccordement d'un périphérique HDMI**

HDMI est l'abréviation de « High Definition Multimedia Interface », une interface pour la transmission numérique d'images et de sons.

 Vous pouvez raccorder à ce port un écran, un téléviseur ou un projecteur, à condition que ces périphériques de sortie disposent d'un port correspondant.

### **6.4. Raccordement d'un périphérique USB\***

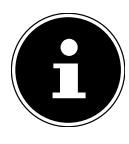

Ne raccordez vos périphériques USB qu'une fois l'installation initiale de votre PC effectuée, afin d'éviter toute confusion inutile lors du processus d'installation. Ces périphériques peuvent généralement être raccordés pendant le fonctionnement du PC. Pour cela, veuillez lire la notice d'utilisation de votre périphérique.

• Vous disposez de différents ports qui peuvent être utilisés au choix.

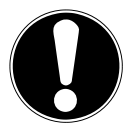

#### **AVIS !**

#### **Risque de dommage !**

Compte tenu de l'agencement des contacts, la fiche ne peut être positionnée que dans un seul sens dans la prise (exception : port USB de type C).

- Veillez à ce que la fiche et la prise soient parfaitement adaptées afin d'éviter toute détérioration des contacts.
- Raccordez les périphériques (imprimante, scanner, appareil photo, etc.) au port correspondant.

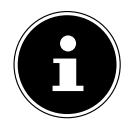

Suivez la notice d'utilisation de vos périphériques et connectez toujours les appareils au port USB requis à l'aide des câbles de connexion correspondants.

Notez que lorsque vous utilisez un port USB autre que celui requis, les performances de l'appareil peuvent être limitées ou l'appareil peut ne pas être pris en charge.

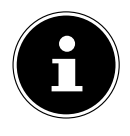

Branchez toujours, dans la mesure du possible, vos appareils périphériques sur le port sur lequel ils ont été installés. Dans le cas contraire, ils recevront un nouvel ID et le système d'exploitation voudra recommencer l'installation des pilotes.

### **6.5. Raccordement d'une sortie audio/d'un casque/de haut-parleurs\***

Vous pouvez connecter des enceintes de restitution ou un appareil d'enregistrement audio à ces ports. Cherchez dans la notice d'utilisation de votre appareil stéréo quelle entrée vous devez utiliser (la plupart du temps, Line In ou Aux).

Raccordez le câble à fiche jack stéréo 3,5 mm au port vert situé à l'arrière du PC.

#### **6.5.1. Branchement d'un casque d'écoute**

 Raccordez le câble à fiche jack stéréo 3,5 mm au port indiqué à l'avant de votre PC.

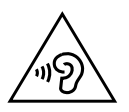

#### **AVERTISSEMENT !**

### **Risque de perte auditive !**

L'utilisation d'un casque/d'écouteurs à un volume élevé ainsi que toute modification des réglages de base de l'égaliseur, des pilotes, du logiciel ou du système d'exploitation peut engendrer une surpression acoustique et entraîner des lésions ou une perte du système auditif.

- Avant de lancer la lecture, réglez le volume sur le niveau le plus bas.
- Lancez la lecture et augmentez le volume à un niveau qui vous semble agréable.

#### **6.5.2. PC avec système surround**

Procédez comme suit pour raccorder un système surround :

- Raccordez le câble du haut-parleur avant au **port vert**.
- Raccordez les enceintes au **port bleu** pour une diffusion vers l'arrière.
- Raccordez un haut-parleur central ou un subwoofer au **port rose**.
- Branchez des haut-parleurs supplémentaires pour la zone de diffusion arrière sur le **port noir**.

En fonction des ports existants, différents haut-parleurs surround peuvent être connectés.

Une sortie audio numérique (SPDIF) peut être connectée avec un câble optique ou coaxial.

- Branchez un câble optique dans le port optique ou un câble coaxial dans le port coaxial.
- Raccordez l'autre extrémité du câble à un appareil audio doté d'une entrée numérique correspondante.

## **6.6. Raccordement d'un microphone\***

- Raccordez au port indiqué à l'avant de votre PC un microphone à fiche jack stéréo 3,5 mm.
- Ne positionnez pas le microphone à proximité immédiate du haut-parleur afin d'éviter tout larsen, qui se manifeste par un sifflement aigu.

### **6.7. Raccordement d'une entrée audio/d'une source d'enregistrement\***

Ce port sert à raccorder des sources audio analogiques externes (par ex. appareil stéréo, synthétiseur).

 Raccordez le câble de connexion à fiche jack stéréo 3,5 mm au port bleu clair situé à l'arrière du PC.

# **6.8. Raccordement d'un réseau ( LAN)**

Vous pouvez configurer votre PC pour le mode réseau via la connexion réseau. Un câble réseau dispose normalement de deux connecteurs RJ45 afin de pouvoir raccorder indifféremment chacun d'eux à un port.

- Raccordez l'une des extrémités du câble réseau au port du PC.
- Raccordez l'autre extrémité à un autre PC ou hub/commutateur.

Pour plus d'indications, consultez le chapitre « Fonctionnement en réseau ».

# **6.9. Raccordement d'une alimentation électrique**

Remettez ensuite votre PC et l'écran sous tension.

- Branchez le PC uniquement sur des prises mises à la terre de 100 240 V ~ 50/60 Hz facilement accessibles. Si vous n'êtes pas sûr de l'alimentation électrique utilisée sur le lieu d'installation, demandez au fournisseur d'énergie concerné.
- Raccordez le cordon d'alimentation à la prise secteur de votre PC puis branchez-le sur la prise de courant.
- Débranchez la fiche d'alimentation de la prise de courant pour mettre complètement hors tension le PC.
- Branchez l'appareil uniquement sur une prise de courant réglementaire. La tension secteur locale doit correspondre à celle indiquée dans les caractéristiques techniques de l'appareil.
- La fiche d'alimentation du PC sert de dispositif de séparation. Tant que le PC est raccordé au réseau électrique, les pièces se trouvant à l'intérieur conduisent l'électricité même lorsque l'appareil est éteint.
- Veuillez noter que l'appareil continue à consommer du courant même en mode veille (voir la consommation électrique en mode veille au chapitre « Caractéristiques techniques »).
- Débranchez la fiche d'alimentation de la prise de courant pour mettre complètement hors tension le PC.

Respectez les consignes de sécurité suivantes :

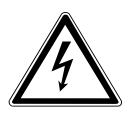

#### **DANGER !**

#### **Risque d'électrocution !**

Même lorsque le PC est à l'arrêt, des parties de l'appareil restent sous tension.

- ▶ Pour couper l'alimentation électrique de l'appareil ou le mettre intégralement hors tension, débranchez la fiche d'alimentation de la prise de courant.
- La prise de courant doit se trouver à proximité du PC et être facilement accessible.
- Raccordez le PC uniquement à une prise de terre domestique.
- Utilisez uniquement le cordon d'alimentation fourni.
- Pour plus de sécurité, nous vous recommandons d'utiliser une protection contre les surtensions afin de protéger votre PC contre tout dommage dû aux crêtes de tension ou à la foudre sur le réseau électrique.

#### **Ne démarrez pas encore votre PC !**

 Lisez au préalable le prochain chapitre afin de savoir ce à quoi vous devez veiller lors de la mise en service.

# **7. Première mise en service**

Le système d'exploitation ainsi que tous les pilotes matériels sont déjà préinstallés. Une fois tous les branchements effectués, vous pouvez mettre le PC en service :

# **7.1. Comportement de la LED de fonctionnement**

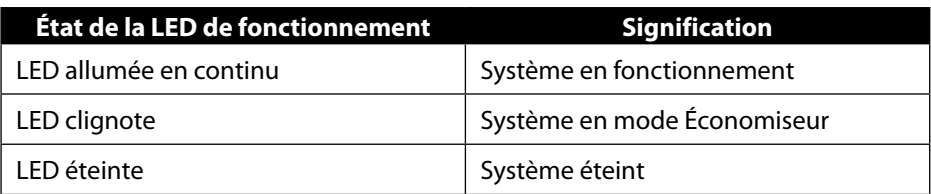

# **7.2. Démarrage du PC**

- Allumez l'écran.
- Appuyez une fois sur le bouton marche/arrêt pour allumer votre PC. Votre PC démarre et passe par différentes phases d'installation.

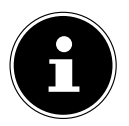

Aucun disque de démarrage ne doit se trouver dans le lecteur optique, cela empêche le chargement du système d'exploitation à partir du disque dur.

Le chargement du système d'exploitation dure un peu plus longtemps à la première installation. Une fois que toutes les données nécessaires ont été saisies, le système d'exploitation est configuré. L'affichage du bureau Windows® signifie que le système d'exploitation est complètement chargé.

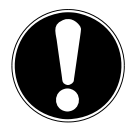

# **AVIS !**

### **Perte de données !**

La première installation peut durer quelques minutes. N'éteignez pas votre PC pendant le processus, cela pourrait avoir des répercussions négatives sur l'installation.

- ▶ Ne coupez pas l'alimentation en courant du PC et ne l'éteignez pas pendant la première installation.
- N'éteignez le PC qu'une fois que l'installation est terminée et que l'écran d'accueil apparaît.

 Suivez les instructions à l'écran. Les différentes boîtes de dialogue vous expliquent les étapes à exécuter.

La procédure d'accueil vous guide notamment à travers les différents écrans et fenêtres.

- Sélectionnez la langue et le pays de votre choix.
- Connectez-vous à Internet, à condition que vous disposiez d'une connexion Internet configurée en conséquence.

Si vous sautez ce point, vous avez la possibilité d'établir la connexion Internet ultérieurement sur l'interface de Windows®.

À condition que vous ayez déjà établi une connexion Internet, vous pouvez maintenant vous connecter à votre PC au moyen d'un compte Microsoft.

Le Microsoft Store vous donne la possibilité par ex. d'acheter de nouvelles applications ou d'actualiser des applications déjà préinstallées.

Si vous vous connectez avec un compte local, la connexion avec un compte Microsoft est possible à tout moment ultérieurement.

Lors de la première installation, Windows télécharge et installe une ou plusieurs mises à jour logicielles. Le temps de téléchargement varie selon la connexion Internet et la portée.

#### **Contrat de licence**

Lisez attentivement le contrat de licence. Vous obtiendrez des informations juridiques importantes sur l'utilisation de votre produit logiciel. Pour voir l'ensemble du texte, déplacez la barre de défilement à l'aide de la souris, jusqu'à ce que vous arriviez à la fin du document. Donnez votre accord au contrat en cliquant sur l'option **Accepter**, ce qui vous donne le droit d'utiliser le produit suivant les conditions définies.

Les fenêtres animées suivantes vous donnent uniquement des informations sur l'utilisation du nouveau système d'exploitation Windows®.

Vous ne pouvez procéder à aucune saisie pendant l'animation. Une fois la session ouverte, l'interface de Windows® apparaît.

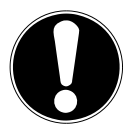

# **AVIS !**

### **Perte de données !**

Durant quelques jours après la première installation, Windows® peut actualiser et configurer des données (par ex. via de nouvelles mises à jour), ce qui peut entraîner des ralentissements lors du processus d'arrêt et de démarrage du PC.

 N'éteignez donc pas prématurément le PC. Cela pourrait avoir des répercussions négatives sur l'installation.

# **7.3. Activation de logiciels antivirus\***

Un logiciel antivirus est installé sur votre PC. Lors de la connexion de votre PC à Internet, le logiciel est automatiquement enregistré. L'enregistrement gratuit vous donne droit à des mises à jour gratuites pendant 30 jours.

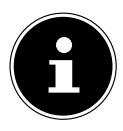

N'installez pas d'autre logiciel antivirus, cela risquerait de limiter les performances de votre PC.

Lors de votre première connexion à Internet, le système d'exploitation et le logiciel antivirus sont automatiquement mis à jour. Cela prend généralement quelques minutes. Pendant cet intervalle de temps, le fonctionnement de votre PC peut être affecté par des ralentissements, qui ne sont perceptibles que lors de la première mise en service.

# **8. Souris**

Outre les deux boutons standard, la souris dispose d'un troisième bouton sous la forme d'une molette.

# **8.1. Bouton gauche**

Le bouton gauche vous permet d'effectuer une sélection (clic unique) et de confirmer celle-ci (double clic).

### **8.2. Bouton droit**

Le bouton droit vous permet d'exécuter certaines commandes à des endroits spécifiques (menus contextuels).

### **8.3. Molette**

La molette située au centre de la souris possède deux fonctions :

- La molette vous permet de naviguer dans de longs documents, par ex. des pages Web ou des textes (scroller).
- En fonction de la configuration de la souris, la molette peut également faire office de troisième bouton.

La molette peut être configurée dans les réglages de la souris dans le panneau de configuration.

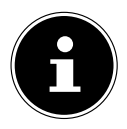

Si le pointeur de la souris se déplace avec à-coups sur l'écran, essayez de l'utiliser sur une autre surface (tapis de souris). Les supports en verre ou en métal peuvent être problématiques.

# **9. Clavier**

# **9.1. Les touches Alt, Alt Gr et Ctrl**

Grâce au clavier, vous pouvez saisir, outre les chiffres et caractères de base, quelques caractères spéciaux, mais également exécuter des commandes spécifiques en fonction du logiciel. Les caractères spéciaux sont commandés par les touches **Alt**, **Alt Gr** et **Ctrl**.

# **9.2. Touches F1 à F12 et Fn**

Grâce aux touches de fonction F1 à F12, vous pouvez réaliser différentes commandes ou accéder à l'assistance, selon le programme ou le système d'exploitation. La touche **Fn** et les touches de fonction vous permettent d'accéder à différentes fonctions du système d'exploitation ou de contrôler la lecture de supports média. Vous trouverez ci-dessous un tableau répertoriant l'ensemble des commandes possibles.

#### **9.2.1. Signification des touches de fonction et Fn**

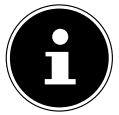

Selon le système d'exploitation, certaines fonctions mentionnées ici peuvent ne pas être disponibles.

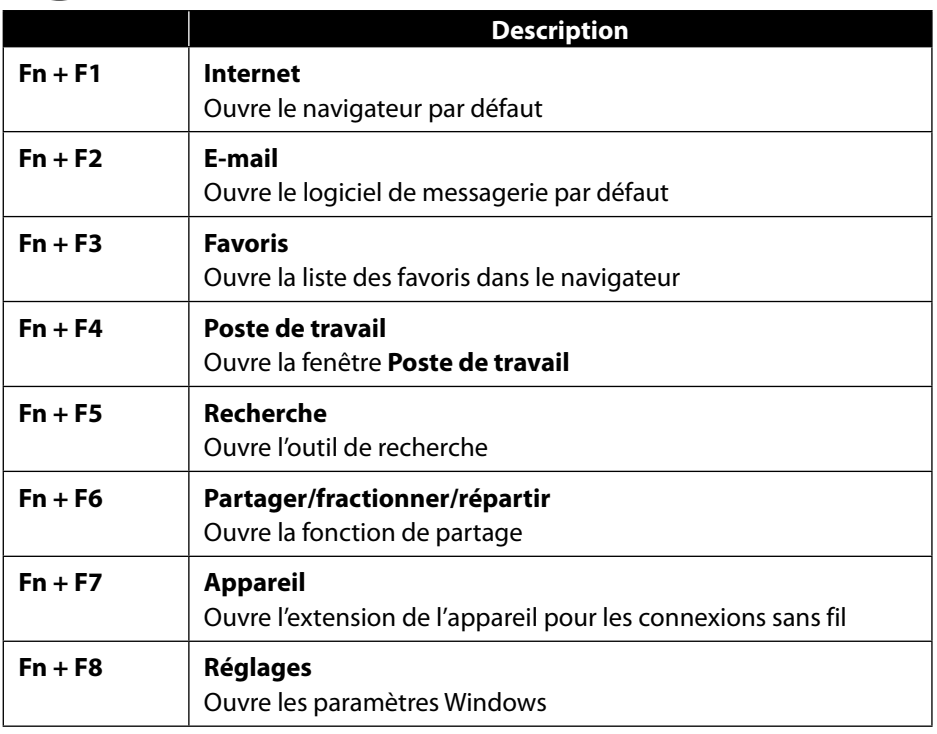

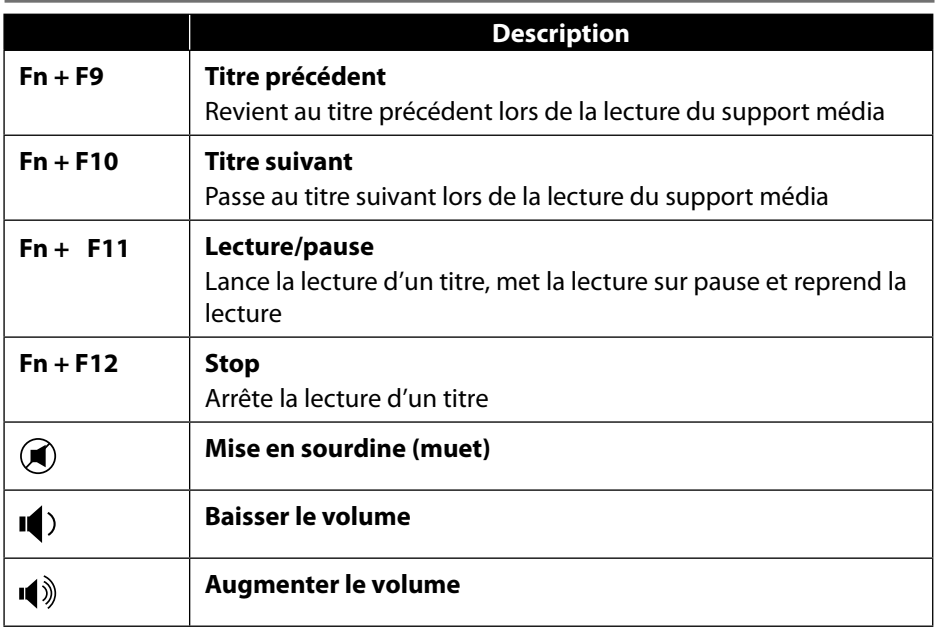

# **10. Disques durs**

Les disques durs correspondent à la mémoire principale, qui offre une grande capacité et un accès rapide aux données.

Avec votre PC, vous avez acquis une version OEM\* du système d'exploitation Microsoft Windows®, qui prend en charge toutes les caractéristiques de performances du PC. Nous avons déjà configuré le disque dur de votre PC de manière à ce que vous puissiez travailler de façon optimale sans avoir besoin de l'installer vous-même.

Le système d'exploitation Windows® ayant besoin d'une partie de la capacité pour gérer le disque dur, la capacité complète du disque dur n'est pas disponible. Il existe à cet égard des différences entre l'affichage du BIOS et l'affichage du système d'exploitation. Le système d'exploitation du PC, d'autres programmes d'application et les fichiers de sécurité se trouvent sur le disque dur, si bien que sa capacité en est réduite.

Original Equipment Manufacturer/versions de programme achetées par le fabricant, généralement vendues en liaison avec des terminaux.

# **AVIS !**

# **Perte de données !**

N'essayez jamais d'éteindre le PC lorsqu'il accède à un disque dur, cela risquerait de provoquer une perte de données.

 Arrêtez toujours votre PC en passant par la fonction Arrêter. Pour ce faire, cliquez sur la **touche Windows** et sélectionnez **Veille -> Arrêter**.

# **10.1. Répertoires importants**

#### **AVIS ! Perte de données !**

N'effacez et ne modifiez pas ces répertoires ou leur contenu, les données seront sinon perdues ou le système deviendra instable.

Dans la première partition (**C:\**) se trouvent le système d'exploitation, les programmes d'application et les « documents » des utilisateurs configurés. Vous trouverez ci-après les répertoires les plus importants et la description de leur contenu.

#### **C:\Utilisateur**

Ce répertoire contient un dossier par utilisateur configuré. Ces dossiers contiennent des fichiers et des dossiers importants indispensables au démarrage et au fonctionnement de Windows® ; dans la configuration d'origine, ceux-ci sont masqués pour des raisons de sécurité.

#### **C:\Programmes**

Ce répertoire contient les fichiers appartenant aux applications installées.

#### **C:\Windows**

Il s'agit du répertoire principal de l'installation Windows®. Il contient les fichiers du système d'exploitation.

Pour la restauration du système (Recover), le dépannage (Tools) et les nouvelles installations et réinstallations nécessaires (Drivers), vous trouverez d'autres répertoires sur votre PC. Ces répertoires (Drivers, Tools et Recover) ne se trouvent pas sur la première partition (**C:\**) mais sur d'autres partitions. Selon le modèle de PC, ces partitions sont appelées **D:\** ou **E:\**.

# **AVIS !**

### **Perte de données !**

Vous trouverez par ailleurs dans d'autres partitions non remplaçables des fichiers de démarrage en vue de la restauration du système ainsi que des fichiers d'installation de Windows®. Ces partitions sont masquées et ne doivent pas être supprimées.

# **10.2. Rack amovible « Hot Swap »\***

Un rack amovible SATA « Hot-Swap » pour disques durs de 2,5» ou 3,5» peut être utilisé pour connecter un autre disque dur externe.

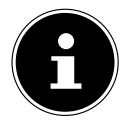

Veuillez noter que seul le rack amovible fourni peut être utilisé.

#### **10.2.1. Installation d'un disque dur de 3,5» dans un rack amovible 2,5»/3,5»**

Le rack amovible est en plastique et l'installation du disque dur ne nécessite aucun outil.

Le rack amovible 2,5»/3,5» comporte un découpleur de disque dur prémonté se composant d'un manchon en plastique comme support.

Procédez comme suit :

 Déverrouillez le rack amovible en appuyant sur le levier de blocage.

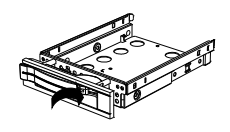

- Enlevez le rack amovible de la baie.
- Posez le rack amovible devant vous, avec le côté ouvert orienté vers le haut, sur une surface stable, en glissant éventuellement sous le rack une surface souple afin de réduire au minimum les chocs. La poignée doit être dirigée vers vous.
- Enlevez le découpleur de disque dur du rack amovible.
- Le dessus du disque dur doit être orienté vers le haut et les contacts doivent se trouver en bas à droite. Placez ensuite le disque dur incliné dans un côté du rack amovible. Veillez à ce que les deux petits crochets du rack amovible s'insèrent dans les trous de fixation du disque dur. Faites glisser avec précaution le disque dur entièrement dans le rack amovible.

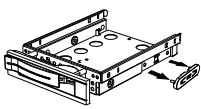

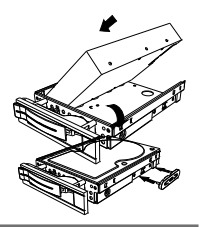

- Remettez le découpleur de disque dur en place dans le rack amovible. Veillez à ce que les deux broches s'insèrent dans les trous de fixation du disque dur.
- Poussez le rack amovible avec précaution dans la baie jusqu'à ce qu'il s'enclenche.
- Verrouillez le rack amovible en appuyant sur la poignée jusqu'à ce que le rack s'enclenche distinctement. Le disque dur est reconnu et peut maintenant être utilisé.

#### **10.2.2. Installation d'un SSD de 2,5» dans un rack amovible 2,5»/3,5»**

Pour installer un SSD, exécutez les quatre premières étapes comme décrit ci-dessus puis procédez comme suit :

 Le dessus du disque dur doit être orienté vers le haut et les contacts doivent se trouver en bas à droite.

Placez le disque dur dans le côté droit du rack amovible.

 Tenez bien le disque dur et le rack amovible, retournez-les et vissez le disque dur avec quatre vis à tête fraisée M3 x 4 mm (non fournies) dans les trous de fixation correspondants.

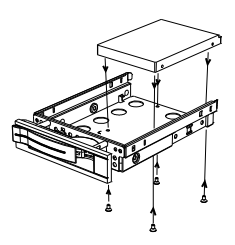

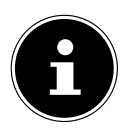

Les vis verrouillant suffisamment le disque dur, il n'est pas nécessaire de remettre le découpleur de disque dur en place.

- Poussez le rack amovible avec précaution dans la baie jusqu'à ce qu'il s'enclenche.
- Verrouillez le rack amovible en appuyant sur la poignée jusqu'à ce que le rack s'enclenche distinctement. Le disque dur est reconnu et peut maintenant être utilisé.

# **11. Lecteur optique\***

### **11.1. Insertion d'un disque**

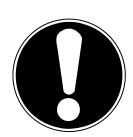

#### **AVIS ! Risque de dommage !**

En raison de la vitesse de rotation élevée dans le lecteur, les supports défectueux sont susceptibles de se casser et d'endommager votre appareil. Les dommages provoqués par des supports défectueux sont exclus de la garantie et devront être réparés à vos frais.

- N'utilisez pas de disques rayés, ébréchés, sales ou de mauvaise qualité ni de disques de forme irrégulière.
- Ne collez pas sur les disques de films de protection ou autres autocollants, la colle pourrait endommager la surface du disque et entraîner la destruction de vos données.
- Examinez bien les disques avant de les insérer dans le lecteur. Si vous remarquez des défauts ou des salissures, ne les utilisez pas.

#### **11.1.1. Lecteurs horizontaux**

- Appuyez sur le bouton Éjecter du lecteur optique pour ouvrir le lecteur.
- Placez le disque avec l'étiquette vers le haut sur le lecteur de manière à ce qu'il repose à plat.
- Appuyez délicatement sur le lecteur jusqu'à surmonter la résistance afin que le lecteur retourne automatiquement sur le lecteur optique.

#### **11.1.2. Lecteurs verticaux**

Contrairement aux lecteurs optiques dans les ordinateurs de bureau courants, certains PC utilisent un lecteur monté verticalement, similaire à ceux des PC portables. Lors de l'insertion du disque, veillez à ce que ce dernier soit inséré sur le support et à ce qu'il s'enclenche.

- Appuyez sur le bouton Éjecter du lecteur optique pour ouvrir le lecteur.
- Insérez précautionneusement le disque sur le support au centre du lecteur jusqu'à ce qu'il s'enclenche de manière audible. Veillez à ce que le côté étiqueté soit visible.
- Vérifiez que le disque peut tourner librement puis repoussez le lecteur avec précaution, jusqu'à ce qu'il s'enclenche.

La lettre de lecteur « **E:\** » est affectée par défaut à votre lecteur optique. Avec l'explorateur Windows® (**Ordinateur**), vous pouvez facilement accéder aux données de vos disques.

▶ Démarrez l'explorateur Windows® via le raccourci situé dans la barre des tâches ou en appuyant simultanément sur la touche Windows et sur la touche « **E** ».

En cas d'accès à des DVD vidéo (ou à des fichiers audio et vidéo sur des CD de données traditionnels), la lecture de supports multimédia préinstallée est automatiquement utilisée.

### **11.2. Retrait d'un disque**

### **AVIS !**

### **Perte de données !**

Tant que le PC accède au lecteur optique, n'essayez pas de retirer le disque du lecteur.

- Appuyez sur le bouton Éjecter pour retirer le disque.
- Retirez le disque et rangez-le dans un boîtier CD.
- **Refermez le lecteur optique.**

# **11.3. Retrait manuel d'un disque bloqué**

Si le lecteur ne s'ouvre plus automatiquement, il peut être ouvert manuellement.

- ▶ Ouittez Windows® et éteignez le PC.
- Introduisez un objet fin et long (par ex. un trombone redressé) dans l'ouverture de secours jusqu'à ce que vous rencontriez une résistance.
- Une légère pression provoque l'ouverture du lecteur.
- Retirez le disque et redémarrez le PC.

# **11.4. Écoute/lecture de disques**

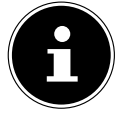

Certains disques se lancent automatiquement après avoir été insérés. Cela dépend du système d'exploitation et des réglages correspondants.

Votre PC est en mesure de lire des CD audio, des films sur DVD ou des CD/DVD de données. Lorsqu'un disque est inséré, une fenêtre s'ouvre et présente différentes options de lecture. Plusieurs programmes sont généralement mis à votre disposition.

La lecture de films sur DVD inclut le décodage de vidéos MPEG2, des données audio numériques AC3 et le déchiffrage des contenus protégés par le CSS.

CSS (parfois connu sous le nom Copy Guard) désigne un programme de protection des données mis en place par l'industrie du film afin de contrer les copies illégales. Compte tenu des nombreuses réglementations des concessionnaires, les contenus spécifiques aux pays représentent les plus importantes restrictions de lecture.

Afin de faciliter la délimitation géographique des autorisations des films, les titres DVD sont autorisés pour une région particulière. Les lois sur le Copyright exigent que chaque film sur DVD se limite à une région particulière (généralement la région dans laquelle il est commercialisé). Les versions des films DVD peuvent certes être publiées dans différentes régions, mais les règles CSS exigent que chaque système de déchiffrage CSS puisse être employé pour une seule région à la fois.

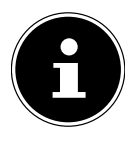

La configuration de la région peut être modifiée **jusqu'à cinq fois** sur le logiciel de contrôle, la dernière configuration étant donc définitive. Si vous souhaitez modifier encore une fois la configuration de la région, vous devez faire appel au fabricant. Les frais d'envoi et de configuration sont à la charge de l'utilisateur.

# **11.5. Manipulation de CD et DVD vierges**

Les CD et DVD normaux sont pressés par un Glass Master (Stamper), puis scellés. Dans le cas des disques vierges, des informations numériques sont gravées par le laser du graveur. Ils sont par conséquent plus sensibles que les disques traditionnels. Évitez donc absolument, en particulier pour les supports vierges :

- un rayonnement du soleil (UVA/UVB),
- des éraflures et des endommagements,
- des températures extrêmes.

# **12. Lecteur de cartes**

Votre PC est équipé d'un lecteur de cartes, avec lequel vous pouvez utiliser les types de carte suivants.

Assurez-vous lors de l'insertion d'une carte mémoire que les contacts décrits dans la liste ci-après sont placés dans le bon sens. L'insertion incorrecte d'une carte peut endommager le lecteur de cartes et/ou la carte elle-même.

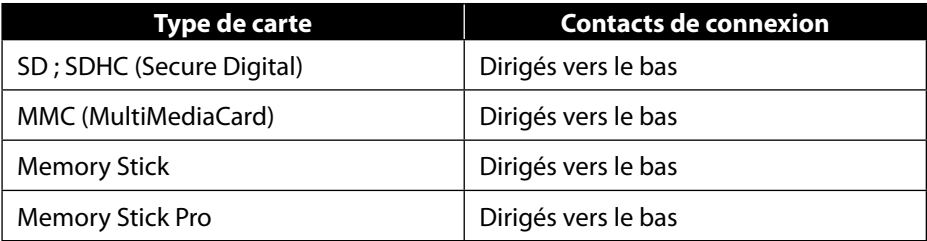

# **12.1. Insertion de la carte mémoire**

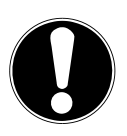

#### **AVIS !**

#### **Risque de dommage !**

Les cartes mémoire ne peuvent être insérées que dans un sens.

- Tenez compte des consignes figurant dans le paragraphe ci-dessus.
- Poussez la carte mémoire dans le lecteur de cartes jusqu'à la butée.

Lorsqu'une carte est insérée dans une fente, une lettre libre lui est attribuée dans votre poste de travail (uniquement s'il s'agit d'un lecteur amovible).

# **12.2. Retrait de la carte mémoire**

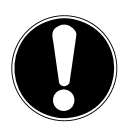

# **AVIS !**

### **Perte de données !**

Tout retrait prématuré de la carte mémoire peut provoquer une perte de données.

- Retirez toujours la carte mémoire en sélectionnant l'action correspondante du logiciel.
- Dégagez la carte mémoire de la fente et conservez-la de façon appropriée.

# **13. Système sonore**

Les connexions audio externes peuvent être configurées de façon à ce que vous puissiez raccorder un système surround.

Pour modifier le volume de base, cliquez sur le symbole du haut-parleur dans la barre des tâches.

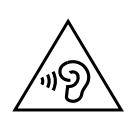

#### **AVERTISSEMENT ! Risque de perte auditive !**

L'utilisation d'un casque/d'écouteurs à un volume élevé ainsi que toute modification des réglages de base de l'égaliseur, des pilotes, du logiciel ou du système d'exploitation peut engendrer une surpression acoustique et entraîner des lésions ou une perte du système auditif.

- Avant de lancer la lecture, réglez le volume sur le niveau le plus bas.
- Lancez la lecture et augmentez le volume à un niveau qui vous semble agréable.

# **14. Fonctionnement en réseau**

# **14.1. Connexion réseau**

Connectez une extrémité avec le port RJ45 (fiche occidentale) à l'interface réseau de votre ordinateur et l'autre extrémité à un autre ordinateur ou hub/commutateur. Vous trouverez des explications supplémentaires sur le réseau dans l'aide Windows®.

# **14.2. Wi-Fi (réseau local sans fi l)\***

Votre PC est équipé du Wi-Fi. Les composants (module, antennes) y sont déjà intégrés et activés. Si besoin, vous pouvez désactiver cette fonction dans le gestionnaire de périphériques de Windows®.

La fonction Wi-Fi vous permet d'établir une connexion réseau locale sans fil vers le récepteur correspondant.

### **14.2.1. Utilisation restreinte**

Éteignez impérativement le produit dans les situations suivantes :

- dans les établissements hospitaliers, cliniques ou autres centres de santé et dans tous les endroits à proximité immédiate d'appareils médicaux,
- dans tous les lieux exposés à un risque d'explosion (par ex. stations-service, environnements poussiéreux, notamment poussière métallique),

• dans les lieux où l'utilisation d'appareils à commande radio est interdite par ex. sur les grands chantiers de construction ou dans les endroits où des opérations de dynamitage sont effectuées.

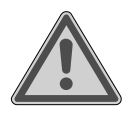

#### **AVERTISSEMENT ! Danger dû aux signaux radio et au rayonnement électromagnétique !**

Les signaux radio et le rayonnement électromagnétique peuvent affecter le fonctionnement des appareils électroniques sensibles tels que les stimulateurs cardiaques ou les défibrillateurs automatiques implantables.

 Maintenez le produit à au moins 20 cm d'écart de ces appareils afin d'éviter que les signaux radio et le rayonnement électromagnétique perturbent leur fonctionnement.

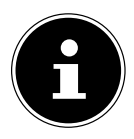

Les ondes radio émises peuvent provoquer des interférences au niveau des appareils auditifs.

### **14.2.2. Protection des données**

Le fabricant décline toute responsabilité en cas de perte de données consécutive à l'accès non sécurisé par des tiers.

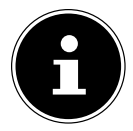

Sécurisez votre réseau Wi-Fi via un cryptage approprié de façon à interdire tout accès à vos données par des tiers.

#### **14.2.3. Conditions requises**

Il est possible d'utiliser comme récepteur un point d'accès Wi-Fi. Un point d'accès est un appareil de transmission radio qui communique avec votre PC et pilote l'accès au réseau auquel vous êtes raccordé. Les points d'accès Wi-Fi sont fréquents dans les grandes entreprises, les aéroports, les gares, les universités ou les cafés Internet. Ils permettent l'accès à leurs services propres et à des réseaux ou à Internet. Dans la plupart des cas, des autorisations d'accès généralement payantes sont nécessaires. On trouve souvent des points d'accès avec modem DSL intégré. Ces routeurs établissent la liaison avec une connexion Internet DSL existante et le Wi-Fi. Il est également possible de créer une liaison à un autre terminal disposant d'une fonction Wi-Fi même sans point d'accès. Cependant, un réseau sans routeur est limité aux appareils qui lui sont directement connectés.

La connexion réseau sans fil fonctionne selon la norme IEEE 802.11ac\* et est compatible avec la norme IEEE 802.11b/g/n.

Si vous employez un cryptage lors du transfert de données, celui-ci doit fonctionner sur tous les appareils selon le même procédé. Le cryptage est un procédé qui permet d'éviter les accès non autorisés au réseau.

La vitesse de transfert peut varier en fonction de la distance et de la charge du récepteur.

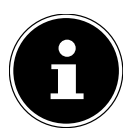

L'utilisation d'un chiffrement est indispensable lors d'un transfert de données radio car ces dernières risquent d'être interceptées par des tiers non autorisés.

# **14.3. Bluetooth®\***

La technologie sans fil Bluetooth fonctionne sur de courtes distances. Les périphériques Bluetooth utilisent la transmission radio qui permet aux ordinateurs, téléphones portables, imprimantes, claviers, souris et autres périphériques de communiquer entre eux sans câbles.

La vitesse de transfert des données avec la technologie sans fil Bluetooth peut varier selon le périphérique ou l'environnement. Un périphérique Bluetooth peut transmettre au travers de murs, de poches et de porte-documents. La transmission entre des appareils Bluetooth s'effectue par ondes haute fréquence de 2,4 Gigahertz  $(GHz)$ .

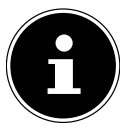

N'utilisez pas la fonction Bluetooth dans des endroits dans lesquels se trouvent des appareils sensibles aux ondes radio (par ex. : hôpitaux, etc.). Désactivez cette fonction si vous n'êtes pas certain qu'il n'y a aucun risque d'influence néfaste ni d'interférence.

Pour obtenir la puissance totale de transmission, un routeur Wi-Fi répondant à la norme 802.11ac est nécessaire.

# **15. Restauration du système/Réglages**

### **15.1. Restauration de la confi guration d'origine**

En cas de problèmes lors de l'installation ou d'autres problèmes avec les logiciels qui exigent un redémarrage, Windows® vous offre trois possibilités pour réinstaller Windows® sur votre PC.

N'oubliez pas de sauvegarder auparavant tous les programmes et données importants pour vous.

#### **15.1.1. Démarrage de la restauration du système\***

 Redémarrez votre PC et maintenez la touche F11 enfoncée lors du processus de démarrage pour lancer **PowerRecover**.

#### **ou**

 Dans le menu Démarrer, cliquez sur l'application **PowerRecover** pour lancer le programme.

Les options suivantes possibles vous sont proposées :

- **Créer un pilote et un support de secours à outils** Les pilotes et les utilitaires sont sauvegardés sur un support mémoire.
	- − **Créer un pilote et un support de secours à outils** Création d'un disque de support
	- − **Créer un disque USB de pilotes et d'outils de secours** Création d'un support mémoire USB
- **Actualisez votre PC sans affecter vos fichiers**

Actualisation du PC à l'aide de l'option de restauration Windows®.

− **Conserver mes fichiers**

L'ensemble des applications et réglages sont supprimés, seules les données personnelles sont conservées.

− **Supprimer tout**

L'ensemble des données, applications et réglages sont supprimés.

• **Restaurer**

Le PC est redémarré et la configuration d'origine est restaurée.

- − **Restauration du HDD pas de sauvegarde des données utilisateur** Toutes les données de votre PC sont supprimées définitivement. La restauration rétablit la configuration d'origine de l'ordinateur.
- − **Restauration du HDD sauvegardes des données utilisateur** La restauration rétablit la configuration d'origine de l'ordinateur et toutes les données utilisateur sont sauvegardées sous **C:\USERS**.
- Cliquez sur **Suivant** et suivez les instructions à l'écran pour restaurer la configuration d'origine.

# **AVIS !**

### **Perte de données !**

Si vous choisissez l'option avec sauvegarde des données utilisateur, l'opération de restauration dure très longtemps. Seules les données du dossier C:\USERS sont sauvegardées. Toutes les autres données sont supprimées.

- Effectuez donc toujours régulièrement des sauvegardes de vos données sur des supports de stockage externes.
- Toute demande de dommages et intérêts en cas de perte de données et de dommages consécutifs en résultant est exclue.

## **15.2. Restauration du système avec options de restauration Windows®**

En cas de problèmes avec votre ordinateur, vous pouvez l'actualiser ou le réinitialiser. En cas d'actualisation de l'ordinateur, Windows® est réinstallé. Vos fichiers et réglages personnels sont conservés.

En cas de réinitialisation de l'ordinateur, Windows® est réinstallé. Vos fichiers, réglages et applications sont supprimés, à l'exception des applications préinstallées sur l'ordinateur.

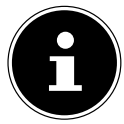

Si le PC ne démarre pas correctement trois fois consécutives, le menu de restauration Windows® s'affiche automatiquement.

### **15.2.1. Actualisation de l'ordinateur**

- Ouvrez le menu Démarrage.
- Sélectionnez l'application **Paramètres** dans la liste qui s'affiche.
- Cliquez sur **Mise à jour et sécurité**.
- Cliquez sur l'option de menu **Récupération**.
- Cliquez sur **Commencer**.
- Une fenêtre s'ouvre, sélectionnez l'option de restauration **Conserver les fichiers** pour actualiser votre PC.

#### **15.2.2. Réinitialisation de l'ordinateur**

- Ouvrez le menu Démarrage.
- Sélectionnez l'application **Paramètres** dans la liste qui s'affiche.
- Cliquez sur **Mise à jour et sécurité**.
- Cliquez sur l'option de menu **Récupération**.
- Cliquez sur **Commencer**.
- Une fenêtre s'ouvre, sélectionnez l'option de restauration **Tout supprimer** pour réinitialiser entièrement votre ordinateur portable.

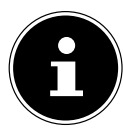

En cas d'oubli du mot de passe Windows® de votre ordinateur, vous pouvez également réinitialiser votre PC au cours d'un redémarrage à partir de l'écran de connexion.

Lors de l'affichage de l'écran de connexion, maintenez la touche Majuscule enfoncée et sélectionnez **Marche/Arrêt** (<sup>1</sup>) > **Redémarrer** en bas à droite. Une fois le redémarrage de l'ordinateur effectué, sélectionnez **Résolution des problèmes** > **Réinitialiser ce PC**.

# **15.3. Réglage du firmware UEFI**

Dans le réglage du firmware UEFI (configuration matérielle de base de votre système), vous avez de nombreuses possibilités de configuration pour le fonctionnement de votre PC.

Vous pouvez par exemple modifier le fonctionnement des interfaces, les caractéristiques de sécurité ou la gestion de l'alimentation.

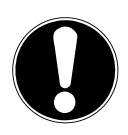

# **AVIS !**

### **Perte de données !**

Le PC est configuré départ usine de façon à vous garantir un fonctionnement optimal. Apporter des modifications peut perturber le fonctionnement stable et sûr du système.

 Seuls du personnel qualifié ou des utilisateurs très expérimentés peuvent apporter des modifications.

### **15.3.1. Réglage du firmware UEFI**

Vous ne pouvez exécuter le programme de configuration qu'au moment du démarrage du système. Si le PC a déjà démarré, fermez Windows® et redémarrez-le.

 Lors du redémarrage, appuyez sur la touche **Suppr** et maintenez-la enfoncée jusqu'à ce que le message **Entering Setup** s'affiche.

# **16. FAQ – questions fréquemment posées**

#### **Où sont les pilotes nécessaires pour mon PC ?**

Les pilotes se trouvent sur la deuxième partition du disque dur dans les dossiers Drivers (pilotes) et Tools.

#### **Comment puis-je activer Windows® ?**

• Windows® s'active automatiquement dès qu'une connexion Internet est établie.

#### **Comment puis-je activer Windows® sans connexion Internet ?**

• Windows® peut aussi être activé par téléphone. Suivez les instructions du système d'exploitation.

#### **Quand est-il recommandé de restaurer la configuration d'origine de l'ordinateur ?**

• Cette méthode ne devrait être utilisée qu'en ultime recours. Lisez le chapitre **Restauration du système** qui vous propose d'autres alternatives.

#### **Comment effectuer une sauvegarde de données ?**

• Effectuez une sauvegarde des données que vous avez sélectionnées sur des supports externes (par ex. CD-ROM, DVD-ROM, clés USB ou disques durs externes). Suivez les instructions du fabricant pour le stockage de votre support de sauvegarde, une sauvegarde est inutilisable si le support est défectueux ou si une perte de données se produit.

#### **Pourquoi dois-je réinstaller mon périphérique USB bien que je l'aie déjà fait ?**

- Si l'appareil n'est pas utilisé sur le port USB sur lequel il a été installé, il reçoit automatiquement une nouvelle identification. Le système d'exploitation le considère comme un nouveau périphérique et veut le réinstaller.
- Utilisez le pilote installé ou raccordez l'appareil au port USB sur lequel il a été installé.

# **17. SAV**

# **17.1. Première aide en cas de problèmes de matériel**

Les dysfonctionnements ont des causes parfois diverses ; nous vous proposons ciaprès un petit guide qui vous aidera à résoudre vous-même le problème. Si les mesures que nous vous indiquons n'aboutissent pas, n'hésitez pas à nous appeler. Nous vous aiderons volontiers !

# **17.2. Localisation de la cause**

Commencez par un contrôle visuel minutieux de toutes les connexions par câbles. Si les voyants lumineux de tous les appareils ne fonctionnent pas, assurez-vous que le PC et tous les périphériques matériels sont correctement alimentés en courant.

 Vérifiez la prise de courant, le câble d'alimentation et tous les interrupteurs reliés à la prise.

- Éteignez l'ordinateur et vérifiez toutes les connexions par câbles.
- N'intervertissez pas aléatoirement les câbles des différents appareils, même s'ils sont absolument identiques. Les attributions de broches peuvent être différentes.
- Après vous être assuré que tous les appareils sont alimentés et que toutes les connexions sont intactes, redémarrez le PC.

### **17.3. Erreurs et causes possibles**

#### **L'écran est noir.**

Assurez-vous que votre PC ne se trouve pas en mode veille prolongée.

#### **Affichage erroné de l'heure et de la date.**

 Cliquez sur le symbole de l'heure dans la barre des tâches. Sélectionnez l'option **Modifier les paramètres de la date et de l'heure** puis entrez les valeurs exactes.

#### **Les cartes insérées dans le lecteur de cartes se voient attribuer une autre lettre de lecteur après le redémarrage.**

 Cela peut se produire lorsque le lecteur de cartes se met à jour lors du démarrage du système. Le cas échéant, de nouveaux identifiants sont émis, ce qui peut modifier la lettre de lecteur pour certaines cartes.

#### **Aucune donnée ne peut être lue sur le lecteur optique.**

Vérifiez si vous avez correctement inséré le CD/DVD.

#### **La souris ou le clavier ne fonctionne pas.**

- Vérifiez la connexion par câble.
- Si vous utilisez une souris ou un clavier sans fil, vérifiez les piles et l'émetteur.

#### **L'espace restant sur le disque dur est insuffisant.**

 Sauvegardez les fichiers nécessaires sur des CD-R, des DVD ou d'autres supports externes.

#### **Le PC ne démarre pas.**

 Si les raccordements sont correctement effectués, essayez de réinitialiser le bloc d'alimentation du PC. Débranchez le PC du réseau électrique. Maintenez ensuite enfoncé l'interrupteur principal situé à l'avant pendant 10 secondes. Attendez encore 5 secondes et redémarrez le PC.

#### **Les applications (par ex. Météo) ne peuvent pas être affichées comme tuiles dynamiques.**

Vérifiez la date, le fuseau horaire et l'heure.

# **17.4. Vous avez besoin d'une aide supplémentaire ?**

Si les suggestions indiquées à la section précédente n'aboutissent pas à la solution souhaitée, veuillez consulter l'aide en ligne de votre système d'exploitation ou contacter l'assistance téléphonique du pays dans lequel vous avez acheté votre PC. Nous essayerons de vous aider par téléphone. Mais avant de nous appeler, munissez-vous des informations suivantes :

- Avez-vous procédé à des modifications ou extensions de la configuration de base ?
- Quels sont les périphériques supplémentaires que vous utilisez ?
- Quels messages s'affichent le cas échéant sur l'écran ?
- Quel logiciel utilisiez-vous lorsque l'erreur s'est produite ?
- Qu'avez-vous déjà tenté pour résoudre le problème ?

# **17.5. Assistance pour les pilotes**

Nous avons testé longuement et avec succès dans nos laboratoires d'essai le système équipé des pilotes installés. En informatique, il est cependant usuel d'actualiser les pilotes de temps en temps.

D'éventuels problèmes de compatibilité avec d'autres composants (programmes, appareils) qui n'ont pas encore été testés peuvent surgir.

# **18. Transport**

Respectez les consignes suivantes pour transporter votre PC :

• Pour éviter tout endommagement pendant le transport, placez le PC dans son emballage d'origine.

# **19. Nettoyage et entretien**

En suivant les consignes suivantes, vous pouvez prolonger la durée de vie de votre PC:

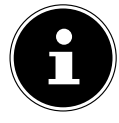

Le boîtier du PC ne contient aucune pièce à entretenir ou à nettoyer.

- Débranchez toujours la fiche secteur et tous les câbles de connexion avant de nettoyer l'ordinateur. Nettoyez le PC à l'aide d'un chiffon humide non pelucheux.
- Nettoyez le clavier et la souris également à l'aide d'un chiffon humide non pelucheux.
- N'utilisez ni solvants ni détergents corrosifs ou gazeux.
- Pour nettoyer votre lecteur optique (CD/DVD), n'utilisez pas de CD-ROM de nettoyage ni aucun autre produit similaire servant à nettoyer les lentilles des lasers. Le laser n'a pas besoin d'être nettoyé.

• La poussière peut obstruer les orifices d'aération ce qui peut provoquer surchauffe et dysfonctionnements. Assurez-vous régulièrement (env. tous les 3 mois) que les orifices d'aération laissent suffisamment passer l'air. Utilisez un aspirateur pour ôter la poussière des orifices d'aération. Si votre ordinateur attire beaucoup et fréquemment la poussière, nous vous recommandons de faire procéder à un nettoyage du boîtier du PC par du personnel qualifié.

# **20. Stockage**

- Si vous n'utilisez pas le PC pendant une période prolongée, rangez-le dans un endroit frais et sec et veillez à ce qu'il soit protégé de la poussière et des variations extrêmes de température.
- Retirez tous les supports du lecteur optique, des ports USB et du lecteur de cartes.
- Retirez tous les câbles et appareils périphériques branchés.

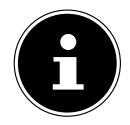

Pour le stockage en cas de non-utilisation de votre PC, nous vous conseillons d'utiliser un étui de protection ou un sac adapté afin de le protéger de la poussière et de l'encrassement.

# **21. Extension/transformation et réparation**

L'extension ou la transformation de votre PC doit être confiée exclusivement à un spécialiste qualifié. Si vous ne possédez pas les qualifications requises, faites appel à un technicien SAV. Si vous rencontrez des problèmes techniques avec ce PC, adressez-vous à votre SAV.

En cas de nécessité de réparation, veuillez vous adresser exclusivement à nos partenaires de service agréés.

### **21.1. Consignes pour le technicien SAV**

- Débranchez tous les câbles d'alimentation et de connexion avant d'ouvrir le boîtier. Si le PC n'est pas mis hors tension avant ouverture du boîtier, il existe un danger de mort par électrocution. Les composants risquent par ailleurs d'être endommagés.
- Les composants internes du PC peuvent être endommagés par décharge électrostatique (DES). Toute extension du système, transformation ou réparation doit être effectuée dans un endroit antistatique. Si vous n'avez pas un tel endroit à disposition, portez un bracelet antistatique ou touchez un corps métallique mis à la terre. Nous réparons à vos frais tout dommage occasionné par une manipulation incorrecte.
- Utilisez uniquement des pièces d'origine.

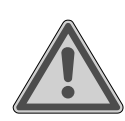

# **AVERTISSEMENT !**

#### **Risque d'explosion !**

Une pile Lithium se trouve sur la carte mère. Les piles sont des déchets toxiques et doivent être éliminées de manière appropriée.

- N'essayez jamais de recharger la pile.
- N'exposez jamais la pile à de fortes températures ou au feu.
- $\triangleright$  Veillez à bien respecter la polarité  $(+/-)$  lors du remplacement de la pile.
- Conservez les piles hors de portée des enfants.
- Remplacez la pile par une pile de même type (CR 2032).

#### **21.1.1. Consignes concernant le rayonnement laser**

- Le présent PC peut utiliser des dispositifs laser de la catégorie 1 à la catégorie 3b. Le dispositif répond aux caractéristiques de laser de catégorie 1.
- En ouvrant le boîtier du lecteur optique, vous avez accès à des dispositifs laser allant jusqu'à la catégorie 3b.

Lorsque vous démontez ou ouvrez ces dispositifs, respectez les consignes suivantes :

- Les lecteurs optiques intégrés ne contiennent aucune pièce à entretenir ou à réparer.
- La réparation des lecteurs optiques ne peut être effectuée que par le fabricant.
- Ne regardez pas les rayons laser, même avec des instruments optiques.
- Ne vous exposez pas aux rayons laser. Évitez d'exposer vos yeux aux rayons laser ou votre peau à des rayons laser directs ou indirects.

# **22. Recyclage et élimination**

Pour toute question relative au recyclage de l'appareil, adressez-vous directement au point de vente ou à notre SAV.

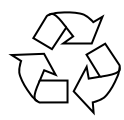

#### **EMBALLAGE**

L'appareil se trouve dans un emballage de protection afin d'éviter qu'il ne soit endommagé au cours du transport. Les emballages sont des matières premières et peuvent être recyclés ou réintégrés dans le circuit des matières premières.

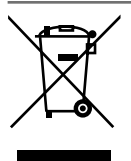

#### **APPAREIL**

Il est interdit d'éliminer des appareils usagés avec les déchets ménagers. Conformément à la Directive 2012/19/UE, tous les appareils portant ce symbole doivent être recyclés de manière réglementaire une fois arrivés en fin de cycle de vie.

Les matériaux recyclables contenus dans l'appareil seront recyclés, ce qui permet d'éviter l'impact sur l'environnement.

Déposez l'appareil usagé auprès d'un point de collecte de déchets électriques et électroniques ou auprès d'un centre de tri.

Pour plus de renseignements, adressez-vous à une entreprise de recyclage locale ou à votre municipalité.

L'appareil est équipé d'une batterie intégrée. Une fois l'appareil arrivé en fin de vie, ne le jetez en aucun cas avec les déchets domestiques. Renseignez-vous auprès de votre municipalité concernant les solutions pour un recyclage respectueux de l'environnement dans des centres de collecte des déchets électriques et électroniques.

La batterie n'est pas démontable. L'appareil doit être recyclé dans son intégralité.

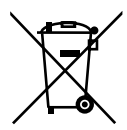

#### **PILES/BATTERIES**

Ne jetez en aucun cas les piles/batteries usagées avec les déchets domestiques. Les piles doivent être recyclées de manière appropriée. Les magasins vendant des piles et les lieux de collecte municipaux mettent à disposition des containers spéciaux destinés à cet effet. Renseignez-vous auprès de l'entreprise de recyclage locale ou de votre municipalité.

Dans le cadre de la réglementation relative à la distribution de piles ou la livraison d'appareils contenant des piles, nous sommes tenus de vous informer de ce qui suit :

En tant qu'utilisateur final, il vous incombe légalement de restituer les piles usagées. Vous pouvez renvoyer les piles usagées que nous proposons ou avons proposé à la vente gratuitement à notre dépôt d'expédition (adresse d'expédition). Les symboles figurant sur les piles ont la signification suivante :

Le symbole de la poubelle barrée signifie que les piles ne doivent pas être jetées avec les ordures ménagères.

Pb = la pile contient plus de 0,004 % en masse de plomb

Cd = la pile contient plus de 0,002 % en masse de cadmium

Hg = la pile contient plus de 0,0005 % en masse de mercure

# **23. Déclaration de conformité UE**

L'entreprise Medion AG déclare par la présente que le PC est conforme à la directive 2014/53/UE.

- Directive sur l'écoconception 2009/125/CE
- Directive RoHS 2011/65/UE.

La déclaration de conformité UE intégrale est disponible à l'adresse Internet suivante : www.medion.com/conformity.

Étant donné la plage de fréquences de 5 GHz de la solution Wi-Fi intégrée, l'utilisation dans les pays de l'UE (voir tableau) n'est autorisée qu'à l'intérieur des bâtiments. Respectez toujours la législation en vigueur dans le pays d'utilisation.

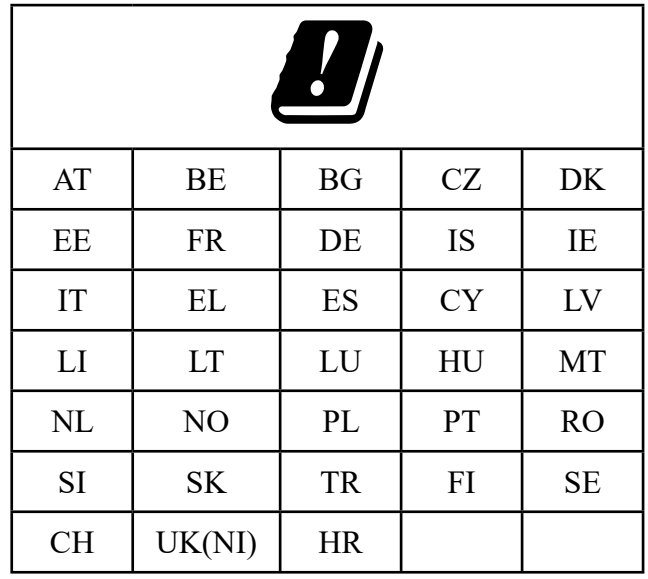

AT = Autriche, BE = Belgique, BG = Bulgarie; CZ = Tchéquie, DK = Danemark, EE = Estonie, FR = France, DE = Allemagne, IS = Islande, IE = Irlande, IT = Italie, EL = Grèce, ES = Espagne, CY = Chypre, LV = Lettonie, LI = Liechtenstein, LT = Lituanie, LU = Luxembourg, HU = Hongrie, MT = Malte, NL = Pays-Bas, NO = Norvège, PL = Pologne, PT = Portugal, RO = Roumanie, SI = Slovénie, SK = Slovaquie, TR = Turquie, FI = Finlande, SE = Suède, CH = Suisse, UK(NI) = Irlande du Nord, HR = Croatie

# **24. Données techniques générales**

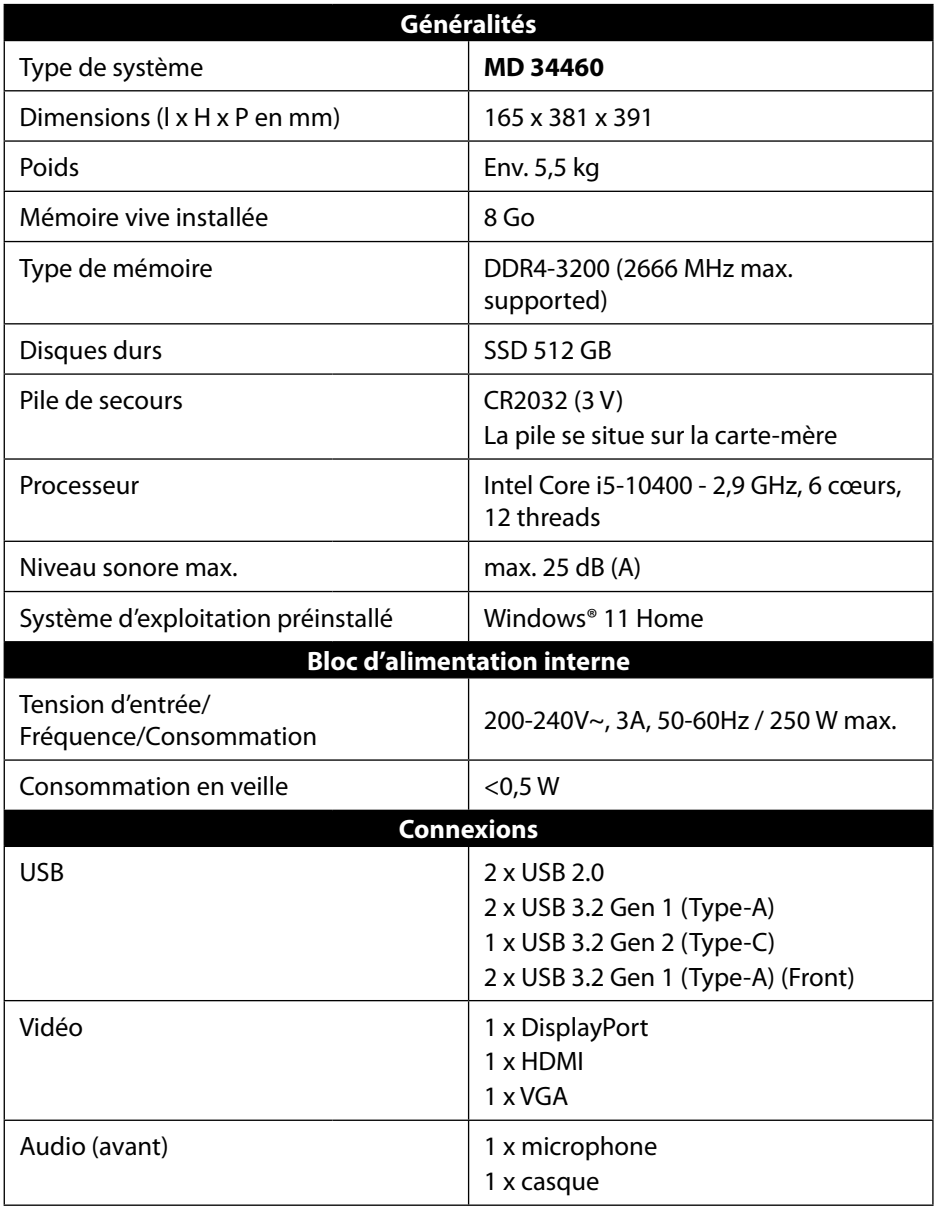

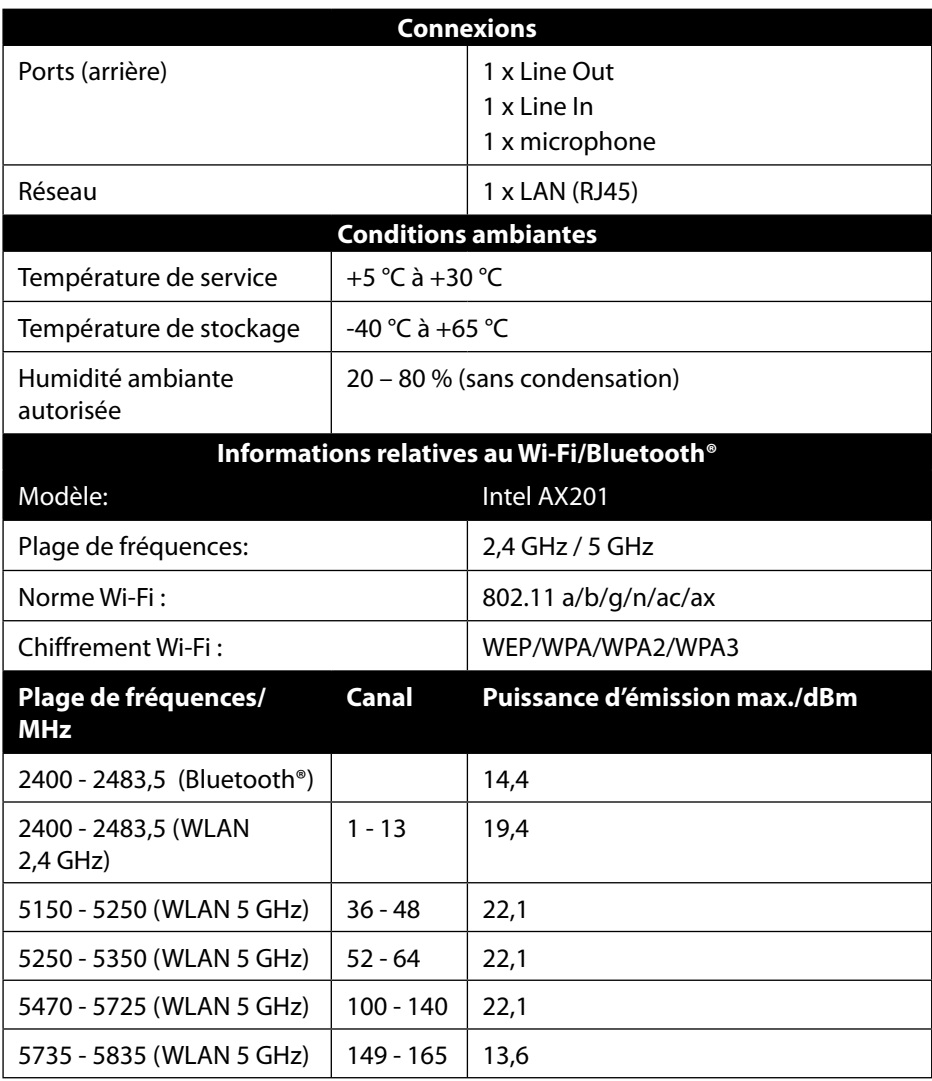

# **25. Informations relatives au SAV**

Si votre appareil ne fonctionne pas de la manière dont vous le souhaitez, veuillez d'abord vous adresser à notre service après-vente. Vous disposez des moyens suivants pour entrer en contact avec nous :

• Au sein de notre Service Community, vous pouvez discuter avec d'autres utilisateurs ainsi qu'avec nos collaborateurs pour partager vos expériences et vos connaissances.

Vous pouvez accéder à notre Service Community ici : http://community.medion.com.

- Vous pouvez également utiliser notre formulaire de contact disponible ici : www.medion.com/contact.
- Notre équipe du service après-vente se tient également à votre disposition via notre assistance téléphonique ou par courrier.

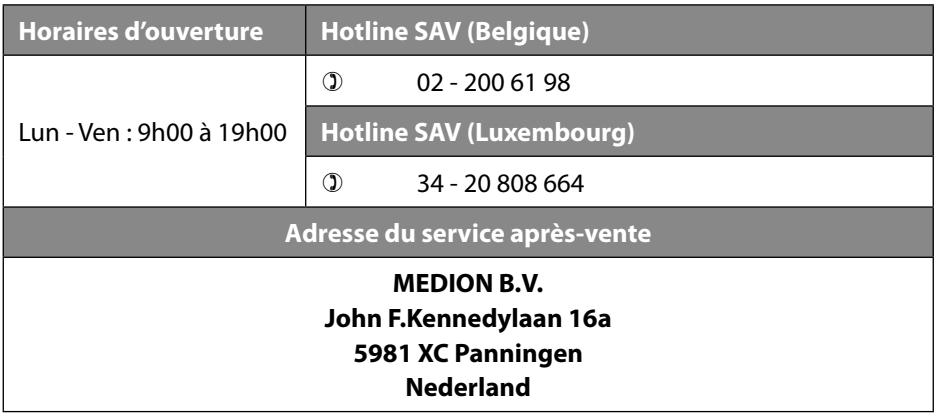

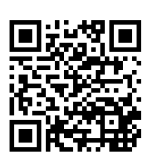

La présente notice d'utilisation et bien d'autres sont disponibles au téléchargement sur le portail de service après-vente www.medion.com/be/fr/service/accueil/.

Vous pourrez également y trouver des pilotes et d'autres logiciels pour différents appareils.

Vous pouvez également scanner le code QR ci-contre pour charger la notice d'utilisation sur un appareil mobile via le portail de service.

# **26. Mentions légales**

Copyright © 2021 Date : 23. juin 2021 Tous droits réservés.

La présente notice d'utilisation est protégée par les droits d'auteur. Toute reproduction sous forme mécanique, électronique ou sous toute autre forme que ce soit est interdite sans l'autorisation préalable écrite du fabricant. Le responsable de mise sur le marché possède les droits d'auteur :

**MEDION AG Am Zehnthof 77 45307 Essen Allemagne**

Veuillez noter que l'adresse ci-dessus n'est pas celle du service des retours. Contactez toujours notre SAV d'abord.

# **27. Déclaration de confidentialité**

Chère cliente, cher client,

Nous vous informons que nous, MEDION AG, Am Zehnthof 77, 45307 Essen, sommes responsables du traitement de vos données personnelles.

En matière de protection des données, nous sommes assistés par le délégué à la protection des données personnelles de notre entreprise, que vous pouvez contacter à l'adresse MEDION AG, Datenschutz, Am Zehnthof 77, D - 45307 Essen ; datenschutz@medion.com. Nous traitons vos données dans le cadre du déroulement de la garantie et des processus connexes (p. ex. des réparations) et basons le traitement de vos données sur le contrat de vente que nous avons conclu. Nous transmettons vos données aux prestataires de services de réparation que nous avons mandatés dans le cadre du déroulement de la garantie et des processus connexes (p. ex. des réparations). En règle générale, nous conservons vos données personnelles pendant une durée de trois ans afin de respecter vos droits de garantie légaux.

Vous avez le droit d'obtenir des informations sur les données personnelles vous concernant ainsi que de les faire rectifier, supprimer, limiter leur traitement, vous opposer à leur traitement et à leur transmission.

Toutefois, les droits d'information et de suppression sont soumis à des restrictions en vertu des §§ 34 et 35 des dispositions légales allemandes spéciales en matière de protection des données conformément à la loi fédérale allemande sur la protection des données (BDSG) (art. 23 GDPR), et il existe également un droit de recours auprès d'une autorité de surveillance compétente en matière de protection des données (art. 77 GDPR en relation avec le § 19 des dispositions légales allemandes spéciales en matière de protection des données conformément à la loi fédérale allemande sur la protection des données (BDSG)). En cas de recours auprès de MEDION AG, adressez-vous au responsable de la protection des données et de la liberté d'information de Rhénanie-du-Nord-Westphalie, Postfach 200444, 40212 Düsseldorf, www.ldi.nrw. de.

Le traitement de vos données est nécessaire pour le déroulement de la garantie ; sans la mise à disposition des données nécessaires, le déroulement de la garantie n'est pas possible.

# 28. Index

#### $\mathbf{A}$

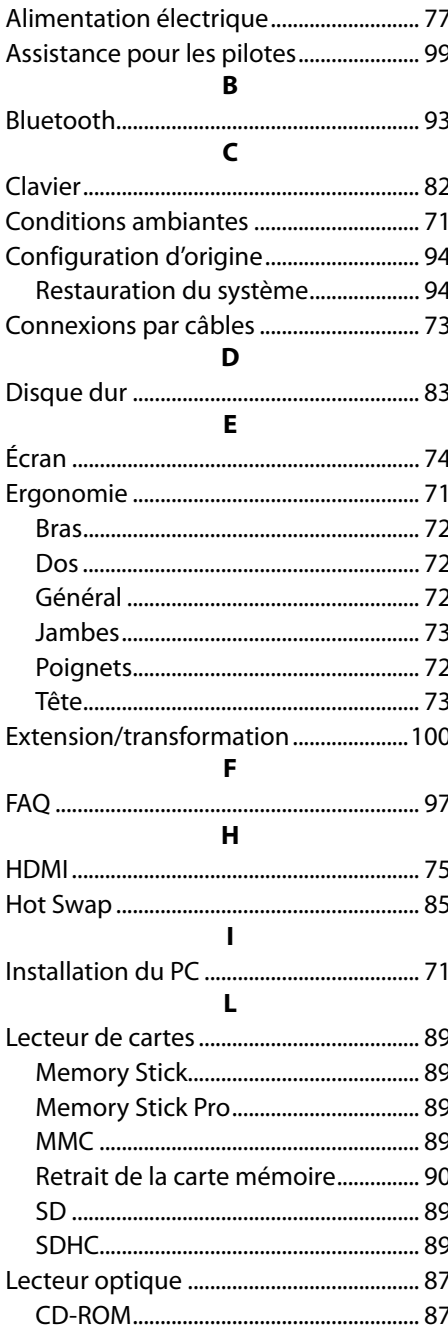

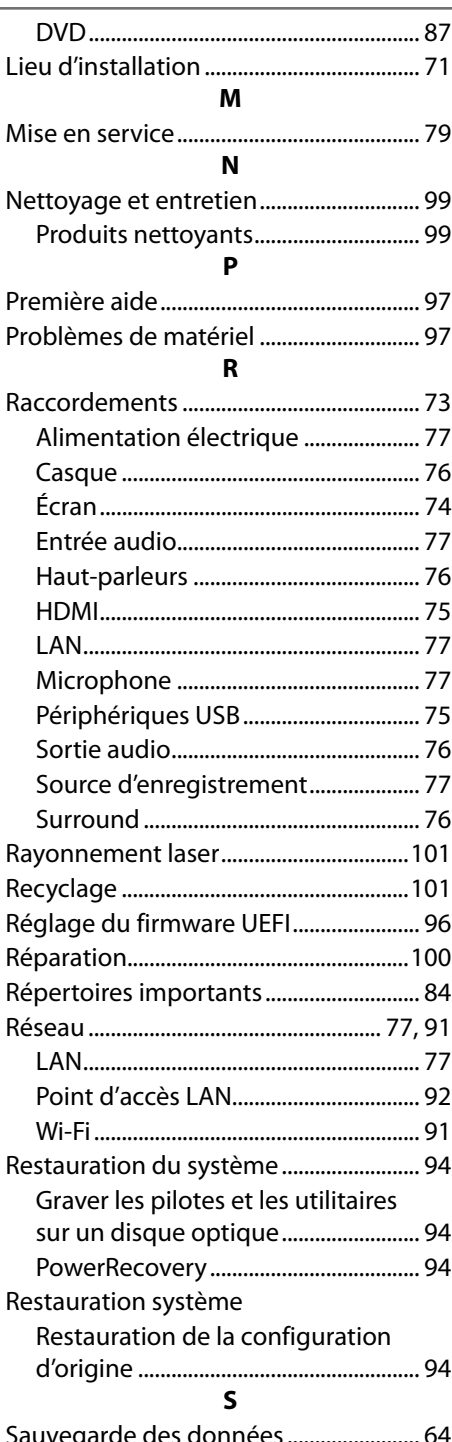
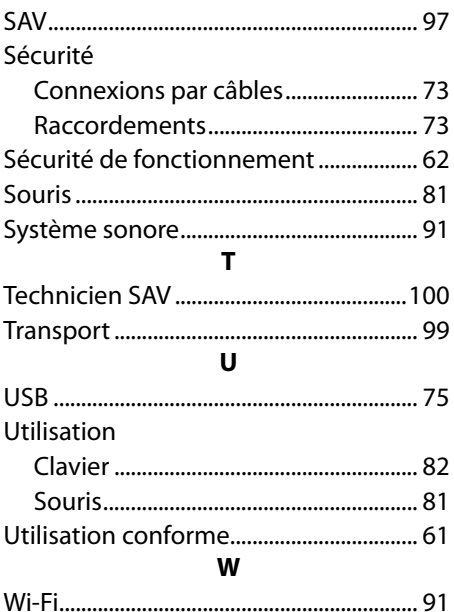

# Inhaltsverzeichnis

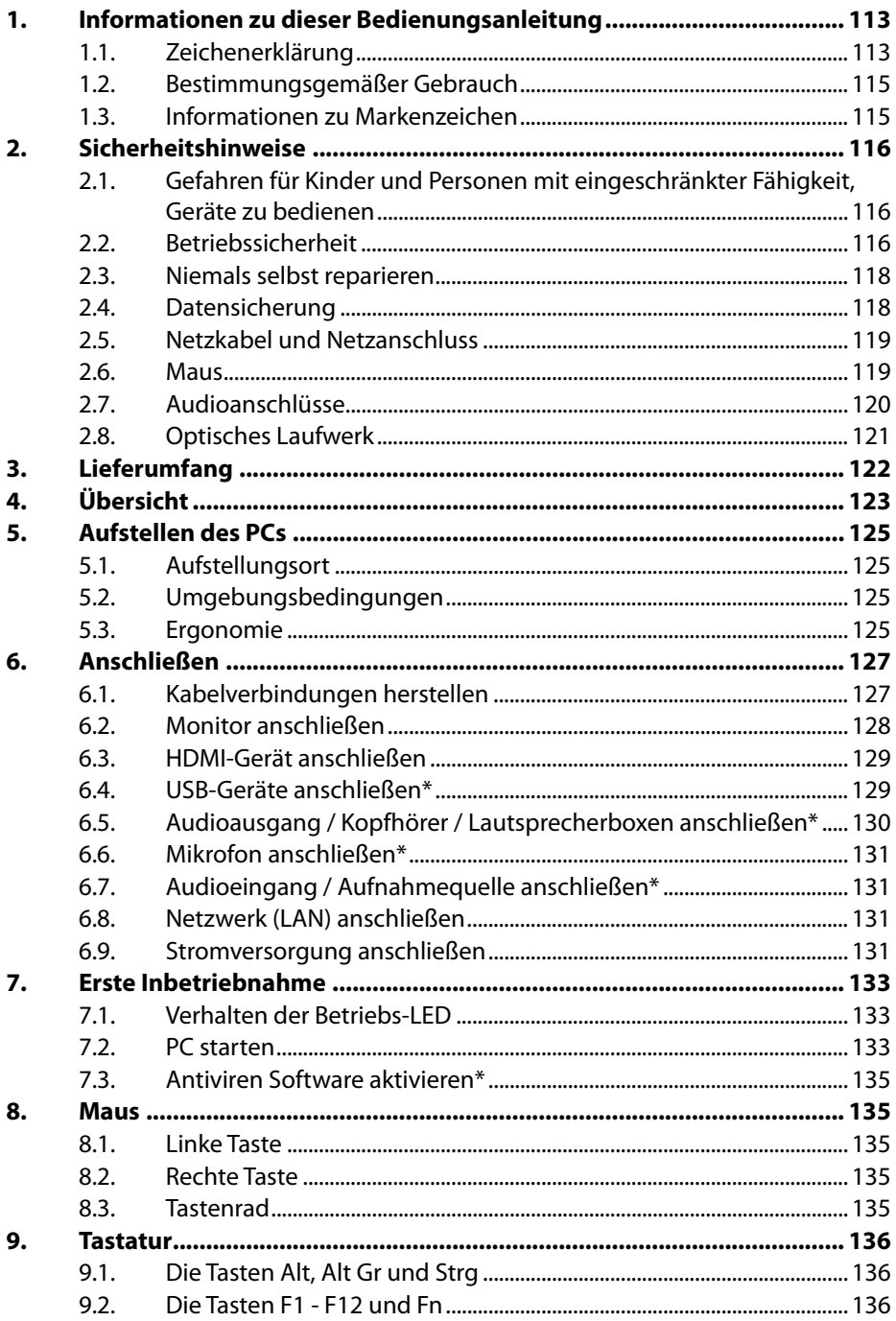

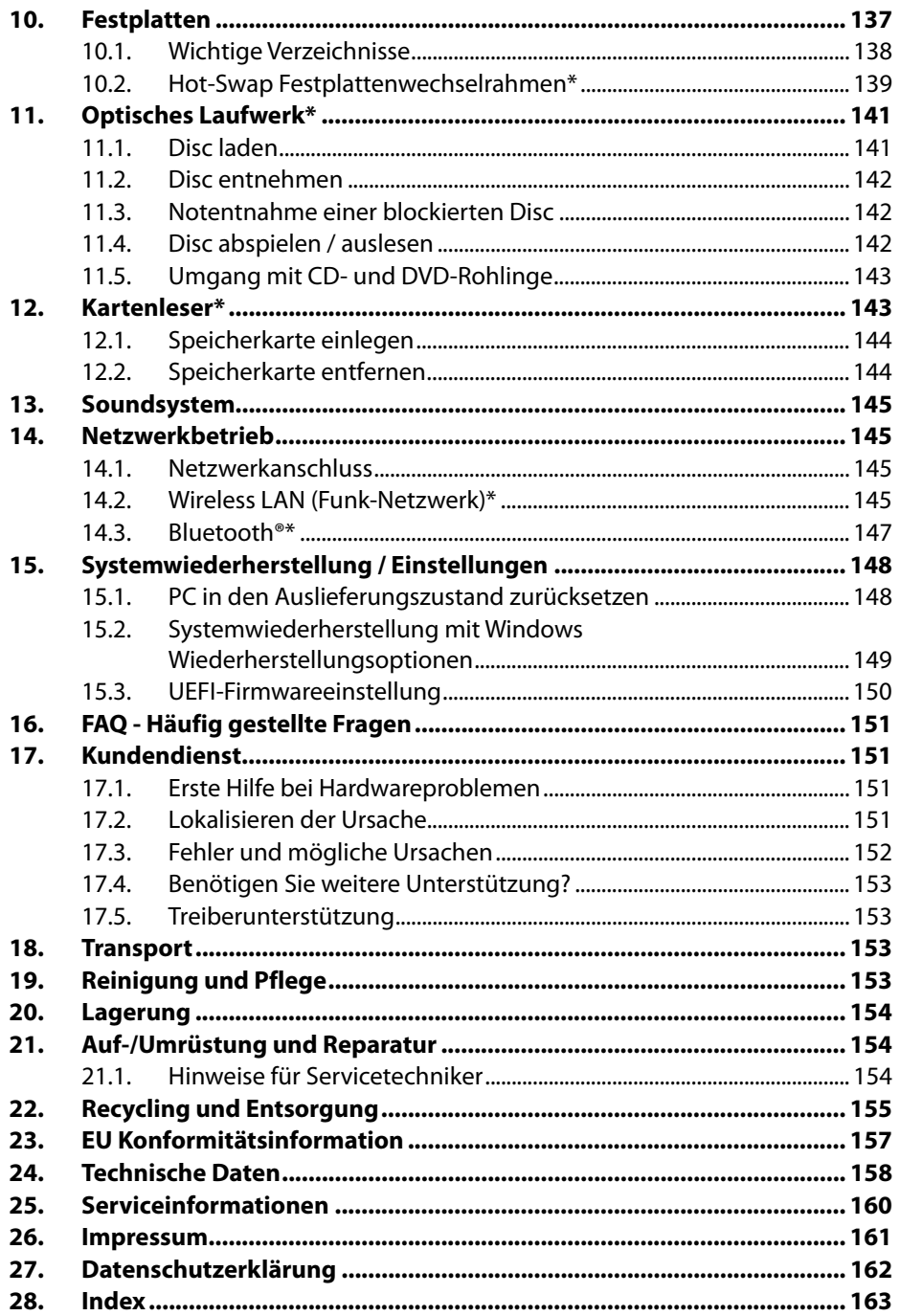

# **1. Informationen zu dieser Bedienungsanleitung**

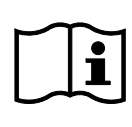

Vielen Dank, dass Sie sich für unser Produkt entschieden haben. Wir wünschen Ihnen viel Freude mit dem Gerät.

Lesen Sie vor Inbetriebnahme die Bedienungsanleitung und die Sicherheitshinweise aufmerksam durch. Beachten Sie die Warnungen auf dem Gerät und in der Bedienungsanleitung.

Bewahren Sie die Bedienungsanleitung immer in Reichweite auf. Wenn Sie das Gerät verkaufen oder weitergeben, händigen Sie unbedingt auch diese Bedienungsanleitung aus, da sie ein wesentlicher Bestandteil des Produktes ist.

Diese Anleitung enthält Beschreibungen für verschiedene PC Modelle und deren Ausstattung, gerätspezifische Angaben zu Ihrem Modell entnehmen Sie dem Cover und dem Kapitel "24. Technische Daten" auf Seite 158.

## **1.1. Zeichenerklärung**

Ist ein Textabschnitt mit einem der nachfolgenden Warnsymbole gekennzeichnet, muss die im Text beschriebene Gefahr vermieden werden, um den dort beschriebenen, möglichen Konsequenzen vorzubeugen. Je nach Modell können Warnsymbole nicht zutreffend oder vorhanden sein.

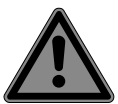

### **GEFAHR!**

Warnung vor unmittelbarer Lebensgefahr!

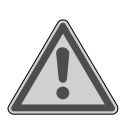

## **WARNUNG!**

Warnung vor möglicher Lebensgefahr und/oder schweren irreversiblen Verletzungen!

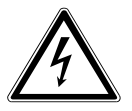

### **WARNUNG!**

Warnung vor Gefahr durch elektrischen Schlag!

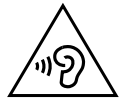

### **WARNUNG!**

Warnung vor Gefahr durch hohe Lautstärke!

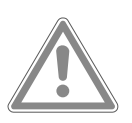

### **VORSICHT!**

Warnung vor möglichen mittleren und oder leichten Verletzungen!

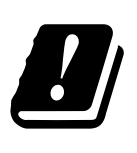

Bedingt durch den 5 GHz-Frequenzbereich der verwendeten Wireless LAN Lösung ist der Gebrauch in den EU-Ländern nur innerhalb von Gebäuden gestattet.

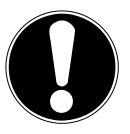

**HINWEIS!** Hinweise beachten, um Sachschäden zu vermeiden!

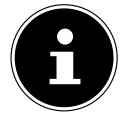

Weiterführende Informationen für den Gebrauch des Gerätes!

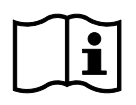

### Hinweise in der Bedienungsanleitung beachten!

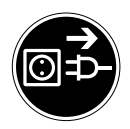

#### **Vor Öffnen Netzstecker ziehen**

Zur Vermeidung von Kurzschlüssen und Stromschlägen bei der Reinigung, Wartung oder Reparatur elektrischer Betriebsmittel, sollten diese zuvor vom Stromnetz getrennt werden.

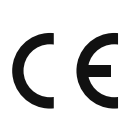

#### **CE-Kennzeichnung**

Mit diesem Symbol markierte Produkte erfüllen die Anforderungen der EU-Richtlinien (siehe Kapitel "Konformitätsinformation").

- 
- Symbol für Gleichstrom
- Symbol für Wechselstrom
- Aufzählungspunkt / Information über Ereignisse während der Bedienung
- Auszuführende Handlungsanweisung

## **1.2. Bestimmungsgemäßer Gebrauch**

Dies ist ein Gerät der Informationselektronik.

Dieses Gerät ist für die Nutzung, Verwaltung und Bearbeitung elektronischer Dokumente und Multimediainhalte sowie für digitale Kommunikation bestimmt und ist nur für den privaten und nicht für den industriellen/kommerziellen Gebrauch bestimmt.

Bitte beachten Sie, dass im Falle des nicht bestimmungsgemäßen Gebrauchs die Haftung erlischt:

- Bauen Sie das Gerät nicht ohne unsere Zustimmung um und verwenden Sie keine nicht von uns genehmigten oder gelieferten Zusatzgeräte.
- Verwenden Sie nur von uns gelieferte oder genehmigte Ersatz- und Zubehörteile.
- Beachten Sie alle Informationen in dieser Bedienungsanleitung, insbesondere die Sicherheitshinweise. Jede andere Bedienung gilt als nicht bestimmungsgemäß und kann zu Personen- oder Sachschäden führen.
- Nutzen Sie das Gerät nicht unter extremen Umgebungsbedingungen.

### **1.3. Informationen zu Markenzeichen**

- Windows® ist ein eingetragenes Warenzeichen der Fa. Microsoft®.
- Intel®, das Intel® Logo, Intel Inside®, Intel Core®, Ultrabook™, und Core Inside® sind Marken der Intel® Corporation in den USA und anderen Ländern.
- AMD ist ein eingetragenes Warenzeichen der Advanced Micro Devices, Inc.
- Das HDMI Logo  $H\Box\text{III}^*$  sowie High-Definition Multimedia Interface sind eingetragene Warenzeichen der HDMI Licensing LLC.
- Die Bluetooth® Wortmarke und die Logos sind eingetragene Marken von Bluetooth SIG, Inc. und werden von Lenovo/Medion unter Lizenz verwendet.
- USB ist ein eingetragenes Warenzeichen von USB Implementers Forum Inc.
- Andere Warenzeichen sind Eigentum ihrer jeweiligen Besitzer.

# **2. Sicherheitshinweise**

## **2.1. Gefahren für Kinder und Personen mit eingeschränkter Fähigkeit, Geräte zu bedienen**

Dieses Gerät kann von Kindern ab 8 Jahren und darüber sowie von Personen mit verringerten physischen, sensorisch oder mentalen Fähigkeiten oder Mangel an Erfahrung und Wissen benutzt werden, wenn sie beaufsichtigt oder bezüglich des sicheren Gebrauchs des Gerätes unterwiesen wurden und die daraus resultierenden Gefahren verstehen.

- Kinder müssen beaufsichtigt werden, um sicherzustellen, dass sie nicht mit dem Gerät spielen.
- Reinigung und Benutzerwartung dürfen nicht von Kindern ohne Beaufsichtigung durchgeführt werden.
- Das Gerät und das Zubehör muss an einem für Kinder unerreichbaren Platz aufbewahrt werden.

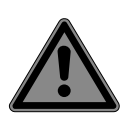

## **GEFAHR!**

## **Erstickungsgefahr!**

Verpackungsmaterial ist kein Spielzeug! Verpackungsfolien können verschluckt oder unsachgemäß benutzt werden, daher besteht Erstickungsgefahr!

▶ Halten Sie das Verpackungsmaterial, wie z.B. Folien oder Plastikbeutel von Kindern fern.

# **2.2. Betriebssicherheit**

Lesen Sie dieses Kapitel aufmerksam durch und befolgen Sie alle aufgeführten Hinweise. So gewährleisten Sie einen zuverlässigen Betrieb und eine lange Lebenserwartung Ihres PCs. Das Gerät darf bei sichtbarer Beschädigung des Gehäuses, der Anschlussleitung oder des Netzadapters nicht verwendet werden, um Gefährdungen zu vermeiden.

### **Eindringende Flüssigkeit kann die elektrische Sicherheit beeinträchtigen.**

 Setzen Sie das Gerät nicht Tropf- oder Spritzwasser aus und stellen Sie keine mit Flüssigkeit gefüllten Gefäße – wie z. B. Vasen – auf oder neben das Gerät.

### **Schlitze und Öffnungen des PCs dienen der Belüftung.**

- Decken Sie diese Öffnungen nicht ab, da es sonst zu Überhitzung oder gar zu einem Brand kommen könnte.
- Beachten Sie beim Aufstellen des PCs einen Mindestabstand an allen Seiten von 20 cm.
- Führen Sie keine Gegenstände durch die Schlitze und Öffnungen ins Innere des PCs. Dies könnte zu einem elektrischen Kurzschluss, einem elektrischen Schlag oder gar zu Feuer führen, was die Beschädigung Ihres PCs zur Folge hat.

### **Bei geöffnetem PC Gehäuse besteht die Gefahr eines elektrischen Schlags oder Brandes.**

- Öffnen Sie niemals das Gehäuse des PCs!
- Betreiben Sie niemals den PC bei geöffnetem Gehäuse.

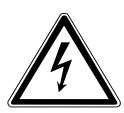

## **GEFAHR!**

## **Stromschlaggefahr!**

Bei geöffnetem PC besteht die Gefahr eines elektrischen Schlages oder Brandes!

- Öffnen Sie niemals das Gehäuse des Gerätes oder Netzadapters!
- Betreiben Sie das Gerät niemals bei geöffnetem Gehäuse.
- Manipulieren Sie niemals am Netzteil oder den stromführenden Teilen!

### **Bei dem optischen Laufwerk (CDRW, DVD, DVD-RW) handelt es sich um Einrichtungen der Laser Klasse 1.**

 Entfernen Sie nicht die Abdeckung des Laufwerkes, da unsichtbare Laserstrahlung unkontrolliert austreten kann.

### **Schalten Sie den PC sofort aus bzw. erst gar nicht ein und wenden Sie sich an den Kundendienst, wenn...**

- ungewöhnliche Geräusche aus dem Netzteil oder des PCs zu hören sind, Sie Rauchentwicklung am PC oder Netzteil feststellen.
- das Netzkabel oder die daran angebrachten Stecker angeschmort oder beschädigt sind.
- Lassen Sie defekte Netzkabel nur gegen Originalteile austauschen. Auf keinen Fall dürfen diese repariert werden!
- das Gehäuse des PCs beschädigt ist oder Flüssigkeiten hineingelaufen sind.
- Lassen Sie den PC erst vom Kundendienst überprüfen. Andernfalls kann es sein, dass der PC nicht sicher betrieben werden kann und Lebensgefahr durch elektrischen Schlag besteht!

## **2.3. Niemals selbst reparieren**

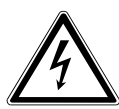

## **WARNUNG!**

## **Stromschlaggefahr!**

Bei unsachgemäßer Reparatur besteht die Gefahr eines elektrischen Schlags!

- Öffnen Sie niemals das Gehäuse des Gerätes.
- Versuchen Sie auf keinen Fall, das Gerät zu öffnen oder selbst zu reparieren!
- Wenden Sie sich im Störungsfall an das Service Center oder eine andere geeignete Fachwerkstatt.

## **2.4. Datensicherung**

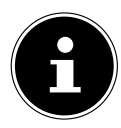

Machen Sie vor jeder Aktualisierung Ihrer Daten Sicherungskopien auf externe Speichermedien. Die Geltendmachung von Schadensersatzansprüchen für Datenverlust und dadurch entstandene Folgeschäden wird ausgeschlossen.

## **2.5. Netzkabel und Netzanschluss**

- Schließen Sie das Gerät nur an eine ordnungsgemäß installierte und gut erreichbare Steckdose an, die sich in der Nähe des Aufstellortes befindet. Die örtliche Netzspannung muss den technischen Daten des Gerätes entsprechen.
- Für den Fall, dass Sie das Gerät schnell vom Netz nehmen müssen, muss die Steckdose frei zugänglich sein.
- Wenn Sie den Stecker ziehen, fassen Sie immer den Stecker selbst an und ziehen Sie nicht am Kabel.
- Fassen Sie den Netzstecker niemals mit nassen Händen an.
- Ziehen Sie bei einem Gewitter den Netzstecker und entfernen Sie insbesondere das Netzwerkkabel und falls vorhanden das Antennenkabel. Wir empfehlen zur zusätzlichen Sicherheit die Verwendung eines Überspannungsschutzes, um Ihren PC vor Beschädigung durch Spannungsspitzen oder Blitzschlag aus dem Stromnetz zu schützen.
- Wickeln Sie das Kabel während des Betriebs ganz ab.
- Netzkabel und Verlängerungskabel müssen so verlegt werden, dass niemand darüber stolpern kann.
- Das Kabel darf keine heißen Flächen berühren.
- Verlegen Sie die Kabel so, dass niemand darauf treten oder darüber stolpern kann.
- Stellen Sie keine Gegenstände auf die Kabel, da diese sonst beschädigt werden könnten.

## **2.6. Maus**

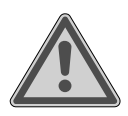

## **WARNUNG!**

### **Verletzungsgefahr!**

Längerer oder falscher Betrachtung der LED auf der Mausunterseite kann zu Schädigungen im Auge führen.

 Blicken Sie nicht direkt oder mit optischen Instrumenten in den Lichtstrahl.

- Die Maus ist kein Spielzeug. Halten Sie sie von Kindern und Haustieren fern.
- Schützen Sie die Maus vor extremen Temperaturen, direktem Sonnenlicht, starken Erschütterungen, hoher Feuchtigkeit oder Nässe.
- Setzen Sie die Maus keiner mechanischen Beanspruchung aus, durch Stöße, Schläge oder dem Fall aus bereits geringer Höhe kann sie beschädigt werden.
- Nehmen Sie die Maus außer Betrieb und schützen Sie sie vor unbeabsichtigter Verwendung, wenn sie sichtbare Schäden aufweist oder sie nicht mehr ordnungsgemäß funktioniert.

## **2.7. Audioanschlüsse**

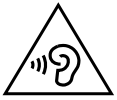

### **WARNUNG!**

### **Hörschädigung!**

Zu große Lautstärke bei der Verwendung von Ohrhörern oder Kopfhörern sowie die Veränderung der Grundeinstellungen des Equalizers, der Treiber, der Software oder des Betriebssystems erzeugt übermäßigen Schalldruck und kann zur Schädigung oder zum Verlust des Hörsinns führen.

- Stellen Sie die Lautstärke vor der Wiedergabe auf den niedrigsten Wert ein.
- Starten Sie die Wiedergabe und erhöhen Sie die Lautstärke auf den Pegel, der für Sie angenehm ist.

## **2.8. Optisches Laufwerk**

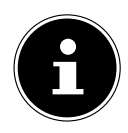

Verfügt Ihr PC über ein optisches Laufwerk sind die folgenden Informationen zu beachten.

• Der CD-/DVD-Brenner arbeitet mit einem Laser. Öffnen Sie unter keinen Umständen das Gehäuse des CD-/DVD-Brenners.

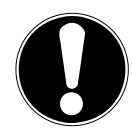

### **HINWEIS!**

### **Beschädigungsgefahr!**

Durch die hohen Geschwindigkeiten im Laufwerk können defekte Medien brechen und Ihr Gerät beschädigen. Schäden, die durch defekte Medien entstehen, sind von der Gewährleistung ausgenommen und müssen kostenpflichtig repariert werden.

- Benutzen Sie keine verkratzten, angebrochenen, verschmutzten oder qualitativ schlechten Discs oder Discs in Sonderformen.
- Bekleben Sie die Discs nicht mit Schutzfolie oder anderen Aufklebern, der Klebstoff kann die Oberfläche der Discs schädigen und Ihre Daten zerstören.
- ▶ Schauen Sie sich die Discs genau an, bevor Sie diese einlegen. Sind Schäden oder Verschmutzungen erkennbar, dürfen Sie diese Discs nicht benutzen.

# **3. Lieferumfang**

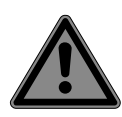

### **GEFAHR!**

**Erstickungsgefahr!**

Es besteht Erstickungsgefahr durch Verschlucken oder Einatmen von Kleinteilen oder Folien.

- ▶ Halten Sie die Verpackungsfolie von Kindern fern.
- Entnehmen Sie das Produkt aus der Verpackung und entfernen Sie sämtliches Verpackungsmaterial.
- Bitte überprüfen Sie die Vollständigkeit der Lieferung und benachrichtigen Sie uns bitte innerhalb von 14 Tagen nach dem Kauf, falls die Lieferung nicht komplett ist. Geben Sie hierzu unbedingt die Seriennummer an.

Mit dem von Ihnen erworbenen PC haben Sie folgende Komponenten erhalten:

- PC und Anschlusskabel
- Tastatur (WELL PARK; Modell: KB313U)
- Maus (WELL PARK; Modell: MA105U)
- Dokumentation

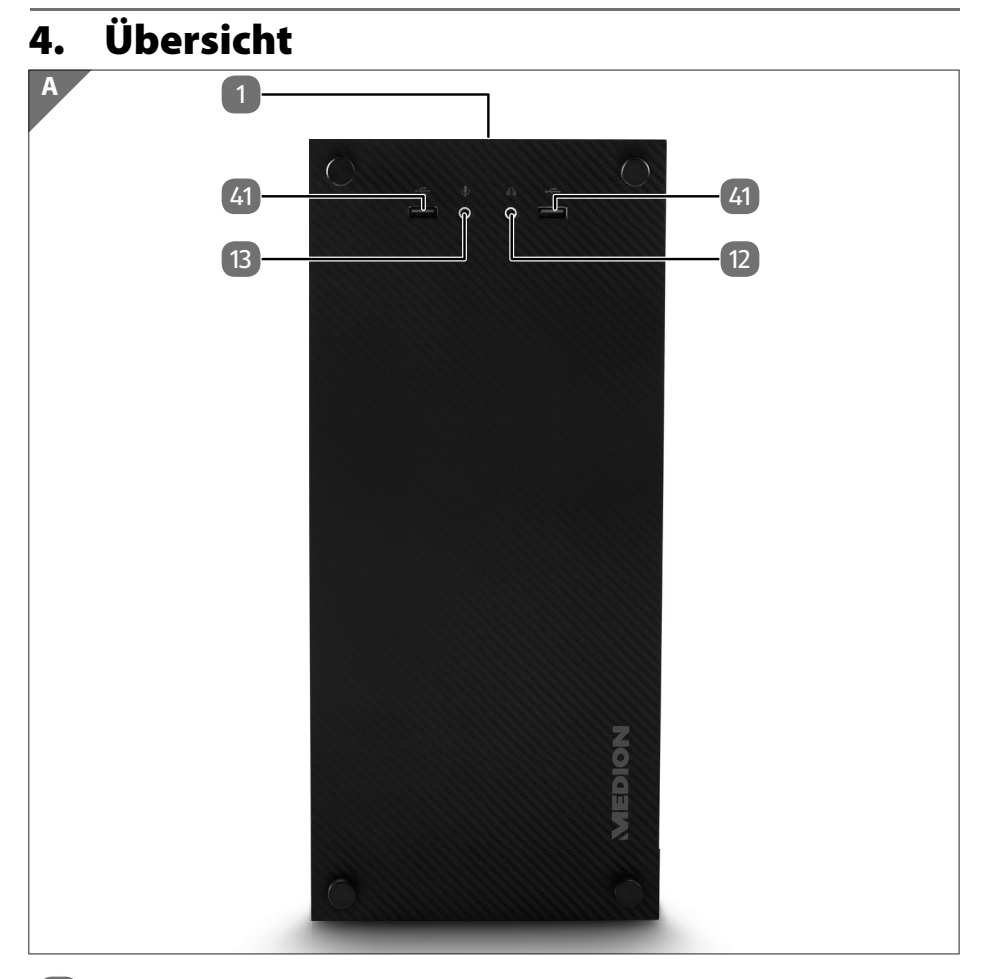

- 1 Ein-/Ausschalter / Betriebsanzeige
- Kopfhöreranschluss
- Mikrofonanschluss
- USB 3.2-Anschlüsse (Type A)

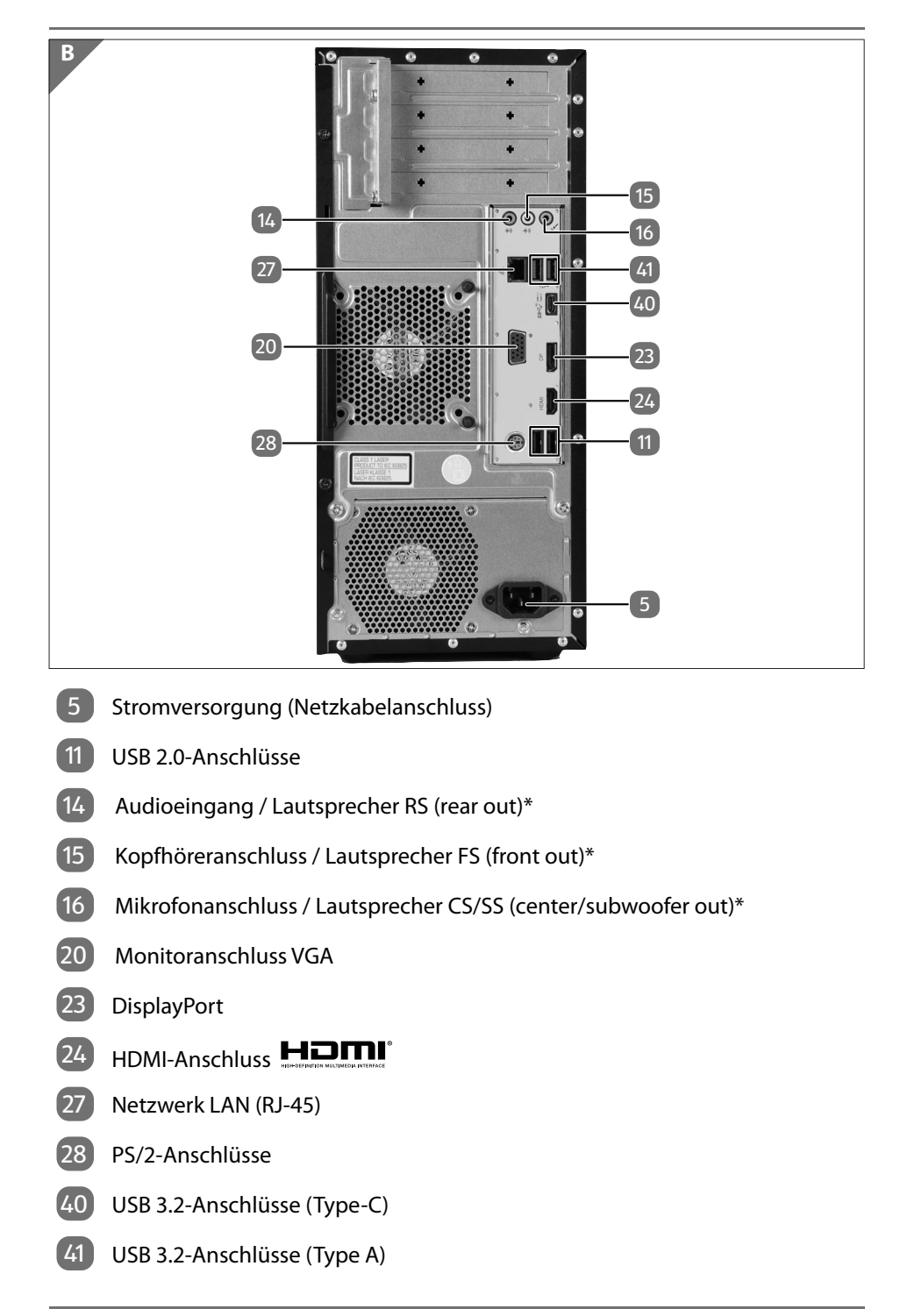

# **Wichtige Hinweise zu den Abbildungen**

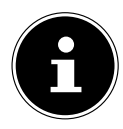

Die Übersicht enthält, mit einem Sternchen \* gekennzeichnet, Anschlüsse mit einer Doppelbelegung, die jeweilige Konfiguration wird über die Software gesteuert.

Falls Anschlüsse mit einer Schutzkappe verdeckt sind, stehen diese in der jeweiligen Konfiguration nicht zur Verfügung.

# **5. Aufstellen des PCs**

Die richtige Aufstellung Ihres PCs trägt wesentlich dazu bei, eine komfortable Bedienung des PCs zu gewährleisten.

## **5.1. Aufstellungsort**

- Stellen Sie alle Geräte auf eine stabile, ebene und vibrationsfreie Unterlage und betreiben Sie sie nur auf einer solchen Unterlage, um Fehlfunktionen des PCs zu vermeiden.
- Halten Sie Ihren PC und alle angeschlossenen Geräte von Feuchtigkeit fern und vermeiden Sie Staub, Hitze und direkte Sonneneinstrahlung. Damit vermeiden Sie Störungen oder Beschädigung des PCs.
- Ihr PC ist nicht für den Einsatz an Bildschirmarbeitsplatzgeräten im Sinne §2 der Bildschirmarbeitsplatzverordnung geeignet.

## **5.2. Umgebungsbedingungen**

- Der PC kann bei einer Umgebungstemperatur von +5 °C bis +30 °C und bei einer relativen Luftfeuchtigkeit von 20 % - 80 % (nicht kondensierend) betrieben werden.
- Im ausgeschalteten Zustand kann der PC bei -40 °C bis 65 °C gelagert werden.
- Warten Sie nach einem Transport des PCs solange mit der Inbetriebnahme, bis das Gerät die Umgebungstemperatur angenommen hat. Bei großen Temperatur- oder Feuchtigkeitsschwankungen kann es durch Kondensation zur Feuchtigkeitsbildung innerhalb des PCs kommen, die einen elektrischen Kurzschluss verursachen kann.

### **5.3. Ergonomie**

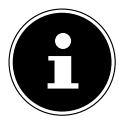

Vermeiden Sie Blendwirkungen, Spiegelungen und zu starke Hell-Dunkel-Kontraste, um Ihre Augen zu schonen.

Der Monitor soll niemals in unmittelbarer Nähe der Fenster stehen, weil an dieser Stelle der Arbeitsraum durch das Tageslicht am hellsten beleuchtet ist. Diese Helligkeit erschwert die Anpassung der Augen an den dunkleren Monitor.

Stellen Sie den Monitor stets mit einer zur Fensterfront parallelen Blickrichtung auf.

Die parallele Blickrichtung sollte auch in Bezug auf künstliche Beleuchtungseinrichtungen eingehalten werden. Das heißt, es gelten bei der Beleuchtung des Arbeitsraumes mit künstlichem Licht im Wesentlichen dieselben Kriterien und Gründe. Ist es nicht möglich, den Bildschirm wie beschrieben aufzustellen, können folgende Maßnahmen hilfreich sein:

- Drehen, Absenken oder Neigen des Bildschirmgerätes;
- Lamellen- oder Vertikalstores an den Fenstern;
- Stellwände oder Änderungen der Beleuchtungseinrichtung.

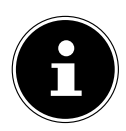

Machen Sie regelmäßig Pausen bei der Arbeit an Ihrem Bildschirm und entsprechende Dehnübungen, um Verspannungen und Ermüdungen vorzubeugen.

Langes Sitzen ohne Veränderung der Haltung kann unbequem sein. Um die Risiken physischer Beschwerden oder Schäden zu minimieren, ist die richtige Haltung sehr wichtig.

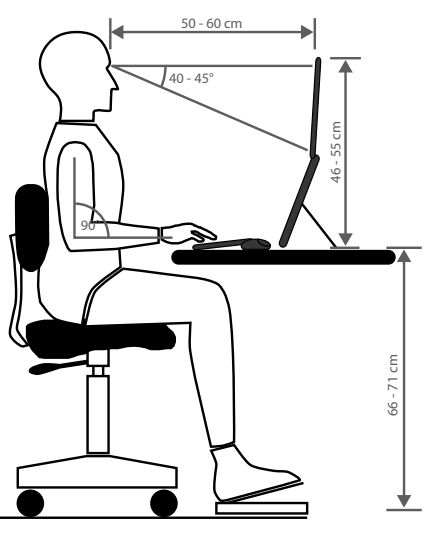

- **Allgemein** Verändern Sie häufig (ca. alle 20-30 Minuten) Ihre Haltung und legen Sie häufig Pausen ein, um Ermüdungen zu vermeiden.
- **Rücken** Beim Sitzen am Arbeitsplatz muss der Rücken durch die aufrechte oder leicht nach hinten geneigte Rückenlehne des Arbeitsstuhls abgestützt werden.
- **Arme** Die Arme und Ellenbogen sollten entspannt und locker sein. Die Ellenbogen sollten nahe am Körper anliegen. Halten Sie Unterarme und Hände annähernd parallel zum Boden.
- **Handgelenke** Die Handgelenke sollten bei der Arbeit mit der Tastatur, der Maus oder dem Trackball möglichst gestreckt und nicht mehr als 10° angewinkelt sein. Achten Sie darauf, dass die Handgelenke nicht direkt an der Tischkante liegen.
- **Beine** Die Oberschenkel sollten horizontal oder leicht nach unten geneigt verlaufen. Die Unterschenkel sollten mit den Oberschenkeln einen Winkel von ungefähr 90° bilden. Die Füße sollten flach auf dem Boden ruhen. Verwenden Sie gegebenenfalls eine Fußstütze, doch vergewissern Sie sich vorher, dass die Sitzhöhe richtig eingestellt ist.
- **Kopf** Der Kopf sollte aufrecht oder nur leicht nach vorne geneigt sein. Arbeiten Sie nicht mit verdrehtem Kopf oder Oberkörper.

Die Oberkante des Monitors sollte sich beim Arbeiten etwa in Augenhöhe oder knapp darunter befinden.

Wie groß der Abstand zwischen Monitor und Betrachter sein soll, hängt von den jeweiligen Anforderungen ab. Abstände zwischen 50 - 70 cm werden häufig verwendet.

# **6. Anschließen**

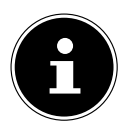

Die aufgeführten Anschlüsse und Austattungsmerkmale gehören **nicht** zwangsläufig zum Lieferumfang bzw. zur Aussattung des PCs. Alle Anschlüsse und Ausstattungsmerkmale die mit einem Sternchen (\*) gekennzeichnet sind, können je nach PC Modell variieren, entnehmen Sie die vorhandenen Anschlüsse und Ausstattungsmermale dem Cover der Bedienungsanleitung und dem Kapitel "24. Technische Daten" auf Seite 158. Nicht zutreffende Punkte können Sie überspringen.

## **6.1. Kabelverbindungen herstellen**

Beachten Sie nachfolgende Hinweise, um Ihren PC ordnungsgemäß und sicher anzuschließen:

- Halten Sie mindestens einen Meter Abstand von hochfrequenten und magnetischen Störquellen (TV-Gerät, Lautsprecherboxen, Mobiltelefon, DECT-Telefone usw.), um Funktionsstörungen und Datenverlust zu vermeiden.
- Beachten Sie, dass in Verbindung mit diesem PC nur abgeschirmte Kabel, kürzer als 3 Meter für die externen Schnittstellen eingesetzt werden dürfen. Bei Druckerkabeln benutzen Sie nur doppelt abgeschirmte Kabel.
- Verlegen Sie die Kabel so, dass niemand darauf treten oder darüber stolpern kann.
- Stellen Sie keine Gegenstände auf die Kabel, da diese sonst beschädigt werden könnten.
- Vermeiden Sie Kabelbruch, indem Sie Kabel nicht quetschen oder stark biegen, denn dies kann zu einem Kurzschluss führen.
- Wenden Sie beim Anschließen von Kabeln und Steckern keine Gewalt an und achten Sie auf die richtige Ausrichtung der Stecker.
- An den PC dürfen nur Geräte angeschlossen werden, die die Norm EN60950 / EN62368-1 "Sicherheit von Einrichtungen der Informationstechnik" oder die Norm EN60065 "Sicherheitsanforderungen - Audio-, Video- und ähnliche elektronische Geräte" erfüllen.

• Schließen Sie die Peripheriegeräte wie Tastatur, Maus, Monitor etc. nur an, wenn der PC ausgeschaltet ist, um Beschädigungen des PCs oder der Geräte zu vermeiden.

Einige Geräte können auch im laufenden Betrieb angeschlossen werden. Dies ist meist bei Geräten mit USB-Anschluss der Fall. Befolgen Sie in jedem Fall die Hinweise der entsprechenden Bedienungsanleitung.

- Benutzen Sie für den Anschluss Ihrer Peripherie-Geräte ebenfalls nur die mit den Geräten ausgelieferten Anschlusskabel.
- Lassen Sie keine großen Kräfte, z. B. von der Seite, auf Steckverbindungen einwirken. Dies führt sonst zu Schäden an und in Ihrem Gerät.
- Wenn Sie ein Anschlusskabel von Ihrem Gerät trennen, ziehen Sie es am Stecker heraus, nicht am Kabel.
- Tauschen Sie die mitgelieferten Kabel nicht gegen andere aus. Benutzen Sie ausschließlich die zum Lieferumfang gehörenden Kabel, da diese in unseren Labors ausgiebig geprüft wurden.
- Stellen Sie sicher, dass alle Verbindungskabel mit den dazugehörigen Peripheriegeräten verbunden sind. Entfernen Sie die nicht benötigten Kabel, um Störstrahlungen zu vermeiden.
- Ziehen Sie bei einem Gewitter den Netzstecker und entfernen Sie insbesondere das Netzwerkkabel und falls vorhanden das Antennenkabel. Wir empfehlen zur zusätzlichen Sicherheit die Verwendung eines Überspannungsschutzes, um Ihren PC vor Beschädigung durch Spannungsspitzen oder Blitzschlag aus dem Stromnetz zu schützen.

## **6.2. Monitor anschließen**

Ihr PC ist mit einem **VGA\*-**, **DVI\***-Anschluss, **Displayport\*** und/oder einem **HDMI\***-Anschluss ausgestattet.

Es können je nach vorhandenen Anschlüssen auch mehrere Monitore angeschlossen werden.

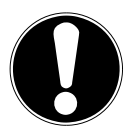

## **HINWEIS!**

#### **Beschädigungsgefahr!**

Sollte Ihr Monitor über mehrere Eingänge verfügen, schließen Sie immer nur ein Datenkabel an, um Probleme mit der Signalzuordnung zu vermeiden.

 Achten Sie darauf, dass der Stecker und die Buchse genau zusammen passen, um eine Beschädigung der Kontakte zu vermeiden. Durch die asymmetrische Form passt der Stecker nur in einer Position in die Buchse.

- Verbinden Sie das entsprechende Datenkabel des Bildschirmes mit der jeweiligen Buchse des Grafiksystems.
- Entfernen Sie den weißen Schutzring (falls vorhanden) am Monitorstecker.
- Drehen Sie die Schrauben beim Anschluss eines VGA oder DVI Gerätes am Monitorkabel anschließend handfest an.

## **6.3. HDMI-Gerät anschließen**

HDMI ist die Abkürzung für "High Definition Multimedia Interface", das ist eine Schnittstelle zur volldigitalen Übertragung von Audio- und Videodaten.

 Schließen Sie an diesem Anschluss einen Monitor, ein TV-Gerät oder einen Projektor an, sofern diese Ausgabegeräte über einen entsprechenden Anschluss verfügen.

### **6.4. USB-Geräte anschließen\***

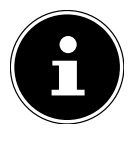

Schließen Sie Ihre USB-Geräte erst nach der Ersteinrichtung Ihres neuen PCs an. So verhindern Sie unnötige Verwirrung bei der Installation. In der Regel können diese Geräte während des Betriebes angeschlossen werden. Lesen Sie dazu die Bedienungsanleitung Ihres Peripheriegerätes.

• Es stehen Ihnen mehrere Anschlussbuchsen zur Verfügung, die wahlweise benutzt werden können.

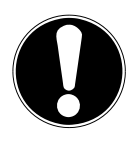

#### **HINWEIS! Beschädigungsgefahr!**

Durch die Anordnung der Kontakte passt der Stecker nur in einer Position in die Buchse (Ausnahme USB Typ C).

- Achten Sie darauf, dass der Stecker und die Buchse genau zusammen passen, um eine Beschädigung der Kontakte zu vermeiden.
- Schließen Sie Geräte (Drucker, Scanner, Kamera etc.) an die entsprechende Buchse an.

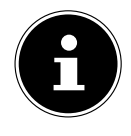

Beachten Sie die Bedienungsanleitung Ihre Peripherie-Geräte und schließen Sie die Geräte immer mit den dazugehörigen Verbindungskabel an den geforderten USB Anschluss an.

Beachten Sie, dass bei der Nutzung eines von den Anforderungen abweichenden USB Anschlusses die Leistung des Gerätes eingeschränkt sein kann oder das Gerät nicht unterstützt wird.

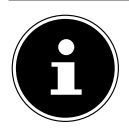

Schließen Sie Ihre Peripherie-Geräte möglichst immer an dem Anschluss an, an dem sie installiert wurden. Andernfalls erhalten sie eine neue ID und eine Nachinstallation der Treiber ist erforderlich.

### **6.5. Audioausgang / Kopfhörer / Lautsprecherboxen anschließen\***

An diesen Anschlüssen können Sie Aktivboxen zur Wiedergabe oder ein Audioaufnahmegerät zur Aufnahme anschließen. Lesen Sie in der Bedienungsanleitung Ihrer Stereoanlage nach, welchen Eingang Sie hierfür verwenden müssen (meist Line In oder Aux).

 Stecken Sie das Kabel mit dem 3,5 mm Stereo-Klinkenstecker in die grüne Buchse an der Rückseite des PCs.

#### **6.5.1. Kopfhörer anschließen**

 Stecken Sie das Kabel mit dem 3,5 mm Stereo-Klinkenstecker in die markierte Buchse an der Vorderseite Ihres PCs.

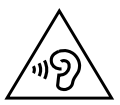

# **WARNUNG!**

## **Hörschädigung!**

Zu große Lautstärke bei der Verwendung von Ohrhörern oder Kopfhörern sowie die Veränderung der Grundeinstellungen des Equalizers, der Treiber, der Software oder des Betriebssystems erzeugt übermäßigen Schalldruck und kann zu Schädigung oder Verlust des Hörsinns führen.

- Stellen Sie die Lautstärke vor der Wiedergabe auf den niedrigsten Wert ein.
- Starten Sie die Wiedergabe und erhöhen Sie die Lautstärke auf den Pegel, der für Sie angenehm ist.

### **6.5.2. PCs mit Raumklangsystem ( Surround)**

Schließen Sie ein Raumklangsystem wie folgt an:

- Stecken Sie das Kabel der Frontlautsprecher in die **grüne Buchse**.
- Schließen Sie an die **blaue Buchse** die Boxen zur rückwärtigen Beschallung an.
- An die **rosa Buchse** schließen Sie einen zentralen Lautsprecher oder einen Subwoofer an.
- An die **schwarze Buchse** schließen Sie weitere Lautsprecher für den hinteren Beschallungsbereich an.

Es können je nach vorhandenen Anschlüssen verschiedene Raumklanglautsprecher angeschlossen werden.

Ein digitaler Audioausgang (SPDIF) kann mit einem optischen oder einem koaxialen Kabel verbunden werden.

- Stecken Sie ein optisches Kabel in die optische Buchse oder ein koaxiales Kabel in die koaxiale Buchse.
- Verbinden Sie das andere Ende des Kabels mit einem Audiogerät, das einen entsprechenden digitalen Eingang hat.

### **6.6. Mikrofon anschließen\***

- Schließen Sie an der markierten Buchse an der Vorderseite Ihres PCs ein Mikrofon mit einem 3,5 mm Mono-Klinkenstecker an.
- Positionieren Sie das Mikrofon so, dass es nicht direkt auf die Lautsprecher zeigt. Dadurch verhindern Sie akustische Rückkopplungen, die sich durch lautes Pfeifen bemerkbar machen.

## **6.7. Audioeingang / Aufnahmequelle anschließen\***

Dieser Anschluss dient zur Verbindung externer analoger Audioquellen (z. B. Stereoanlage, Synthesizer).

 Schließen Sie das Verbindungskabel mit dem 3,5 mm Stereo-Klinkenstecker an der hellblauen Buchse an der Rückseite des PCs an.

### **6.8. Netzwerk ( LAN) anschließen**

Über den Netzwerkanschluss können Sie Ihren PC für Netzwerkbetrieb vorbereiten. Ein Netzwerkkabel verfügt in der Regel über zwei RJ45-Stecker, so dass es unerheblich ist, welche Seite in welche Buchse gesteckt wird.

- Stecken Sie ein Ende des Netzwerkkabels in den PC-Anschluss.
- Verbinden Sie das andere Ende mit einem anderen PC oder Hub/Switch.

Weitere Hinweise finden Sie im Kapitel "Netzwerkbetrieb".

#### **6.9. Stromversorgung anschließen**

Stellen Sie zuletzt die Stromversorgung zu Ihrem PC und dem Monitor her.

- Verbinden Sie das Netzanschlusskabel mit dem Netzkabelanschluss Ihres PCs und stecken Sie es anschließend in die Steckdose.
- Ziehen Sie den Netzstecker aus der Steckdose, um den PC vom Strom zu trennen.
- Schließen Sie das Gerät nur an eine ordnungsgemäß installierte Steckdose an. Die örtliche Netzspannung muss den technischen Daten des Gerätes entsprechen.
- Der Netzstecker des PCs dient als Trennvorrichtung. Solange der PC mit dem Stromnetz verbunden ist, führen die Teile im Inneren auch im ausgeschaltetem Zustand Strom.
- Beachten Sie, dass das Gerät auch im Standby-Betrieb weiterhin Strom verbraucht (siehe hierzu den Standby-Stromverbrauch im Kapitel "Technische Daten").
- Ziehen Sie den Netzstecker aus der Steckdose, um den PC komplett vom Strom zu trennen.

Beachten Sie folgende Sicherheitshinweise:

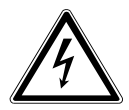

## **GEFAHR !**

### **Stromschlaggefahr!**

Auch bei ausgeschaltetem PC sind Teile des Gerätes unter Spannung.

- Ziehen Sie den Netzstecker aus der Steckdose, um die Stromversorgung zu Ihrem PC zu unterbrechen oder das Gerät gänzlich von Spannung freizuschalten.
- Die Steckdose muss sich in der Nähe des PCs befinden und leicht erreichbar sein.
- ▶ Betreiben Sie den PC nur an geerdeten Steckdosen des Haushaltsstroms.
- Benutzen Sie nur das beiliegende Netzanschlusskabel.
- Wir empfehlen zur zusätzlichen Sicherheit die Verwendung eines Überspannungsschutzes, um Ihren PC vor Beschädigung durch Spannungsspitzen oder Blitzschlag aus dem Stromnetz zu schützen.

#### **Starten Sie Ihren PC noch nicht!**

 Lesen Sie zuvor im nächsten Kapitel, was Sie bei der Inbetriebnahme beachten müssen.

# **7. Erste Inbetriebnahme**

Das Betriebssystem sowie alle Hardwaretreiber sind bereits vorinstalliert. Nachdem Sie alle Verbindungen hergestellt haben, können Sie den PC in Betrieb nehmen:

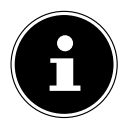

Um den bestmöglichen Service zu gewährleisten, können Sie sich im Rahmen der ersten Inbetriebnahme Ihres Gerätes bei MEDION registrieren.

## **7.1. Verhalten der Betriebs-LED**

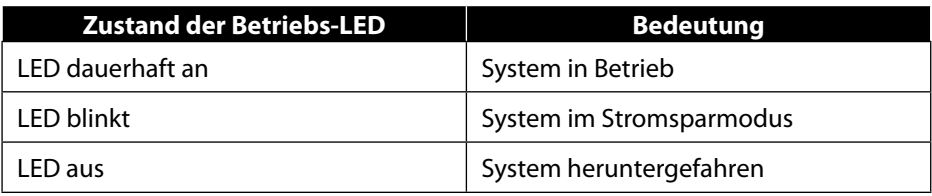

## **7.2. PC starten**

- Schalten Sie den Monitor ein.
- Drücken Sie den Ein-/Ausschalter einmal, um Ihren PC einzuschalten. Der PC startet und durchläuft nun verschiedene Installationsphasen.

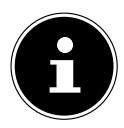

Es darf sich keine bootfähige Disc im optischen Laufwerk befinden, da sonst das Betriebssystem nicht von der Festplatte geladen wird.

Der Ladevorgang des Betriebsystems dauert bei der Ersteinrichtung etwas länger. Erst nachdem alle erforderlichen Daten eingegeben worden sind, ist das Betriebssystem eingerichtet. Das Betriebssystem ist vollständig geladen, wenn der Windows® Desktop angezeigt wird.

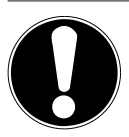

#### **HINWEIS! Datenverlust!**

Die Erstinstallation kann einige Minuten in Anspruch nehmen. Schalten Sie den PC während dieser Zeit nicht aus, dies kann sich negativ auf die Installation auswirken.

- Nehmen Sie während der Erstinstallation den PC nicht vom Strom und schalten Sie ihn nicht aus.
- Schalten Sie den PC erst dann aus, wenn die Installation erfolgreich abgeschlossen wurde und der Startbildschirm erscheint.
- Folgen Sie den Anweisungen auf dem Bildschirm. Die einzelnen Dialoge erklären die durchzuführenden Schritte.

Die Begrüßungsprozedur führt Sie durch mehrere Bildschirme und Dialoge.

- Wählen Sie Ihre gewünschte Sprache und danach das gewünschte Land aus.
- Verbinden Sie sich mit dem Internet, sofern Sie über eine entsprechend eingerichtete Internet-Verbindung verfügen.

Wenn Sie den Punkt überspringen, haben Sie die Möglichkeit die Verbindung zum Internet nachträglich unter der Windows® Oberfläche herzustellen.

Sofern Sie bereits eine Internetverbindung hergestellt haben, können Sie sich jetzt mit einem Microsoft-Konto an Ihrem PC anmelden.

Der Microsoft Store bietet Ihnen die Möglichkeit z. B. neue Apps käuflich zu erwerben oder bereits vorinstallierte Apps zu aktualisieren.

Sollten Sie sich mit einem lokalen Konto anmelden, so können Sie die Anmeldung mit einem Microsoft-Konto jederzeit nachholen.

Im Zuge der Erstinstallation wird Windows ein oder mehrere Softwareupdates herunterladen und installieren. Die Downloadzeit variiert je nach Internetverbindung und Umfang.

#### **Lizenzvertrag**

Lesen Sie den Lizenzvertrag aufmerksam durch. Sie erhalten wichtige rechtliche Hinweise zur Nutzung Ihres Softwareproduktes. Um den gesamten Text zu sehen, müssen Sie mit der Maus den Rollbalken nach unten verschieben, bis Sie das Ende des Dokumentes erreicht haben. Sie stimmen dem Vertrag zu, indem Sie auf das Optionsfeld **Annehmen** klicken. Nur dies berechtigt Sie, das Produkt gemäß den Bedingungen zu nutzen.

Die folgenden animierten Fenster sind reine Informationen zur Bedienung des neuen Windows® Betriebssystems.

Eingaben jeglicher Art können während der Animation nicht vorgenommen werden. Nach dem Anmeldungsprozess erscheint die Windows® Oberfläche.

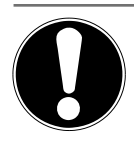

#### **HINWEIS! Datenverlust!**

Windows® kann in den ersten Tagen nach der Erstinstallation Daten aktualisieren und konfigurieren (z. B. durch neue Updates), was zu Verzögerungen des Herunterfahrens und Startens des PCs führen kann.

 Schalten Sie daher den PC nicht vorzeitig aus. Dies könnte sich negativ auf die Installation auswirken.

## **7.3. Antiviren Software aktivieren\***

Auf Ihrem PC ist eine Antiviren Software installiert. Bei der Verbindung des PCs mit dem Internet wird die Software automatisch registriert. Mit der kostenlosen Registrierung erhalten Sie für die Dauer von 30 Tagen kostenlose Updates.

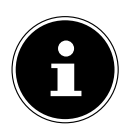

Installieren Sie keine weitere Antiviren Software, da dadurch die Leistung des PCs beeinträchtigt werden kann.

Mit der ersten Onlineverbindung werden das Betriebssystem und die Antiviren Software automatisch aktualisiert. Diese Vorgänge dauern erfahrungsgemäß einige Minuten. In dieser Zeit kann es zu Beeinträchtigungen in der Arbeitsgeschwindigkeit des Computers kommen, diese sind nur bei der Erstinbetriebnahme spürbar.

# **8. Maus**

Die Maus verfügt neben den beiden Standardtasten über eine dritte Taste im Tastenrad.

## **8.1. Linke Taste**

Mit der linken Taste treffen Sie eine Auswahl (einmal klicken) und bestätigen diese (Doppelklick).

## **8.2. Rechte Taste**

Mit der rechten Taste können Sie an bestimmten Stellen Befehle (Kontextmenüs) aufrufen.

## **8.3. Tastenrad**

Das Tastenrad in der Mitte hat zwei Funktionen:

- mit dem Rad können Sie sich durch lange Dokumente, z. B. Webseiten oder Texte bewegen (Scrollen).
- je nach Konfiguration der Maus, kann das Rad auch als dritte Taste verwendet werden.

Das Tastenrad kann über die Mauseinstellungen in der Systemsteuerung konfiguriert werden.

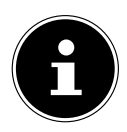

Falls der Mauszeiger auf dem Bildschirm nicht ruckelfrei bewegt werden kann, versuchen Sie eine andere Unterlage (Mauspad) zu verwenden. Glas oder Metallunterlagen könnten problematisch sein.

## **9. Tastatur**

## **9.1. Die Tasten Alt, Alt Gr und Strg**

Über die Tastatur können neben den üblichen Ziffern und Zeichen auch noch einige Sonderzeichen eingegeben werden, so wie je nach Programm auch bestimmte Befehle ausgeführt werden. Diese Sonderbelegungen werden über die Tasten **Alt**; **Alt Gr** und **Strg** gesteuert.

## **9.2. Die Tasten F1 - F12 und Fn**

Über die Funktionstasten F1 - F12 können Sie, je nach Programm oder Betriebssystem, bestimmte Befehle ausführen oder Hilfesysteme aufrufen.

Mit der **Fn** Taste und den Funktionstasten rufen Sie verschiedene Funktionen des Betriebssystems auf oder steuern die Medienwiedergabe. Im Anschluss finde Sie eine Tabelle mit allen Befehlen.

#### **9.2.1. Tastenbelegung Fn und Funktionstaste**

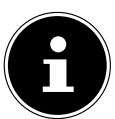

Die hier aufgeführten Funktionen können je nach Betriebssystem nicht alle zur Verfügung stehen.

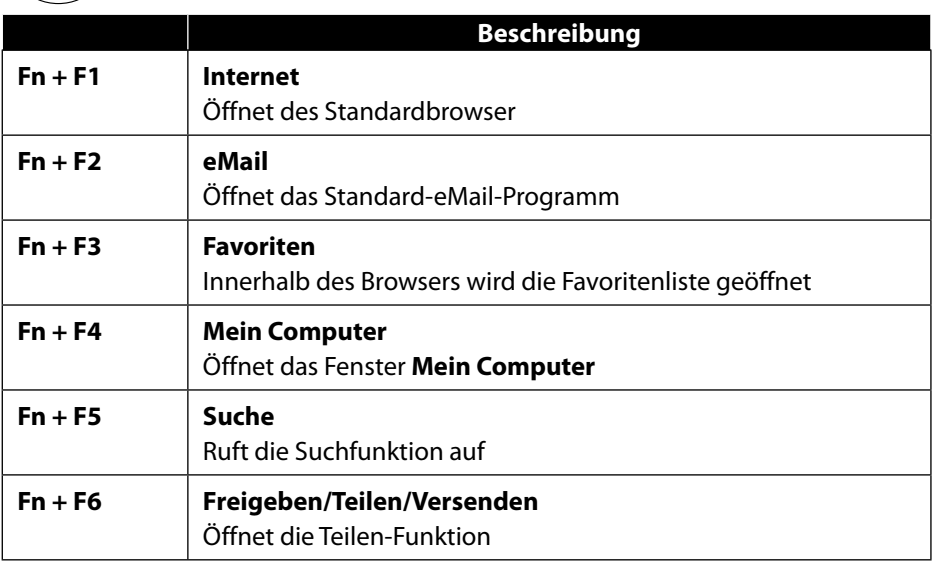

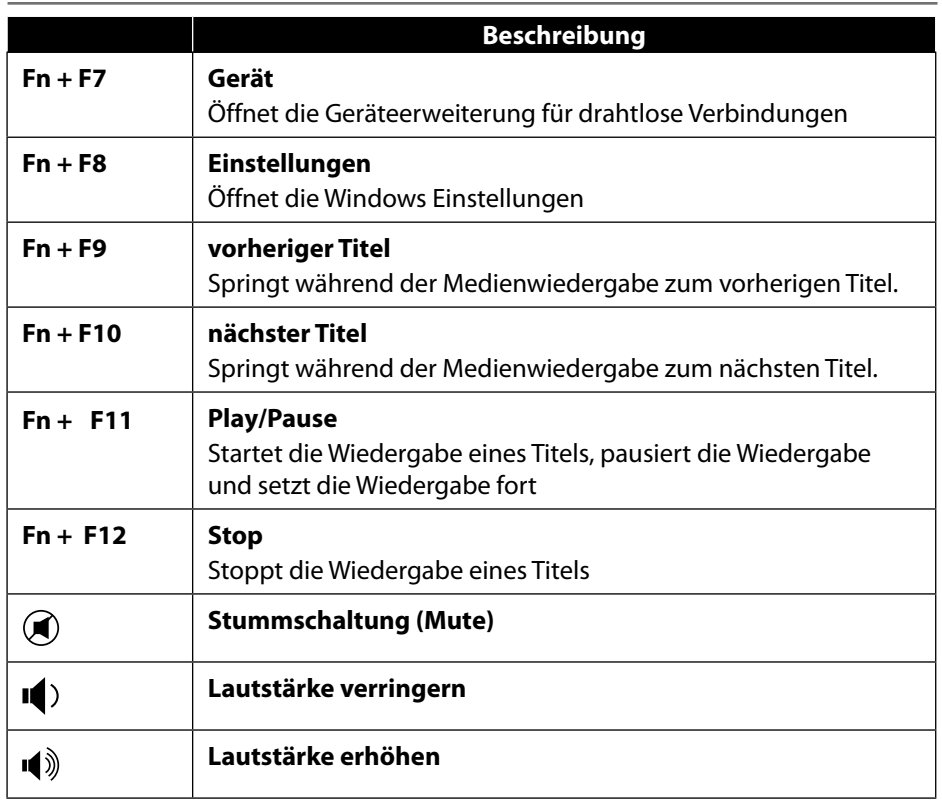

## **10. Festplatten**

Die Festplatten sind Ihr Hauptspeichermedium, das hohe Speicherkapazität und schnellen Datenzugriff vereint.

Mit Ihrem PC haben Sie eine OEM-Version\* des Betriebssystems Microsoft Windows® erworben, die alle Leistungsmerkmale des PCs voll unterstützt. Wir haben die Festplatte Ihres PCs bereits so konfiguriert, dass Sie optimal damit arbeiten können, ohne selbst etwas installieren zu müssen.

Das Betriebssystem Windows® benötigt einen Teil der Kapazität zur Verwaltung der Festplatte, daher steht die komplette Kapazität der Festplatte nicht zur Verfügung. Dies erklärt mögliche Differenzen zwischen BIOS-Anzeige und Betriebssystemanzeigen. Auf der Festplatte befinden sich das Betriebssystem des PCs, weitere Anwendungsprogramme und Sicherheitsdateien, so dass die volle Kapazität bereits verringert ist.

Original Equipment Manufacturer / vom Hersteller gekaufte Programmversionen, die meist in Verbindung mit Endgeräten verkauft wird

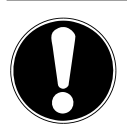

#### **HINWEIS! Datenverlust!**

Versuchen Sie niemals, den PC abzuschalten, während er auf die Festplatte zugreift, da Datenverlust die Folge sein könnte.

 Fahren Sie den PC immer über die Funktion Herunterfahren herunter. Drücken Sie hierzu die **Windows-Taste** und wählen dann **Standby -> Herunterfahren**.

## **10.1. Wichtige Verzeichnisse**

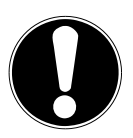

#### **HINWEIS! Datenverlust!**

Löschen oder verändern Sie diese Verzeichnisse oder die sich darin befindenden Inhalte nicht, da ansonsten Daten verloren gehen können oder die Systemfunktionalität gefährdet ist.

In der ersten Partition (**C:\**) befindet sich das Betriebssystem, die Anwendungsprogramme und die "Dokumente" der eingerichteten Benutzer.

Nachfolgend haben wir die wichtigsten Verzeichnisse aufgeführt und den Inhalt beschrieben.

#### **C:\Benutzer**

Dieses Verzeichnis enthält pro eingerichtetem Benutzer einen Ordner. In diesen Ordnern befinden sich wichtige, für den Start und Betrieb von Windows® erforderliche Dateien und Ordner; im Auslieferungszustand sind diese aus Sicherheitsgründen ausgeblendet.

#### **C:\Programme**

In diesem Verzeichnis befinden sich die zu den installierten Anwendung gehörenden Dateien.

#### **C:\Windows**

Das Hauptverzeichnis der Windows® Installation. In diesem Verzeichnis liegen die Dateien des Betriebssystems.

Zur Systemwiederherstellung (Recover), Fehlerbehebung (Tools) und für ggf. notwendige Nach- bzw. Neuinstallationen (Drivers) finden Sie noch weitere Verzeichnisse auf Ihrem PC. Diese Verzeichnisse (Drivers, Tools & Recover) befinden sich nicht auf der ersten Partition (**C:\**) sondern sind auf weiteren Partitionen zu finden. Je nach PC-Modell werden diese Partitionen mit **D:\** oder **E:\** bezeichnet.

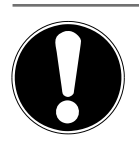

#### **HINWEIS! Datenverlust!**

Außerdem finden Sie in weiteren nicht überschreibbaren Partitionen die Startdateien zur Systemwiederherstellung, sowie Installationsdateien von Windows®. Diese Partitionen sind nicht sichtbar und dürfen nicht gelöscht werden.

## **10.2. Hot-Swap Festplattenwechselrahmen\***

Über einen Hot-Swap SATA Wechselrahmen für 2.5" oder 3.5" Festplatten kann eine weitere externe Festplatte angeschlossen werden.

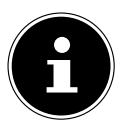

Berücksichtigen Sie, dass nur der mitgelieferte Festplattenwechselrahmen verwendet werden kann.

#### **10.2.1. Einbau einer 3.5"-Festplatte in einen 2.5"/3.5"-Wechselrahmen**

Der Wechselrahmen ist aus Plastik und gestattet eine werkzeuglose Montage. Der 2.5"/3.5"-Wechselrahmen verfügt über einen vormontierte Festplattenentkoppler, dieser besteht aus Kunststoff als Halterung.

Gehen Sie wie folgt vor:

 Entriegeln Sie den Wechselrahmen durch Drücken des Sperrhebels.

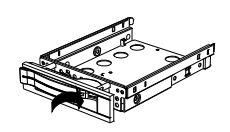

- Ziehen Sie den Wechselrahmen aus dem Einschubschacht.
- Legen Sie den Wechselrahmen, mit der geöffneten Seite nach oben, vor sich auf den feste Unterlage, nutzen Sie ggf. zusätzlich eine weiche Unterlagen, um Stöße zu minimieren. Der Griff muss in Ihre Richtung zeigen.
- Ziehen Sie den Festplattenentkoppler aus dem Wechselrahmen.
- Die Oberseite der Festplatte zeigt nach oben und die Kontakte liegen unten rechts. Setzen Sie nun die Festplatte schräg in eine Seite des Wechselrahmens ein. Achten Sie darauf, dass sich die beiden kleinen Haken des Wechselrahmens in die Schraublöcher der Festplatte schieben. Lassen Sie dann die Festplatte vorsichtig komplett in den Wechselrahmen gleiten.

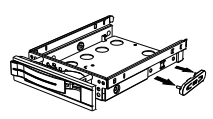

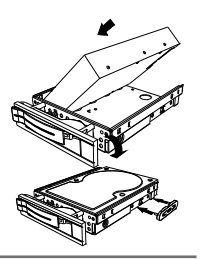

- Drücken Sie den Festplattenentkoppler wieder in den Wechselrahmen. Achten Sie darauf, dass die beiden Stifte in die Schraublöcher der Festplatte gleiten.
- Schieben Sie den Wechselrahmen vorsichtig in den Einschubschacht, bis der Rahmen einrastet.
- Arretieren Sie den Wechselrahmen durch andrücken des Griffs, bis er hörbar einrastet. Die Festplatte wird erkannt und kann nun genutzt werden.

#### **10.2.2. Einbau einer 2.5"-SSD-Platte in einen 2.5"/3.5"-Wechselrahmen**

Folgen Sie für den Einbau einer SSD-Platte den ersten vier Schritten der vorhergehenden Anleitung, gehen Sie dann wie beschrieben vor:

 Die Oberseite der Festplatte zeigt nach oben und die Kontakte liegen unten rechts.

Legen Sie nun die Festplatte rechts an der Seite des Wechselrahmens an.

 Halten Sie die Festplatte und den Wechselrahmen fest, drehen Sie ihn um und schrauben Sie die Festplatte mit vier M3 x 4mm Senkkopfschrauben (nicht im Lieferumfang enthalten) in den entsprechenden Schraublöchern fest.

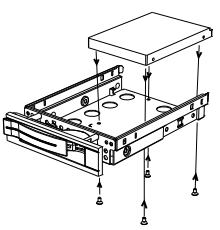

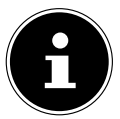

Der Festplattenentkoppler muss nicht wieder eingesetzt werden, da die Schrauben die Festplatte ausreichend arretieren.

- Schieben Sie den Wechselrahmen vorsichtig in den Einschubschacht, bis der Rahmen einrastet.
- Arretieren Sie den Wechselrahmen durch andrücken des Griffs, bis er hörbar einrastet. Die Festplatte wird erkannt und kann nun genutzt werden.

# **11. Optisches Laufwerk\***

## **11.1. Disc laden**

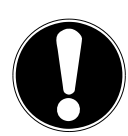

#### **HINWEIS! Beschädigungsgefahr!**

Durch die hohen Geschwindigkeiten im Laufwerk können defekte Medien brechen und Ihr Gerät beschädigen. Schäden, die durch defekte Medien entstehen, sind von der Gewährleistung ausgenommen und müssen kostenpflichtig repariert werden.

- Benutzen Sie keine verkratzten, angebrochenen, verschmutzten oder qualitativ schlechten Discs oder Discs in Sonderformen.
- Bekleben Sie die Discs nicht mit Schutzfolie oder anderen Aufklebern, der Klebstoff kann die Oberfläche der Discs schädigen und Ihre Daten zerstören.
- Schauen Sie sich die Discs genau an, bevor Sie diese einlegen. Sind Schäden oder Verschmutzungen erkennbar, dürfen Sie diese Discs nicht benutzen.

### **11.1.1. In horizontalem Laufwerk**

- Drücken Sie die Auswurftaste am optischen Laufwerk, um die Lade zu öffnen.
- Legen Sie die Disc mit dem Etikett nach oben auf die Lade, so dass sie flach aufliegt.
- Drücken Sie vorsichtig gegen die Lade bis der Widerstand überwunden ist und die Lade automatisch in das optische Laufwerk zurückfährt.

### **11.1.2. In vertikalem Laufwerken**

Anders als bei optischen Laufwerken in gängigen Desktop-PCs verwenden einige PC ein senkrecht eingebautes Laufwerk ähnlich denen in Notebooks. Beim Einlegen der Disc ist darauf zu achten, dass sie genau auf die Halterung gedrückt wird und dort einrastet.

- Drücken Sie die Auswurftaste am optischen Laufwerk, um die Lade zu öffnen.
- Drücken Sie die Disc vorsichtig auf die Halterung in der Mitte der Lade bis diese hörbar einrastet. Achten Sie darauf, dass die beschriftete Seite sichtbar ist.
- Prüfen Sie, ob die Disc sich frei drehen kann und schieben Sie die Lade dann vorsichtig wieder zurück, bis sie einrastet.

Im Auslieferungszustand ist Ihrem optischen Laufwerk der Laufwerksbuchstabe "**E:\**" zugewiesen. Mit dem Windows®-Explorer (**Computer**) können Sie bequem auf die Daten Ihrer Discs zugreifen.

 Starten Sie den Windows®-Explorer über die Verknüpfung auf der Taskbar oder durch gleichzeitiges Drücken der Windowstaste und der Taste "**E**".

Beim Zugriff auf DVD-Videos (bzw. Audio- und Videodateien auf herkömmlichen Daten-CDs) wird automatisch die vorinstallierte Medienwiedergabe verwendet.

### **11.2. Disc entnehmen**

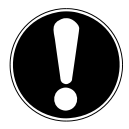

# **HINWEIS!**

**Datenverlust!**

Solange der PC auf das optische Laufwerk zugreift, versuchen Sie nicht, die Disc aus dem Laufwerk zu nehmen.

- Um die Disc zu entnehmen, drücken Sie wieder die Auswurftaste.
- Entnehmen Sie die Disc und legen Sie sie in eine CD-Hülle.
- Schließen Sie das Laufwerk wieder.

### **11.3. Notentnahme einer blockierten Disc**

Sollte sich die Schublade nicht mehr automatisch öffnen, kann sie manuell geöffnet werden.

- Beenden Sie Windows® und schalten Sie den PC aus.
- Führen Sie einen langen spitzen Gegenstand (z. B. aufgebogene Büroklammer) soweit in die Notentnahmeöffnung ein, bis Sie einen Widerstand spüren.
- Durch einen leichten Druck öffnet sich nun die Schublade.
- Entnehmen Sie die Disc und starten Sie nun den PC erneut.

## **11.4. Disc abspielen / auslesen**

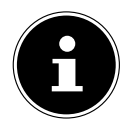

Manche Discs starten automatisch, wenn sie eingelegt werden. Dies ist abhängig vom Betriebssystem und den entsprechenden Einstellungen.

Ihr PC ist in der Lage, von dem optischen Laufwerk Audio-CDs, DVD-Movies oder Daten-Discs abzuspielen. Nachdem eine Disc geladen wurde, öffnet sich ein Auswahlfenster mit verschiedenen Optionen zur Wiedergabe. I. d. R. stehen Ihnen verschiedene Programme zur Verfügung.

Die Wiedergabe von DVD-Filmtiteln beinhaltet Dekodierung von MPEG2-Video, digitaler AC3 Audiodaten und Entschlüsseln von CSS-geschützten Inhalten.

CSS (manchmal auch Copy Guard genannt) ist die Bezeichnung eines Datenschutzprogrammes, das von der Filmindustrie als Maßnahme gegen illegale Kopien aufgenommen wurde. Unter den vielen Reglementierungen für CSS-Lizenznehmer sind

die wichtigsten die Wiedergabeeinschränkungen bei landesspezifischen Inhalten. Um geographisch abgegrenzte Filmfreigaben zu erleichtern, werden DVD-Titel für bestimmte Regionen freigegeben. Copyright-Gesetze verlangen, dass jeder DVD-Film auf eine bestimmte Region beschränkt wird (meistens die Region, in der er verkauft wird). Zwar können DVD-Filmversionen in mehreren Regionen veröffentlicht werden, aber die CSS-Regeln verlangen, dass jedes CSS-dechiffrierfähige System nur für eine Region einsetzbar sein darf.

![](_page_141_Picture_1.jpeg)

Die Regions-Einstellung kann über die Ansichtssoftware **bis zu fünf Mal** verändert werden, dann bleibt die letzte Einstellung permanent. Wenn Sie die Regions-Einstellung dann nochmals verändern wollen, muss dies werkseitig vorgenommen werden. Kosten für Versand und Einstellung müssen vom Anwender getragen werden.

## **11.5. Umgang mit CD- und DVD-Rohlinge**

Normale CDs werden von einem Glas-Master gepresst und anschließend versiegelt. Bei Rohlingen werden digitale Informationen mit dem Laser des Brenners eingebrannt. Daher sind sie empfindlicher als die herkömmlichen Discs.

Vermeiden Sie daher, insbesondere bei unbeschriebenen Rohlingen, unbedingt:

- Bestrahlung durch Sonnenlicht (UVA/UVB)
- Kratzer und Beschädigungen
- Extreme Temperaturen

# **12. Kartenleser\***

Ihr PC ist mit einem Kartenleser ausgestattet, Sie können nachfolgende Kartentypen verwenden.

Achten Sie beim Einlegen der Speicherkarten darauf, dass die Kontakte, wie in der folgenden Auflistung beschrieben, in die richtige Richtung zeigen. Das falsche Einlegen einer Karte könnte zu Beschädigung des Kartenlesers und/oder der Karte führen.

![](_page_141_Picture_107.jpeg)

## **12.1. Speicherkarte einlegen**

![](_page_142_Picture_1.jpeg)

#### **HINWEIS! Beschädigungsgefahr!!**

Die Speicherkarten können nur in eine Richtung eingelegt werden.

- Beachten Sie bitte die Hinweise im oberen Abschnitt.
- Schieben Sie die Speicherkarte bis zum Anschlag in den Kartenleser.

Ist eine Karte in einem Schacht eingesteckt, wird dieser ein freier Laufwerksbuchstabe im Arbeitsplatz zugeordnet (nur dann, wenn es sich um einen Wechseldatenträger handelt).

## **12.2. Speicherkarte entfernen**

![](_page_142_Picture_8.jpeg)

#### **HINWEIS! Datenverlust!**

Durch vorzeitiges Entfernen der Speicherkarte kann es zu Datenverlust kommen.

- Werfen Sie die Speicherkarte immer zuerst über die entsprechende Softwareaktion aus.
- Ziehen Sie die Karte aus dem Schacht und lagern Sie diese fachgerecht.

# **13. Soundsystem**

Die externen Audioverbindungen können so konfiguriert werden, dass Sie ein Raumklangsystem anschließen können.

![](_page_143_Picture_2.jpeg)

#### **WARNUNG! Hörschädigung!**

Zu große Lautstärke bei der Verwendung von Ohrhörern oder Kopfhörern sowie die Veränderung der Grundeinstellungen des Equalizers, der Treiber, der Software oder des Betriebssystems erzeugt übermäßigen Schalldruck und kann zur Schädigung oder zum Verlust des Hörsinns führen.

- Stellen Sie die Lautstärke vor der Wiedergabe auf den niedrigsten Wert ein.
- Starten Sie die Wiedergabe und erhöhen Sie die Lautstärke auf den Pegel, der für Sie angenehm ist.

# **14. Netzwerkbetrieb**

## **14.1. Netzwerkanschluss**

Schließen Sie ein Ende mit dem RJ45-Anschluss (Westernstecker) an die Netzwerkschnittstelle Ihres Computers an und das andere an einen anderen Computer oder Hub/Switch.

## **14.2. Wireless LAN (Funk-Netzwerk)\***

Ihr PC ist mit WLAN ausgestattet. Die Komponenten (Modul, Antennen) sind bereits in Ihrem PC integriert und aktiv.

Wireless LAN ermöglicht Ihnen, über Funk eine Netzwerkverbindung zu einer entsprechenden Gegenstelle aufzubauen.

### **14.2.1. Eingeschränkter Gebrauch**

Schalten Sie das Produkt unbedingt in folgenden Situationen aus:

- in Krankenhäusern, Kliniken oder anderen Gesundheitszentren und an allen Orten in unmittelbarer Nähe medizinischer Geräte,
- an allen Orten, an denen Explosionsgefahr besteht (z. B. Tankstellen; in staubhaltiger Umgebung, z. B. mit Metallstaub),
- an Orten, an denen es vorgeschrieben ist, funkgesteuerte Geräte abzuschalten, z. B. auf Großbaustellen oder an Orten mit Sprengungsarbeiten.
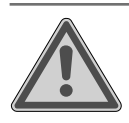

### **WARNUNG! Gefahr durch Funksignale und elektromagnetische Strahlung!**

Funksignale und elektromagnetische Strahlung können die Funktionsfähigkeit von empfindlichen elektronischen Geräten, z. B. Herzschrittmachern oder implantierten Kardiowerter-Defibrillatoren beeinflussen.

 Halten Sie das Produkt mindestens 20 cm von diesen Geräten fern, weil die Funktionstüchtigkeit durch Funksignale und elektromagnetische Strahlung beeinflusst werden kann.

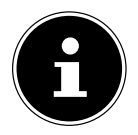

Die ausgesandten Funkwellen können bei Hörgeräten Interferenzen verursachen.

### **14.2.2. Datensicherheit**

Der Hersteller haftet nicht für Datenverlust durch ungesicherten Zugriff Dritter.

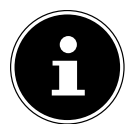

Sichern Sie Ihr WLAN-Netz durch eine geeignete Verschlüsselung, so dass ein Zugriff Dritter auf Ihre Daten ausgeschlossen ist.

### **14.2.3. Voraussetzungen**

Als Gegenstelle kann man einen sog. WLAN Access Point benutzen. Ein Access Point ist ein Funkübertragungsgerät, das mit Ihrem PC kommuniziert und den Zugriff auf das angeschlossene Netzwerk steuert. WLAN Access Points sind häufig in Großraumbüros, Flughäfen, Bahnhöfen, Universitäten oder Internet-Cafés zu finden. Sie bieten Zugriff auf eigene Dienste und Netzwerke oder das Internet. Meist sind Zugangsberechtigungen erforderlich, die i.d.R. kostenpflichtig sind. Oft findet man Access Points mit integriertem DSL-Modem. Diese sog. Router stellen die Verbindung zum vorhandenen DSL-Internetanschluss und dem Wireless LAN her. Es kann auch ohne Access Point eine Verbindung zu einem anderen Endgerät mit Wireless LAN-Funktionalität hergestellt werden. Allerdings limitiert sich das Netzwerk ohne Router auf die direkt verbundenen Geräte.

Die drahtlose Netzwerkverbindung arbeitet nach dem Standard IEEE 802.11ac\* und ist kompatibel zum Standard IEEE 802.11b/g/n.

Wird eine Verschlüsselung bei der Übertragung benutzt, muss diese bei allen Geräten nach dem gleichen Verfahren arbeiten. Die Verschlüsselung ist ein Verfahren, um das Netzwerk vor unbefugtem Zugriff zu schützen.

Die Übertragungsgeschwindigkeit kann je nach Entfernung und Auslastung der Gegenstelle variieren.

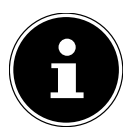

Die Nutzung einer Verschlüsselung ist bei der Datenübertragung via Funk dingend erforderlich, da immer die Gefahr besteht, dass Daten durch unbefugte Dritte abgefangen werden können.

## **14.3. Bluetooth®\***

Die Bluetooth-Technologie dient dazu, kurze Entfernungen drahtlos zu überbrücken. Bluetooth-Geräte übertragen Daten per Funk, so dass Computer, Mobiltelefone, Drucker, Tastaturen, Mäuse und andere Geräte ohne Kabel miteinander kommunizieren können.

Die Datenübertragungsgeschwindigkeit der Bluetooth-Drahtlostechnologie kann je nach Gerät oder Umgebungsfaktoren unterschiedlich sein. Mit einem Bluetooth-Gerät können Daten durch Wände, Jackentaschen und Aktentaschen übertragen werden. Die Übertragung zwischen Bluetooth-Geräten erfolgt mit der Hochfrequenz von 2,4 Gigahertz (GHz).

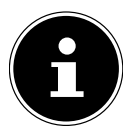

Betreiben Sie die Bluetooth-Funktion nicht an Orten, in denen funkempfindliche Geräte stehen (Bsp.: Krankenhäuser etc.). Ist nicht sichergestellt, dass keine Beeinträchtigung oder Störung dieser Geräte besteht, deaktivieren Sie diese Option.

Um die gesamte Leistung nutzen zu können ist ein WLAN Router nach dem Standard 802.11ac erforderlich

# **15. Systemwiederherstellung / Einstellungen**

## **15.1. PC in den Auslieferungszustand zurücksetzen**

Bei Problemen mit der Installation oder anderen Softwareproblemen, bei denen es nötig ist die Software neu zu installieren, bietet Ihnen Windows® drei Möglichkeiten, um Windows® neu auf Ihrem PC aufzuspielen.

Achten Sie vorher darauf, dass Sie alle für Sie wichtigen Daten oder Programme gesichert haben.

### **15.1.1. Systemwiederherstellung starten\***

 Starten Sie den PC neu und drücken Sie während des Startvorgangs die Taste F11, um **PowerRecover** zu starten.

#### **oder**

 Klicken Sie im Startmenü auf die **PowerRecover** App, um das Programm zu starten.

Es werden Ihnen folgende mögliche Optionen angeboten:

- **Notfallmedium für Treiber und Tools erstellen** Die Treiber und Tools werden auf einem Speichermedium gesichert.
	- − **Notfallmedium für Treiber und Tools erstellen** Erstellung einer Support Disc
	- − **Notfall-USB-Disk für Treiber und Tools erstellen** Erstellen eines Support-USB-Speichermediums
- **Aktualisieren Sie Ihren PC, ohne Ihre Daten zu beschädigen** Aktualisierung des PCs mit Hilfe der Windows Wiederherstellungsoptionen.
	- − **Eigene Dateien beibehalten** Es werden alle Apps und Einstellungen entfernt, die persönlichen Daten bleiben erhalten.
	- − **Alles entfernen** Alle Daten, Apps und Einstellungen werden entfernt.
- **Wiederherstellung**

Der PC wird neu gestartet und in den Auslieferungszustand zurückversetzt.

- − **Auf HDD zurücksetzen keine Sicherung der Benutzerdaten** Alle Daten auf dem PC werden unwiderruflich gelöscht. Es wird der Auslieferungszustand wieder hergestellt.
- − **Auf HDD zurücksetzen mit gesicherten Benutzerdaten** Es wird der Auslieferungszustand erstellt und alle Benutzerdaten unter **C:\ USERS** werden gesichert.
- Klicken Sie auf **Weiter** und folgen Sie den weiteren Anweisungen auf dem Bildschirm, um den Auslieferungszustand wieder herzustellen.

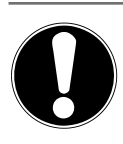

### **HINWEIS! Datenverlust!**

Bei der Option mit gesicherten Benutzerdaten dauert die Rücksicherung sehr lange. Es werden nur die Daten gesichert, die sich in dem Ordner C:\USERS befinden. Alle weiteren Daten werden gelöscht.

- Führen Sie daher immer regelmäßig eine Datensicherung auf externen Datenträgern durch.
- Die Geltendmachung von Schadensersatzansprüchen für Datenverlust und dadurch entstandene Folgeschäden wird ausgeschlossen.

## **15.2. Systemwiederherstellung mit Windows Wiederherstellungsoptionen**

Falls bei Ihrem Gerät Probleme auftreten, können Sie es auffrischen oder zurücksetzen. Beim Auffrischen des Gerätes wird Windows neu installiert. Ihre persönlichen Dateien und Einstellungen werden beibehalten.

Beim Zurücksetzen des Gerätes wird Windows erneut installiert. Ihre Dateien, Einstellungen und Apps werden mit Ausnahme der auf dem Gerät vorinstallierten Apps jedoch gelöscht.

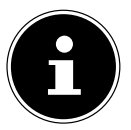

Sollte der PC dreimal hintereinander nicht ordnungsgemäß gestartet sein, erscheint automatisch das Windows Wiederherstellungsmenü.

### **15.2.1. So frischen Sie Ihren Computer auf**

- Öffnen Sie das Startmenü.
- Wählen Sie die App **Einstellungen** aus der Liste aus.
- Klicken Sie auf **Update und Sicherheit.**
- Klicken Sie auf den Menüpunkt **Wiederherstellung**.
- Klicken Sie auf **Los geht's.**
- Es öffnet sich ein Auswahlfenster, wählen Sie hier die Wiederherstellungsoption **Eigene Dateien behalten**, um den PC aufzufrischen.

### **15.2.2. So setzen Sie Ihren Computer zurück**

- Öffnen Sie das Startmenü.
- Wählen Sie die App **Einstellungen** aus der Liste aus.
- Klicken Sie auf **Update und Sicherheit.**
- Klicken Sie auf den Menüpunkt **Wiederherstellung**.
- Klicken Sie auf **Los geht's.**

 Es öffnet sich ein Auswahlfenster, wählen Sie hier die Wiederherstellungsoption **Alles entfernen**, um Windows komplett neu zu installieren.

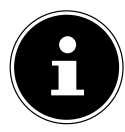

Wenn Sie das Windows Passwort Ihres Gerätes vergessen haben, können Sie den PC auch durch einen Neustart vom Anmeldebildschirm aus zurücksetzen.

Halten Sie dazu im Anmeldebildschirm die Umschalttaste gedrückt und wählen Sie dann **Ein/Aus** (<sup>|</sup>) > **Neustart** unten rechts aus. Wählen Sie nach dem Neustart des Gerätes **Problembehandlung** > **Diesen PC zurücksetzen** aus.

## **15.3. UEFI-Firmwareeinstellung**

In der UEFI-Firmwareeinstellung (Hardware Basis-Konfiguration Ihres Systems) haben Sie vielfältige Einstellungsmöglichkeiten zum Betrieb Ihres PCs.

Beispielsweise können Sie die Betriebsweise der Schnittstellen, die Sicherheitsmerkmale oder die Verwaltung der Stromversorgung ändern.

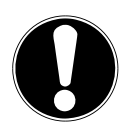

## **HINWEIS!**

### **Datenverlust!**

Der PC ist bereits ab Werk so eingestellt, dass ein optimaler Betrieb gewährleistet ist. Veränderungen können den stabilen und sicheren Betrieb des Systems beeinflussen.

 Änderungen dürfen nur von Fachpersonen oder sehr erfahrenen Anwendern durchgeführt werden.

### **15.3.1. Ausführen der UEFI-Firmwareeinstellung**

Sie können das Konfigurationsprogramm nur beim Systemstart ausführen. Wenn der PC bereits gestartet wurde, beenden Sie Windows® und starten ihn erneut.

 Drücken Sie vor dem Neustart des PCs die Taste **Entf** und halten Sie diese gedrückt, bis die Meldung **Entering Setup** erscheint.

# **16. FAQ - Häufig gestellte Fragen**

#### **Wo finde ich die notwendigen Treiber für meinen PC?**

• Die Treiber befinden sich auf der zweiten Partition der Festplatte in den Ordnern Drivers (Treiber) und Tools.

### **Wie aktiviere ich Windows®?**

Windows® aktiviert sich automatisch, sobald eine Internetverbindung hergestellt wird.

### **Wie aktiviere ich Windows® ohne Internetanschluss?**

• Windows® lässt sich auch über das Telefon aktivieren. Folgen Sie den Anweisungen des Betriebssystems.

### **Wann empfiehlt sich die Wiederherstellung des Auslieferungszustandes?**

• Diese Methode sollte nur als letzte Lösung gewählt werden. Lesen Sie im Kapitel **Systemwiederherstellung**, welche Alternativen sich anbieten.

### **Wie mache ich eine Datensicherung?**

• Machen Sie eine Sicherung ausgewählter Daten auf externen Medien (z. B. CD-ROM, DVD-ROM, USB-Sticks oder externe Festplatten). Achten Sie bei der Lagerung der Sicherungsdatenträger auf die entsprechenden Hinweise des Herstellers, eine Sicherung ist unbrauchbar, wenn die Datenträger defekt sind oder ein Datenverlust vorliegt.

#### **Warum muss ich mein USB-Gerät erneut installieren, obwohl ich dies bereits getan habe?**

- Wird das Gerät nicht am gleichen USB-Anschluss betrieben, an dem es installiert worden ist, erhält es automatisch eine neue Kennung. Das Betriebssystem behandelt es dann wie ein neues Gerät und möchte es neu installieren.
- Verwenden Sie den installierten Treiber oder schließen Sie das Gerät an dem Anschluss an, an dem es installiert wurde.

# **17. Kundendienst**

## **17.1. Erste Hilfe bei Hardwareproblemen**

Fehlfunktionen können manchmal diverse Ursachen haben, wir möchten Ihnen hiermit einen Leitfaden an die Hand geben, um Ihr jeweiliges Problem zu lösen. Wenn die hier aufgeführten Maßnahmen keinen Erfolg bringen, helfen wir Ihnen gern weiter. Rufen Sie uns an!

## **17.2. Lokalisieren der Ursache**

Beginnen Sie mit einer sorgfältigen Sichtprüfung aller Kabelverbindungen. Wenn die Leuchtanzeigen aller Geräte nicht funktionieren, vergewissern Sie sich, dass der PC und alle Peripheriegeräte ordnungsgemäß mit Strom versorgt werden.

 Überprüfen Sie Steckdose, Netzkabel und alle Schalter im Schaltkreis der Steckdose.

- Schalten Sie den PC aus und überprüfen Sie alle Kabelverbindungen.
- Tauschen Sie Kabel für verschiedene Geräte nicht wahllos gegeneinander aus, auch wenn sie genau gleich aussehen. Die Polbelegungen im Kabel sind vielleicht anders.
- Wenn Sie mit Sicherheit festgestellt haben, dass Strom alle Geräte mit Strom versorgt werden und alle Verbindungen intakt sind, schalten Sie den PC wieder ein.

## **17.3. Fehler und mögliche Ursachen**

#### **Der Bildschirm ist schwarz.**

Vergewissern Sie sich, dass sich der PC nicht im Ruhezustand befindet.

#### **Falsche Zeit- und Datumsanzeige.**

 Klicken Sie die Uhrzeitanzeige in der Taskleiste an. Wählen Sie die Option **Datums- und Uhrzeiteinstellungen ändern...** und stellen Sie anschließend die korrekten Werte ein.

#### **Die Karten im Kartenlaufwerk bekommen nach dem Neustart einen anderen Laufwerksbuchstaben zugewiesen.**

 Dies kann passieren, wenn der Kartenleser beim Systemstart seinen Schacht aktualisiert. Dabei werden ggf. neue IDs vergeben, was zu neuen Laufwerksbuchstaben einiger Karten führen kann.

#### **Vom optischen Laufwerk können keine Daten gelesen werden.**

Überprüfen Sie, ob die Disc ordnungsgemäß eingelegt ist.

#### **Die Maus oder die Tastatur funktioniert nicht.**

- Überprüfen Sie die Kabelverbindung.
- Wenn Sie über eine Funkmaus bzw. eine Funktastatur verfügen prüfen Sie die Batterien und den Empfänger.

#### **Auf der Festplatte ist nicht genügend Platz vorhanden**

 Sichern Sie nicht benötigte Dateien auf CD-Rs, DVDs oder andere externe Medien.

#### **Der PC startet nicht.**

 Wenn die Kabelverbindungen korrekt sind, versuchen Sie das Netzteil des PCs zurückzusetzen. Trennen Sie den PC vollständig vom Stromnetz. Halten Sie anschließend den Hauptschalter auf der Vorderseite 10 Sekunden gedrückt. Warten Sie noch weitere 5 Sekunden und starten Sie den PC erneut.

#### **Apps (z.B. Wetter App) können nicht als Live Kachel dargestellt werden.**

Überprüfen Sie das Datum, die Zeitzone und die Uhrzeit.

## **17.4. Benötigen Sie weitere Unterstützung?**

Wenn Sie trotz der Vorschläge im vorangegangenen Abschnitt immer noch Probleme haben, prüfen Sie die Onlinehilfe des Betriebssystems oder nehmen Sie Kontakt mit der Hotline des Landes auf, in dem Sie den PC erworben haben.

Wir werden versuchen, Ihnen telefonisch zu helfen. Bevor Sie sich jedoch an uns wenden, bereiten Sie folgende Daten vor:

- Haben Sie Erweiterungen oder Änderungen an der Ausgangskonfiguration vorgenommen?
- Was für zusätzliche Peripheriegeräte nutzen Sie?
- Welche Meldungen, wenn überhaupt, erscheinen auf dem Bildschirm?
- Welche Software haben Sie beim Auftreten des Fehlers verwendet?
- Welche Schritte haben Sie zur Lösung des Problems bereits unternommen?

## **17.5. Treiberunterstützung**

Das System ist mit den installierten Treibern in unseren Testlabors ausgiebig und erfolgreich getestet worden. In der Computerbranche ist es jedoch üblich, dass die Treiber von Zeit zu Zeit aktualisiert werden.

Dies kommt daher, dass sich z. B. eventuelle Kompatibilitätsprobleme zu anderen, noch nicht getesteten Komponenten (Programme, Geräte) ergeben haben.

## **18. Transport**

Beachten Sie folgende Hinweise für den Transport Ihres PCs:

• Um Transportschäden zu vermeiden, verpacken Sie den PC mit der Originalverpackung.

# **19. Reinigung und Pflege**

Wenn Sie nachfolgende Hinweise befolgen, kann die Lebenserwartung Ihres PCs verlängert werden:

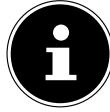

Es befinden sich keine zu wartenden oder zu reinigenden Teile innerhalb des PC-Gehäuses.

- Ziehen Sie vor dem Reinigen immer den Netzstecker sowie alle Verbindungskabel. Reinigen Sie den PC mit einem angefeuchteten, fusselfreien Tuch.
- Reinigen Sie die Tastatur und die Maus ebenfalls mit einem angefeuchteten, fusselfreien Tuch.
- Verwenden Sie keine Lösungsmittel, ätzende oder gasförmige Reinigungsmittel.
- Benutzen Sie zur Reinigung Ihres optischen Laufwerks (CD/DVD) keine CD-ROM-Reinigungsdiscs oder ähnliche Produkte welche die Linse des Lasers säubern. Der Laser bedarf keiner Reinigung.

• Staub kann die Lüftungsöffnungen verschließen, was zu Überhitzung und Fehlfunktionen führen kann. Vergewissern Sie sich in regelmäßigen Abständen (ca. alle 3 Monate) darüber, dass die Lüftungsöffnungen eine ausreichende Luftzirkulation gewährleisten. Benutzen Sie einen Staubsauger, um die Lüftungsöffnungen von Staub zu befreien. Zieht Ihr Gerät regelmäßig viel Staub an, empfehlen wir auch eine Reinigung innerhalb des PC-Gehäuses durch einen Fachmann.

## **20. Lagerung**

- Wenn Sie den PC für einen längeren Zeitraum nicht benutzen, lagern Sie ihn an einen trockenen, kühlen Ort und achten Sie darauf, dass das Gerät vor Staub und extremen Temperaturschwankungen geschützt ist.
- Entfernen Sie alle Medien aus dem optischen Laufwerk, den USB Steckplätzen und dem Kartenleser.
- Entfernen Sie alle Kabel und angeschlossenen Peripheriegeräten.

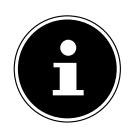

Wir empfehlen für die Lagerung bei Nichtbenutzung des PCs die Verwendung einer Schutzhülle oder einer passenden Tasche, um das Gerät vor Staub und Verschmutzung zu schützen.

# **21. Auf-/Umrüstung und Reparatur**

Überlassen Sie die Auf- oder Umrüstung Ihres PCs ausschließlich qualifiziertem Fachpersonal. Sollten Sie nicht über die notwendige Qualifikation verfügen, beauftragen Sie einen entsprechenden Service-Techniker. Wenden Sie sich an Ihren Kundendienst, wenn Sie technische Probleme mit Ihrem PC haben. Im Falle einer notwendigen Reparatur wenden Sie sich ausschließlich an unsere au-

torisierten Servicepartner.

## **21.1. Hinweise für Servicetechniker**

- Ziehen Sie vor dem Öffnen des Gehäuses alle Strom- und Anschlusskabel. Wird der PC vor dem Öffnen nicht vom Stromnetz getrennt, besteht Lebensgefahr durch elektrischen Schlag. Zudem besteht Gefahr, dass Komponenten beschädigt werden könnten.
- ▶ Interne Komponenten des PCs können durch elektrostatische Entladung (ESD) beschädigt werden. Führen Sie Reparaturen sowie Systemerweiterungen und -veränderung an einem ESD-Arbeitsplatz durch. Ist ein solcher Arbeitsplatz nicht vorhanden, tragen Sie eine Antistatik-Manschette oder berühren Sie einen geerdeten, metallischen Körper. Schäden, die durch unsachgemäße Handhabung entstehen, werden von uns kostenpflichtig repariert.
- Verwenden Sie nur Originalersatzteile.

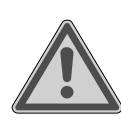

### **WARNUNG! Explosionsgefahr!**

Auf der Hauptplatine befindet sich eine Lithium-Batterie.

Batterien sind Sondermüll und müssen fachgerecht entsorgt werden.

- Versuchen Sie niemals die Batterie aufzuladen.
- ▶ Setzen Sie die Batterie keinen hohen Temperaturen oder Feuer aus.
- Beachten Sie beim Auswechseln der Batterie die Polarität.
- Halten Sie Batterien von Kindern fern.
- Ersetzen Sie die Batterie nur durch den selben Batterietyp (CR 2032).

### **21.1.1. Hinweise zur Laserstrahlung**

- In dem PC können Lasereinrichtungen der Laserklasse 1 bis Laserklasse 3b verwendet sein. Die Einrichtung erfüllt die Anforderungen der Laserklasse 1.
- Durch Öffnen des Gehäuses des optischen Laufwerks erhalten Sie Zugriff auf Lasereinrichtungen bis zur Laserklasse 3b.

Bei Ausbau und/oder Öffnung dieser Lasereinrichtungen ist folgendes zu beachten:

- Die eingebauten optischen Laufwerke enthalten keine zur Wartung oder Reparatur vorgesehenen Teile.
- Die Reparatur der optischen Laufwerke ist ausschließlich dem Hersteller vorbehalten.
- Blicken Sie nicht in den Laserstrahl, auch nicht mit optischen Instrumenten.
- Setzen Sie sich nicht dem Laserstrahl aus. Vermeiden Sie die Bestrahlung des Auges oder der Haut durch direkte oder Streustrahlung.

# **22. Recycling und Entsorgung**

Wenn Sie Fragen zur Entsorgung haben, wenden Sie sich an Ihre Verkaufsstelle oder an unseren Service.

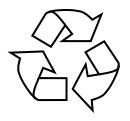

### **VERPACKUNG**

Das Gerät befindet sich zum Schutz vor Transportschäden in einer Verpackung. Verpackungen sind Rohstoffe, somit wiederverwendungsfähig und können dem Rohstoffkreislauf zugeführt werden.

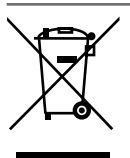

### **GERÄT**

Altgeräte dürfen nicht im normalen Hausmüll entsorgt werden.

Alle Geräte, welche mit dem nebenstehende Symbol gekennzeichnet sind, entsprechend Richtlinie 2012/19/EU und sind am Ende ihrer Lebensdauer einer geordneten Entsorgung zuzuführen.

Dabei werden im Gerät enthaltene Wertstoffe der Wiederverwertung zugeführt und die Belastung der Umwelt vermieden.

Geben Sie das Altgerät an einer Sammelstelle für Elektroschrott oder einem Wertstoffhof ab.

Wenden Sie sich für nähere Auskünfte an Ihr örtliches Entsorgungsunternehmen oder Ihre kommunale Verwaltung.

Das Gerät ist mit einem integrierten Akku ausgestattet. Entsorgen Sie das Gerät am Ende seiner Lebenszeit keinesfalls über den normalen Hausmüll, sondern erkundigen Sie sich bei Ihrer örtlichen Verwaltung über Wege einer umweltgerechten Entsorgung an Sammelstellen für Elektro- und Elektronikschrott.

Der Akku ist nicht entnehmbar. Geben Sie das Gerät komplett zur Entsorgung.

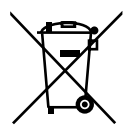

### **BATTERIEN/AKKUS**

Verbrauchte Batterien/Akkus gehören nicht in den Hausmüll. Batterien müssen sachgerecht entsorgt werden. Zu diesem Zweck stehen im batterievertreibenden Handel sowie bei kommunalen Sammelstellen entsprechende Behälter zur Entsorgung bereit. Weitere Auskünfte erteilen Ihr örtlicher Entsorgungsbetrieb oder Ihre kommunale Verwaltung. Im Zusammenhang mit dem Vertrieb von Batterien oder mit der Lieferung von Geräten, die Batterien enthalten, sind wir verpflichtet, Sie auf

folgendes hinzuweisen:

Sie sind zur Rückgabe gebrauchter Batterien als Endnutzer gesetzlich verpflichtet. Sie können Altbatterien, die wir als Neubatterien im Sortiment führen oder geführt haben, unentgeltlich an unserem Versandlager (Versandadresse) zurückgeben. Die auf den Batterien abgebildeten Symbole haben folgende Bedeutung:

Das Symbol der durchgekreuzten Mülltonne bedeutet, dass die Batterie nicht in den Hausmüll gegeben werden darf.

Pb = Batterie enthält mehr als 0,004 Masseprozent Blei

Cd = Batterie enthält mehr als 0,002 Masseprozent Cadmium

Hg = Batterie enthält mehr als 0,0005 Masseprozent Quecksilber.

# **23. EU Konformitätsinformation**

Hiermit erklärt die MEDION AG, dass das PC System der Richtlinie 2014/53/EU entspricht.

- Öko-Design Richtlinie 2009/125/EG
	- RoHS-Richtlinie 2011/65/EU.

Der vollständige Text der EU-Konformitätserklärung ist unter der folgenden Internetadresse verfügbar:

www.medion.com/conformity.

Bedingt durch den 5 GHz-Frequenzbereich der eingebauten Wireless LAN Lösung ist der Gebrauch in den EU-Ländern (s. Tabelle) nur innerhalb von Gebäuden gestattet.

Beachten Sie stets die jeweilige Gesetzeslage im Einsatzland.

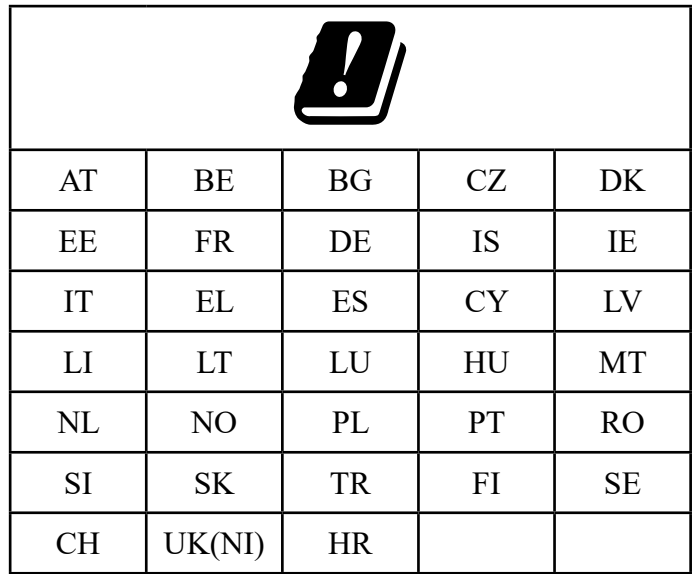

AT = Österreich, BE = Belgien, BG = Bulgarien, CZ = Tschechien, DK = Dänemark,  $EE = Estland, FR = Frankreich, DE = Deutschland, IS = Island, IE = Irland, IT = Italien,$  $EL =$  Griechenland,  $ES =$  Spanien,  $CY =$  Zypern,  $LI =$  Liechtenstein, LV = Lettland, LT = Litauen, LU = Luxemburg, HU = Ungarn, MT = Malta, NL = Niederlande, NO = Norwegen, PL = Polen, PT = Portugal, RO = Rumänien, SI = Slowenien, SK = Slowakei, TR = Türkei, FI = Finnland, SE = Schweden, CH = Schweiz,  $UK(NI) = Nordirland, HR = Kroatien$ 

## **24. Technische Daten**

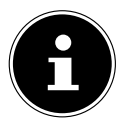

Das Typenschild befindet sich auf der Unterseite des Gerätes.

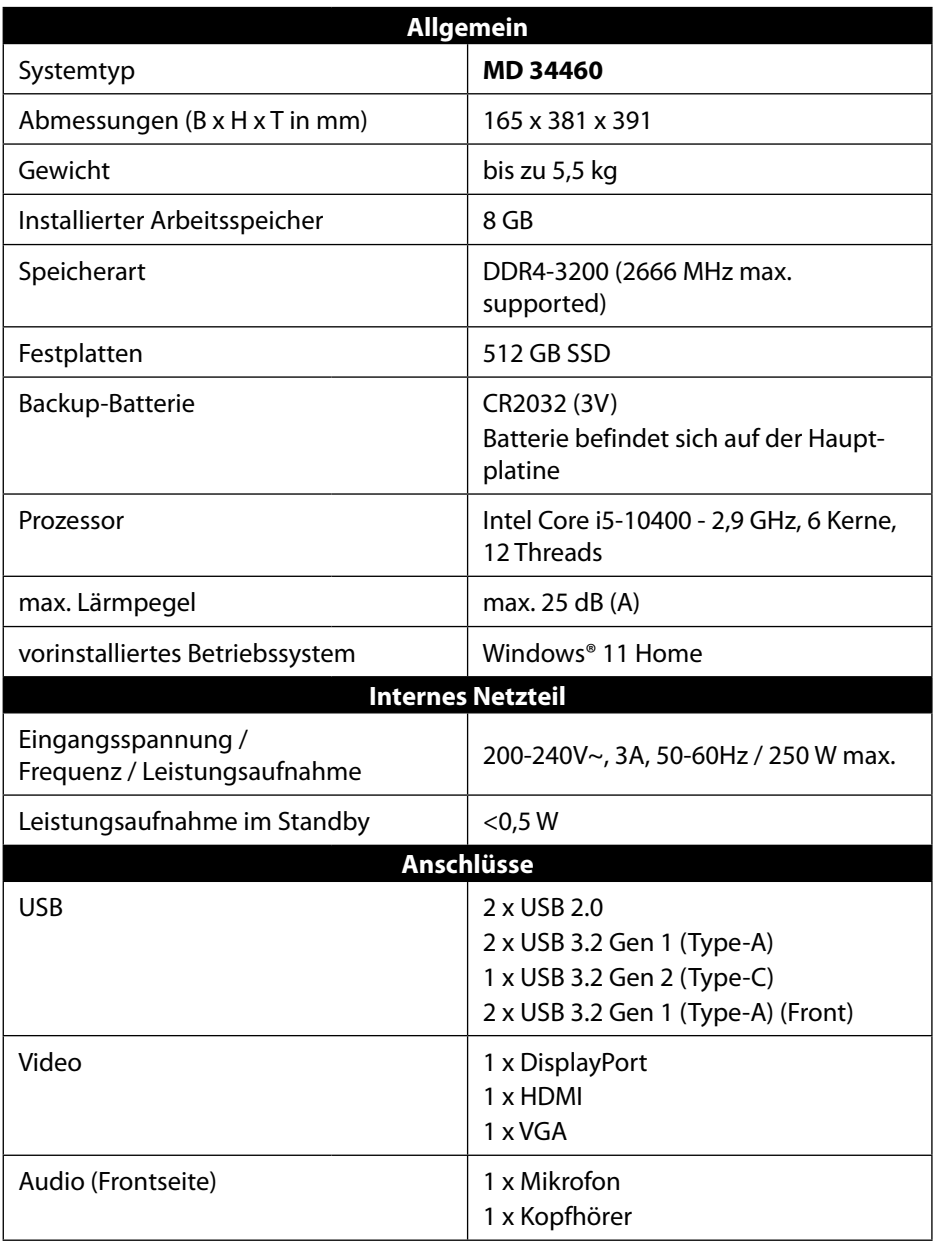

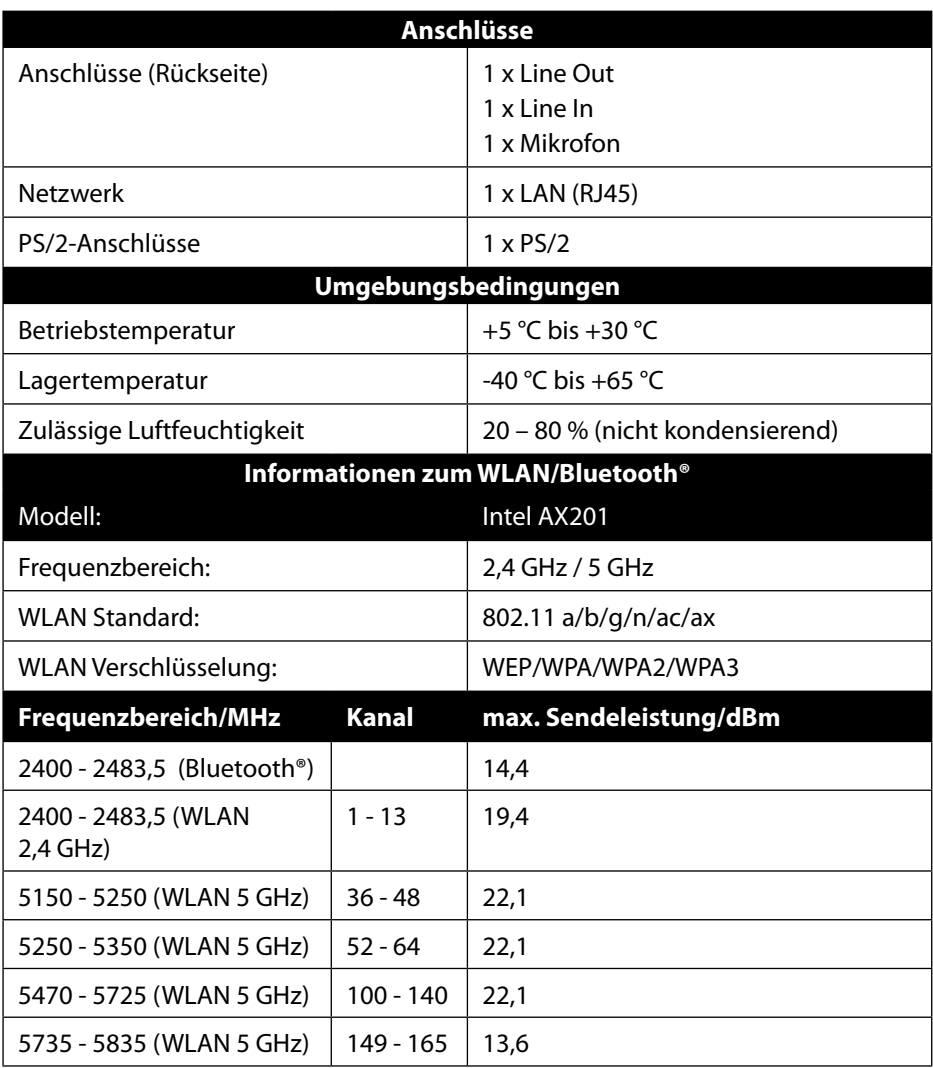

# **25. Serviceinformationen**

Sollte Ihr Gerät einmal nicht wie gewünscht und erwartet funktionieren, wenden Sie sich zunächst an unseren Kundenservice. Es stehen Ihnen verschiedene Wege zur Verfügung, um mit uns in Kontakt zu treten:

• In unserer Service Community treffen Sie auf andere Benutzer sowie unsere Mitarbeiter und können dort Ihre Erfahrungen austauschen und Ihr Wissen weitergeben.

Sie finden unsere Service Community unter http://community.medion.com.

- Gerne können Sie auch unser Kontaktformular unter www.medion.com/contact nutzen.
- Selbstverständlich steht Ihnen unser Serviceteam auch über unsere Hotline oder postalisch zur Verfügung.

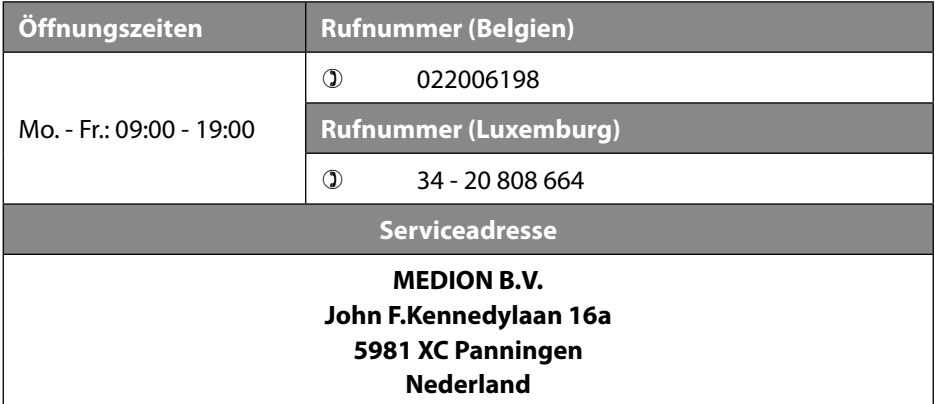

Diese und viele weitere Bedienungsanleitungen stehen Ihnen über das Serviceportal www.medion.com/be/nl/service/start/ zum Download zur Verfügung.

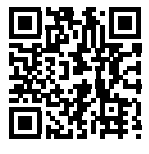

Dort finden Sie auch Treiber und andere Software zu diversen Geräten.

Sie können auch den nebenstehenden QR Code scannen und die Bedienungsanleitung über das Serviceportal auf Ihr mobiles Endgerät laden.

## **26. Impressum**

Copyright © 2021 Stand: 23. Juni 2021 Alle Rechte vorbehalten.

Diese Bedienungsanleitung ist urheberrechtlich geschützt. Vervielfältigung in mechanischer, elektronischer und jeder anderen Form ohne die schriftliche Genehmigung des Herstellers ist verboten. Das Copyright liegt beim Inverkehrbringer:

**MEDION AG Am Zehnthof 77 45307 Essen Deutschland**

Bitte beachten Sie, dass die oben stehende Anschrift keine Retourenanschrift ist. Kontaktieren Sie zuerst immer unseren Kundenservice.

# **27. Datenschutzerklärung**

Sehr geehrter Kunde!

Wir teilen Ihnen mit, dass wir, die MEDION AG, Am Zehnthof 77, 45307 Essen als Verantwortlicher Ihre personenbezogenen Daten verarbeiten.

In datenschutzrechtlichen Angelegenheiten werden wir durch unseren betrieblichen Datenschutzbeauftragten, erreichbar unter MEDION AG, Datenschutz, Am Zehnthof 77, D – 45307 Essen; datenschutz@medion.com unterstützt. Wir verarbeiten Ihre Daten zum Zweck der Garantieabwicklung und damit zusammenhängender Prozesse ( z.B. Reparaturen) und stützen uns bei der Verarbeitung Ihrer Daten auf den mit uns geschlossenen Kaufvertrag.

Ihre Daten werden wir zum Zweck der Garantieabwicklung und damit zusammenhängender Prozesse ( z.B. Reparaturen) an die von uns beauftragten Reparaturdienstleister übermitteln. Wir speichern Ihre personenbezogenen Daten im Regelfall für die Dauer von drei Jahren, um Ihre gesetzlichen Gewährleistungsrechte zu erfüllen.

Uns gegenüber haben Sie das Recht auf Auskunft über die betreffenden personenbezogenen Daten sowie auf Berichtigung, Löschung, Einschränkung der Verarbeitung, Widerspruch gegen die Verarbeitung sowie auf Datenübertragbarkeit. Beim Auskunfts- und beim Löschungsrecht gelten jedoch Einschränkungen nach den §§ 34 und 35 BDSG ( Art. 23 DS-GVO), Darüber hinaus besteht ein Beschwerderecht bei einer zuständigen Datenschutzaufsichtsbehörde (Art. 77 DS-GVO i. V. m. § 19 BDSG). Für die MEDION AG ist das die Landesbeauftragte für Datenschutz und Informationsfreiheit Nordrhein Westfalen, Postfach 200444, 40212 Düsseldorf, www.ldi.nrw.de.

Die Verarbeitung Ihrer Daten ist für die Garantieabwicklung erforderlich; ohne Bereitstellung der erforderlichen Daten ist die Garantieabwicklung nicht möglich.

# 28. Index

#### $\overline{\mathbf{A}}$

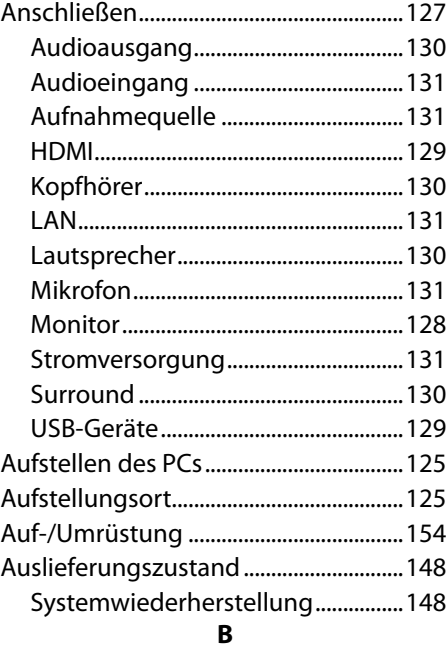

### Bedienung

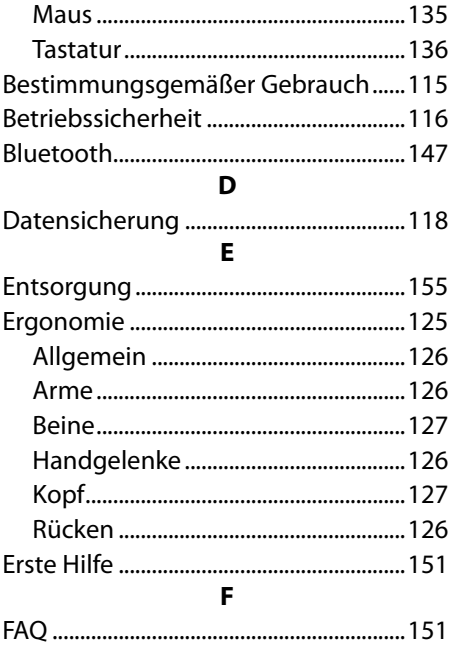

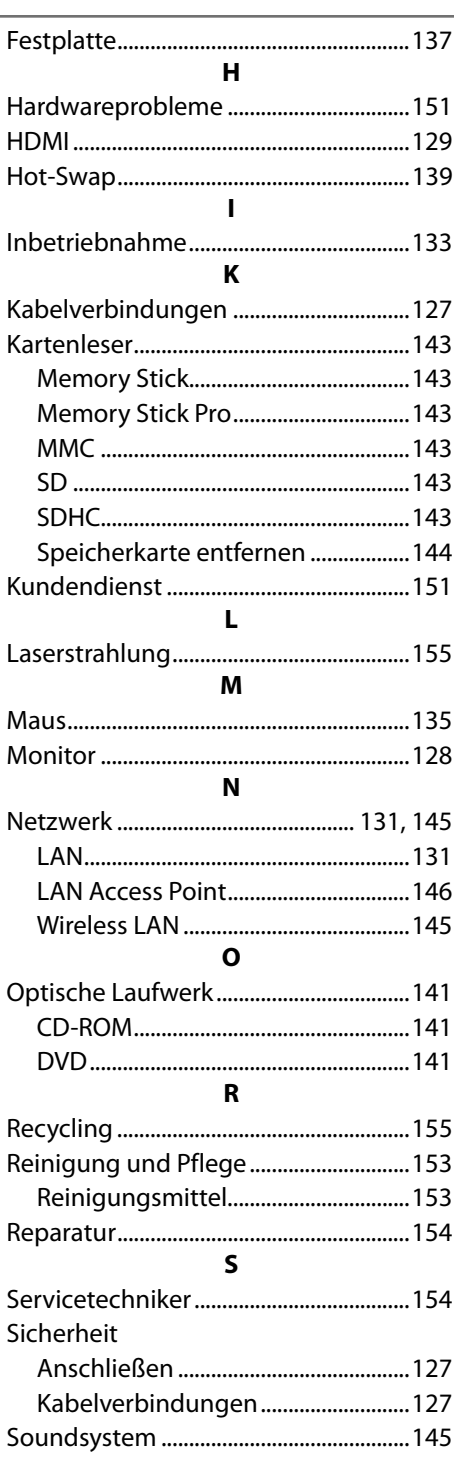

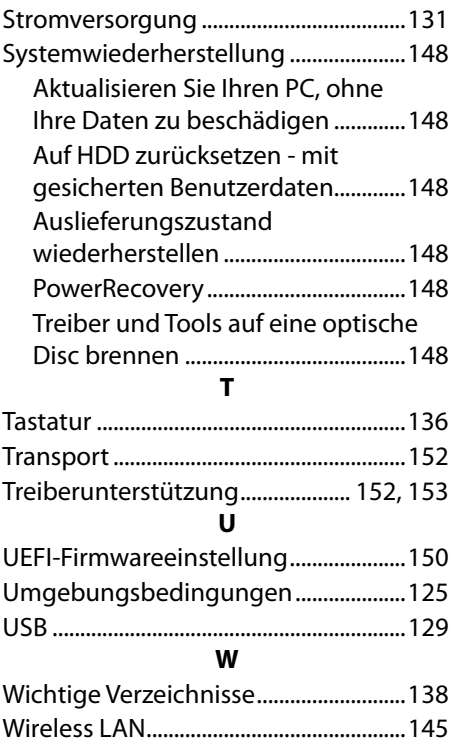

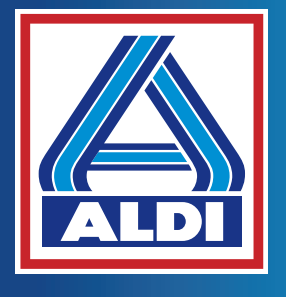

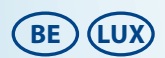

**Verkocht door · Commercialisé par · Vertrieben durch:** 

MEDION AG AM ZEHNTHOF 77 45307 ESSEN DUITSLAND · ALLEMAGNE · DEUTSCHLAND

AA 49/21 C

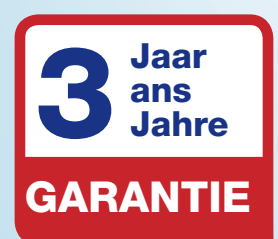

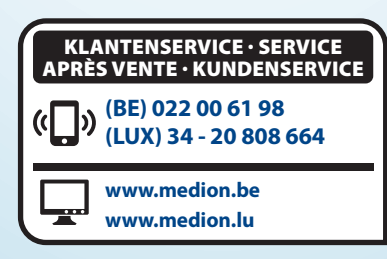